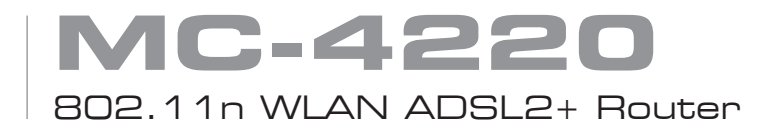

# user's manual

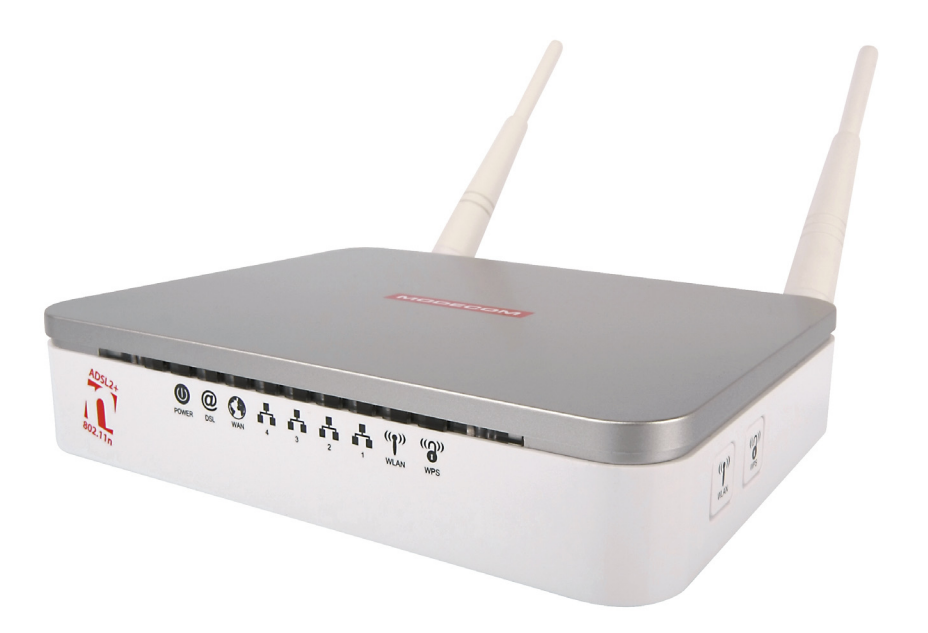

# **MODECOM**

# **Contest**

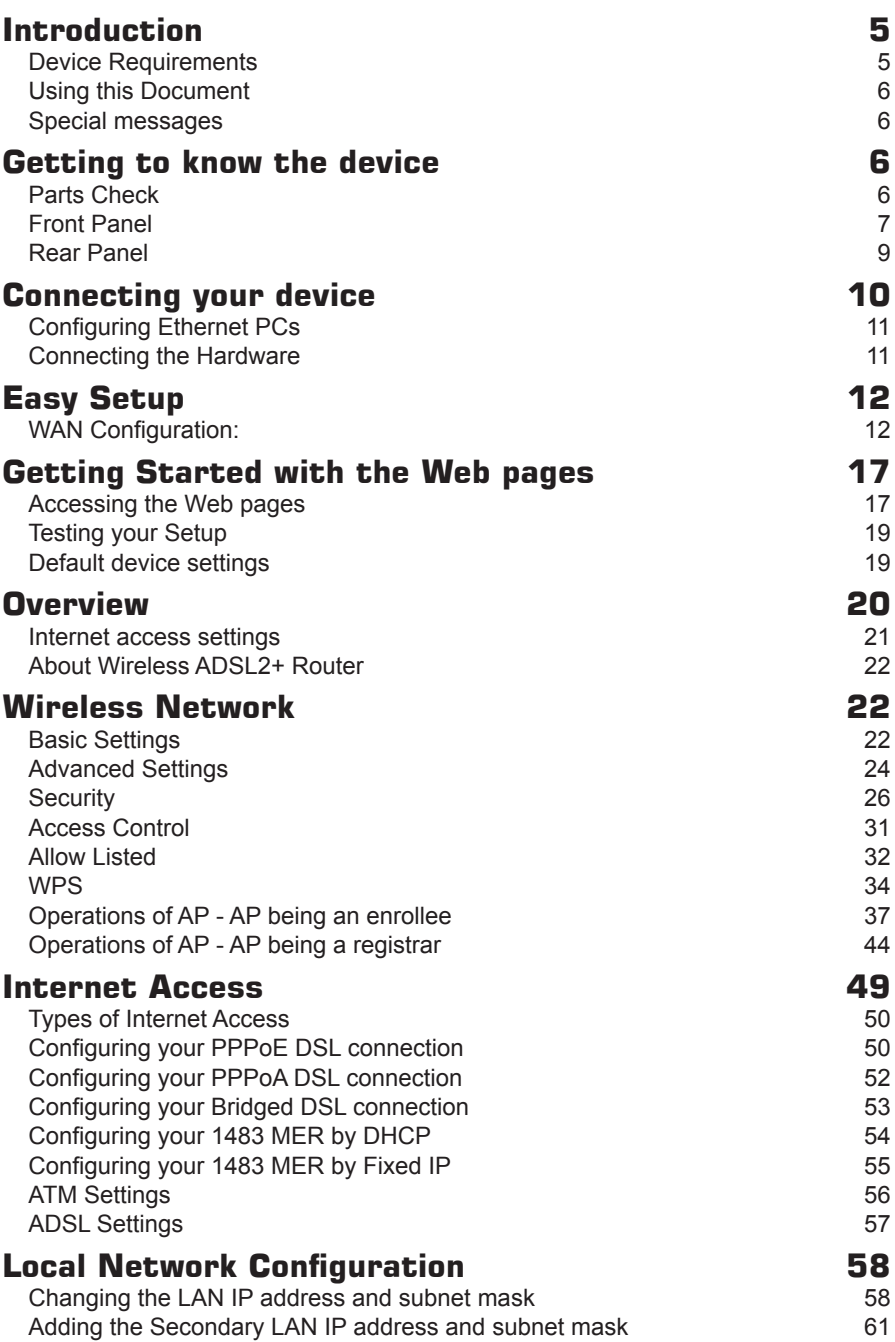

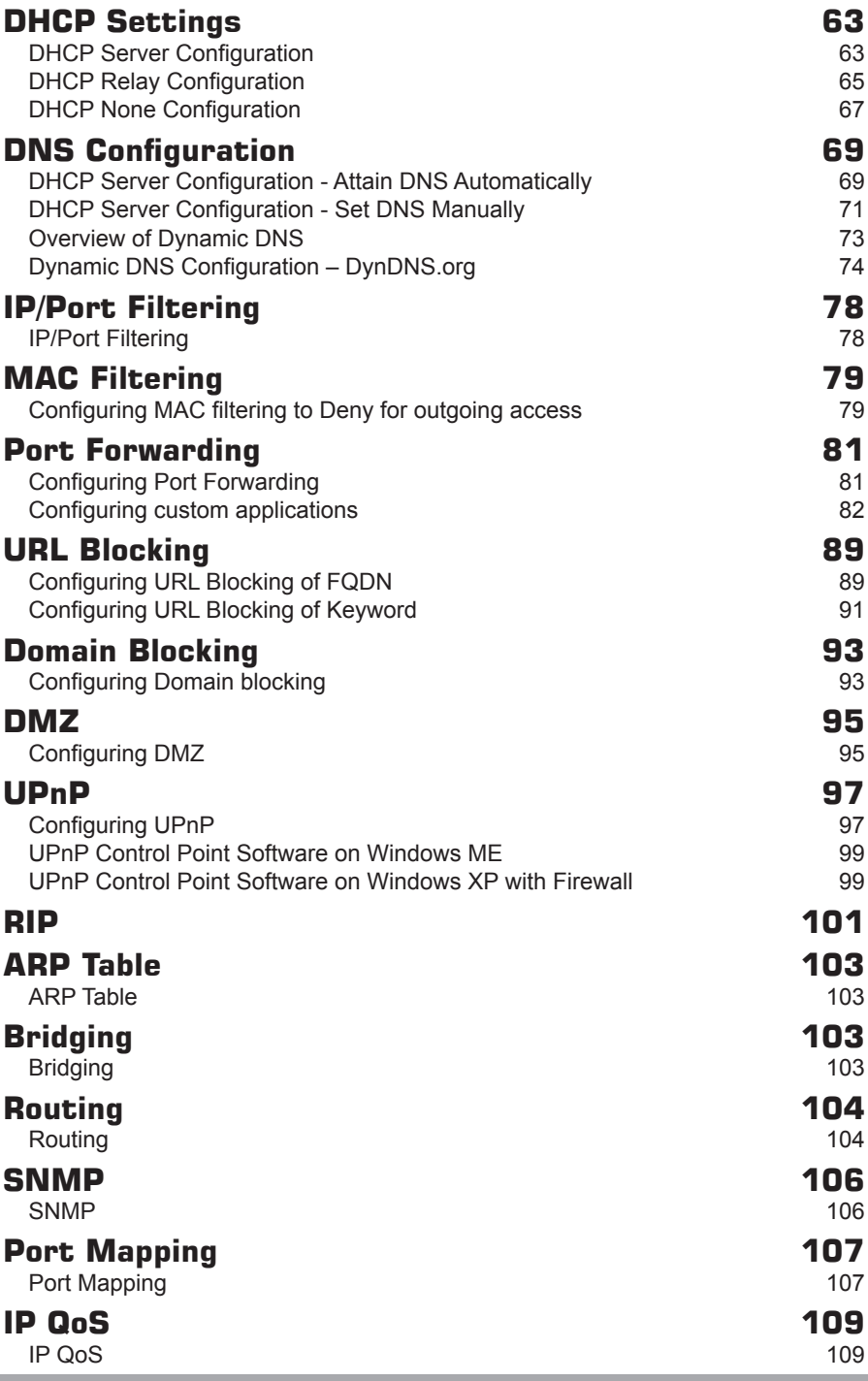

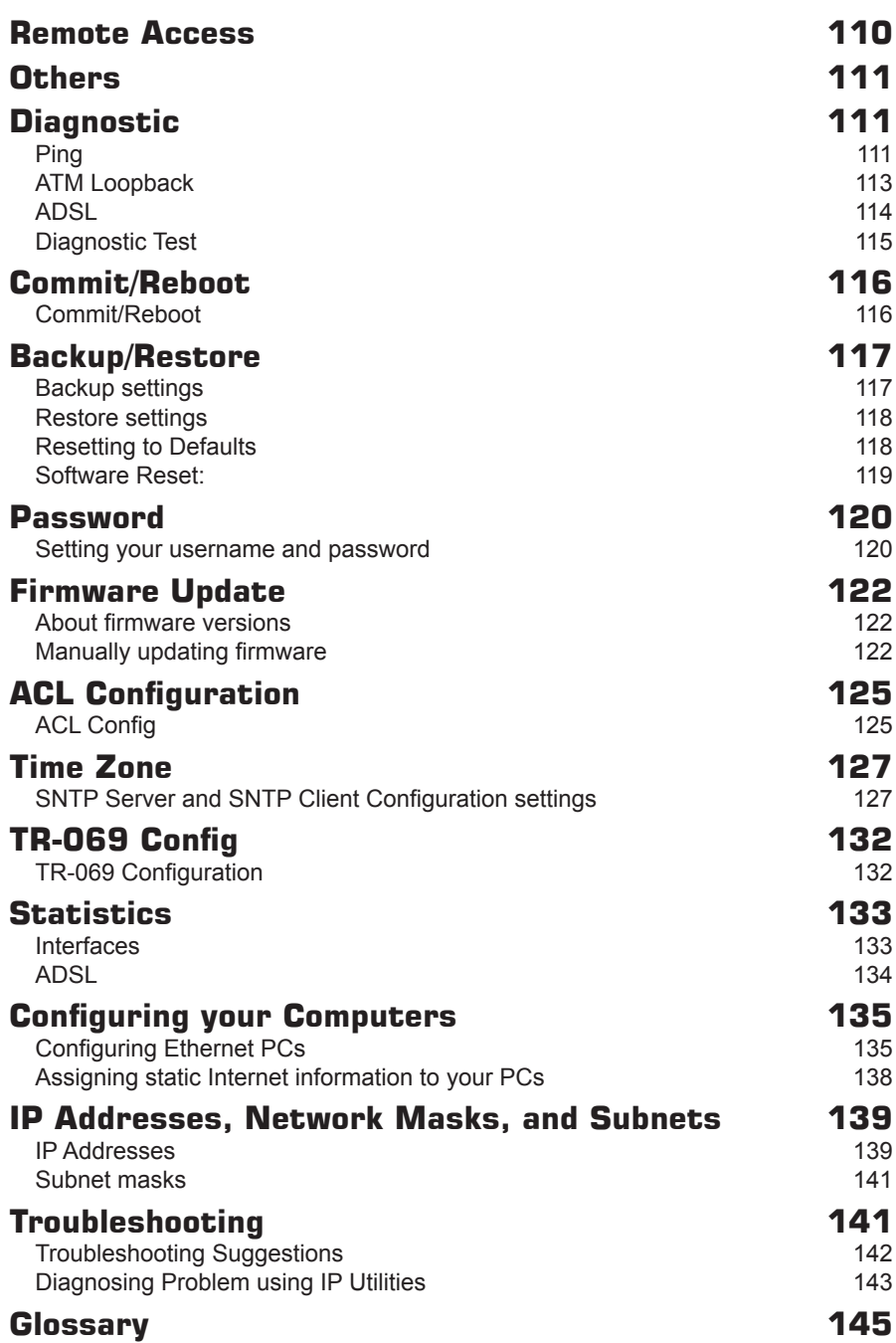

# **Introduction**

Congratulations on becoming the owner of the Wireless ADSL2+ Router. You will now be able to access the Internet using your high-speed DSL connection.

This User Guide will show you how to connect your Wireless ADSL2+ Router, and how to customize its configuration to get the most out of your new product.

#### Features

The list below contains the main features of the device and may be useful to users with knowledge of networking protocols. If you are not an experienced user, the chapters throughout this guide will provide you with enough information to get the most out of your device.

Features include:

- Internal DSL modem for high-speed Internet access
- 10/100Base-T Ethernet Router to provide Internet connectivity to all computers on your LAN
- Network address translation (NAT) functions to provide security for your LAN
- Network configuration through DHCP Server and DHCP Client
- Services including IP route and DNS configuration, RIP, and IP and DSL performance monitoring
- User-friendly configuration program accessed via a web browser
- User-friendly configuration program accessed via EasySetup program

### Device Requirements

In order to use the Wireless ADSL2+ Router, you must have the following:

- DSL service up and running on your telephone line
- Instructions from your ISP on what type of Internet access you will be using, and the addresses needed to set up access
- One or more computers each containing an Ethernet card (10Base-T/100Base-T network interface card (NIC))
- For system configuration using the supplied a. web-based program: a web browser such as Internet Explorer v4 or later, or Netscape v4 or later. Note that version 4 of each browser is the minimum version requirement – for optimum display quality, use Internet Explorer v5, or Netscape v6.1 b. EasySetup program: Graphical User Interface

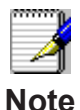

You do not need to use a hub or switch in order to connect more than one Ethernet PC to your device. Instead, you can connect up to four Ethernet PCs directly to your device using the ports labeled Ethernet on the rear panel.

### Using this Document

Notational conventions

- Acronyms are defined the first time they appear in the text and also in the glossary.
- For brevity, the Wireless ADSL2+ Router is referred to as "the device".
- The term *LAN* refers to a group of Ethernet-connected computers at one site.

Typographical conventions

- *Italic text is used for items you select from menus and drop-down lists and the* names of displayed web pages.
- **• Bold** text is used for text strings that you type when prompted by the program, and to emphasize important points.

### Special messages

This document uses the following icons to draw your attention to specific instructions or explanations.

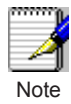

Provides clarifying or non-essential information on the current topic.

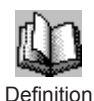

Explains terms or acronyms that may be unfamiliar to many readers. These terms are also included in the Glossary.

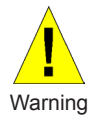

Provides messages of high importance, including messages relating to personal safety or system integrity.

# **Getting to know the device**

### Parts Check

In addition to this document, your package should arrive containing the following:

- 1. Wireless ADSL2+ Router
- 2. CD-ROM containing the online manual and Easy Setup software
- 3. Power Supply
- 4. Ethernet Cable
- 5. Standard Phone Cable
- 6. Quick Installation Guide

### Front Panel

The front panel contains lights called Light Emitting Diodes (LEDs) that indicate the status of the unit.

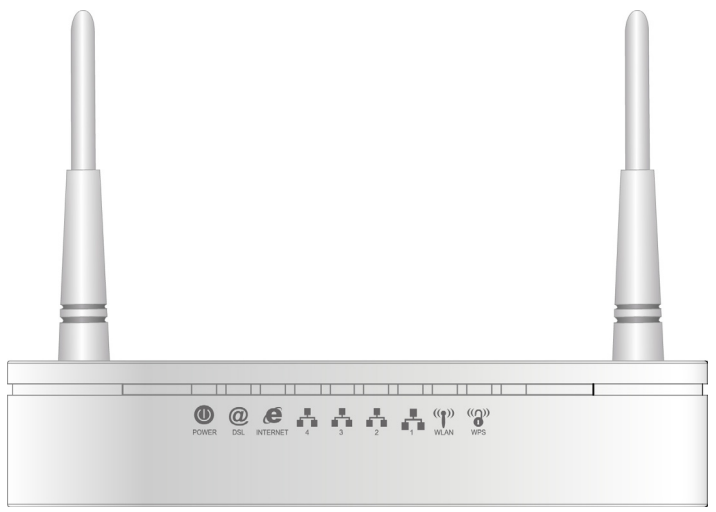

*Front Panel and LEDs*

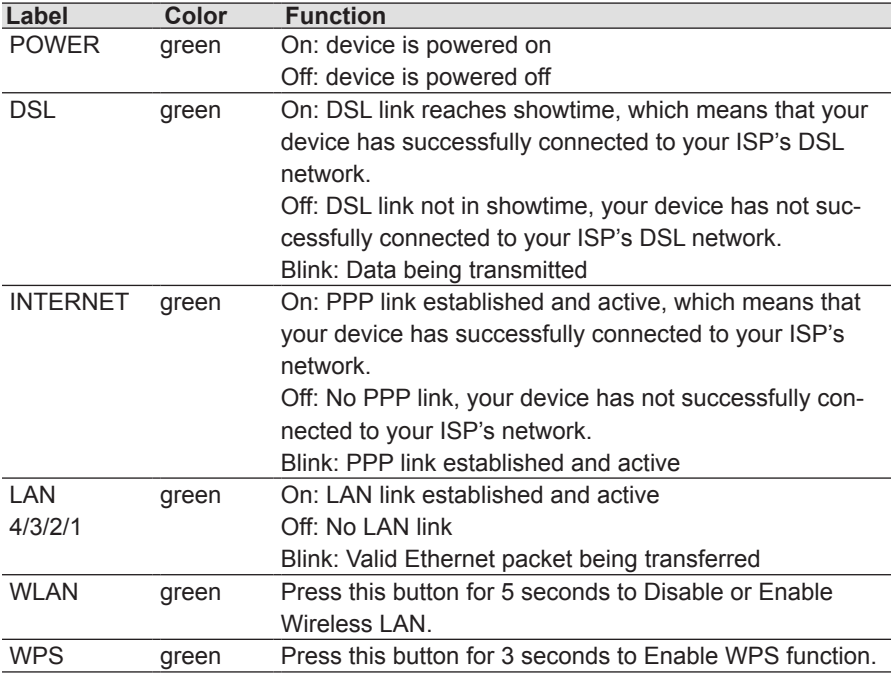

### Rear Panel

The rear panel contains a *Restore Defaults* button, the ports for the unit's data and power connections.

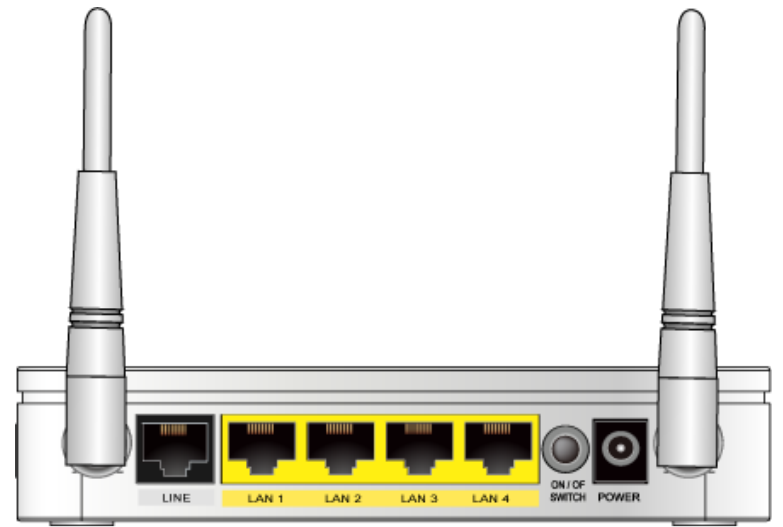

*Rear Panel Connections*

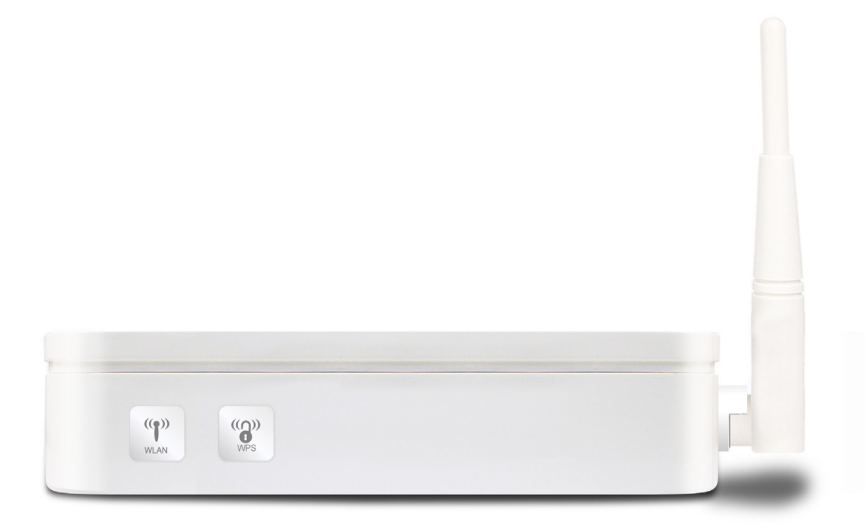

*Right Panel Connections*

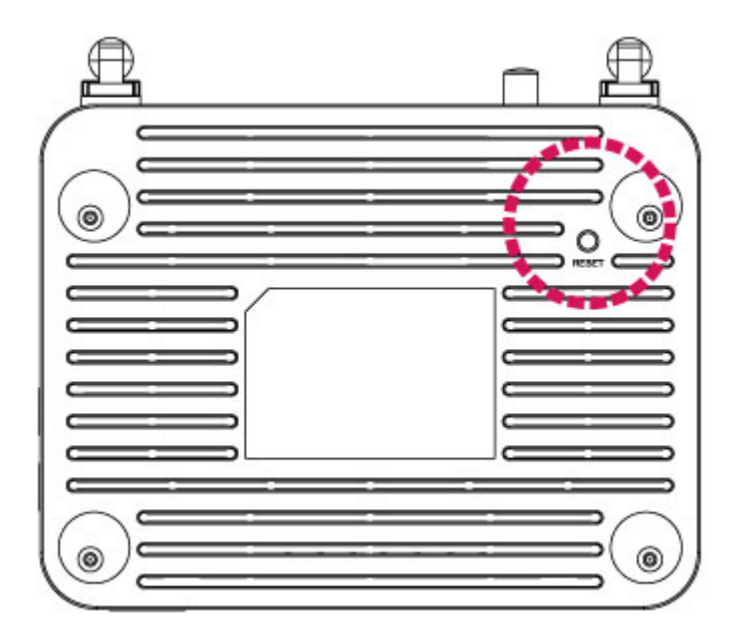

*Figure 1: Bottom Side for Reset button*

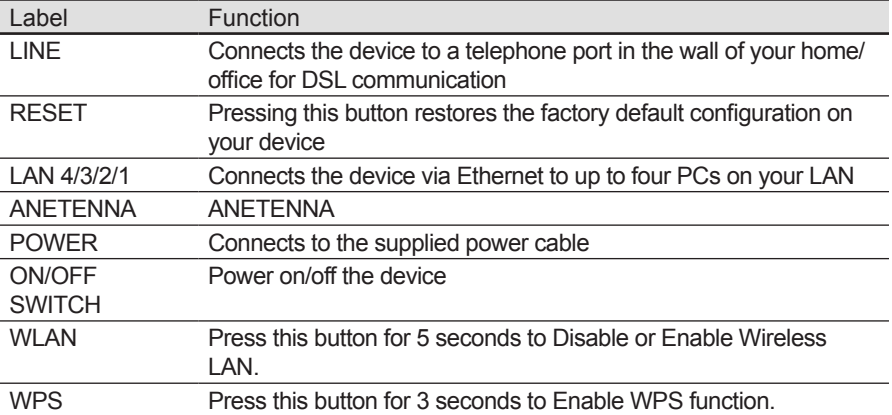

# **Connecting your device**

This chapter provides basic instructions for connecting the Wireless ADSL2+ Router to a computer or LAN and to the Internet.

In addition to configuring the device, you need to configure the Internet properties of your computer(s). For more details, see the following sections:

### Configuring Ethernet PCs

This chapter assumes that you have already established a DSL service with your Internet service provider (ISP). These instructions provide a basic configuration that should be compatible with your home or small office network setup. Refer to the subsequent chapters for additional configuration instructions.

### Connecting the Hardware

This section describes how to connect the device to the wall phone port, the power outlet and your computer(s) or network.

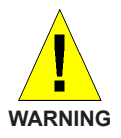

*Before you begin, turn the power off for all devices.* These include your computer(s), your LAN hub/switch (if applicable), and the Wireless ADSL2+ Router.

The diagram below illustrates the hardware connections. The layout of the ports on your device may vary from the layout shown. Refer to the steps that follow for specific instructions.

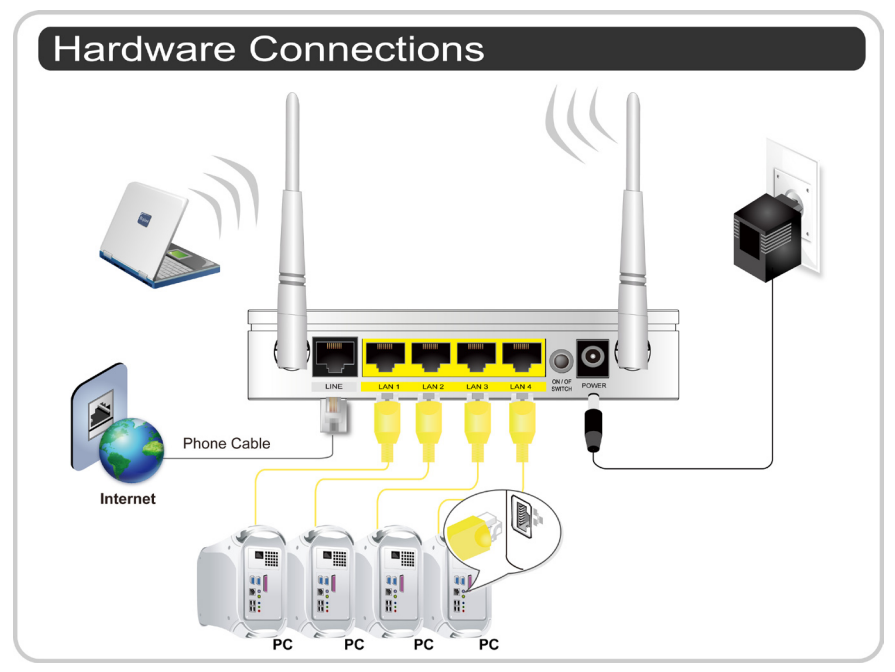

*Overview of Hardware Connections*

Step 1. Connect the Telephone cable to ADSL line

Connect one end of the provided phone cable to the port labeled LINE on the rear panel of the device. Connect the other end to your wall phone port.

Step 2. Connect the Ethernet cable

Connect either a LAN hub or Ethernet computers directly to the device via Ethernet cable(s).

Note that the cables do not need to be crossover cables.

Step 3. Attach the power connector

Connect the power adapter to the POWER connector on the back of the device and plug the adapter into a wall outlet or power strip. Turn on and boot up your computer(s) and any LAN devices such as hubs or switches.

Step 4. Power on the device

Press ON/OFF SWITCH to power on the device.

Step 5. Configure your Ethernet PCs

You must also configure the Internet properties on your Ethernet PCs. See *Configuring Ethernet PCs*.

Next step

After setting up and configuring the device and PCs, you can log on to the device by following the instructions in *Getting Started with the Web pages*. The chapter includes a section called *Testing your Setup*, which enables you to verify that the device is working properly.

# **Easy Setup**

For easy configuration, insert the CD into your CD-ROM drive.

The CD should auto-start and then click "Easy Setup". If it does not start, click on Start -> Run and type in CD:\fscommand \vbpES.exe (where CD is the drive letter of your CD-ROM drive.)

#### WAN Configuration:

There are Four options of Protocol Modes on WAN Configuration: **PPPoA VC-Mux**, **PPPoE LLC**, **1483 Bridged IP LLC** and **1483 MER LLC Mode**.

#### **PPPoE LLC / PPPoA VC-Mux**

- After selecting the Protocol : *PPPoE LLC/ PPPoA VC-Mux*:
- Enter *VPI/VCI* which was given by Telecom or by your Internet Service Provider (ISP).
- Enter *Username/Password* which was given by Telecom or by your Internet Service Provider (ISP).
- Click *Setup*.

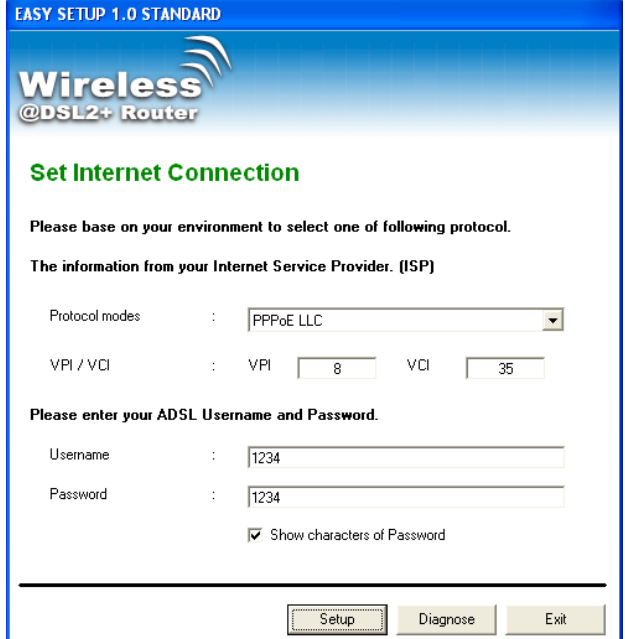

Easy setup configuration completed. Now you are ready to Surf the Internet!!!

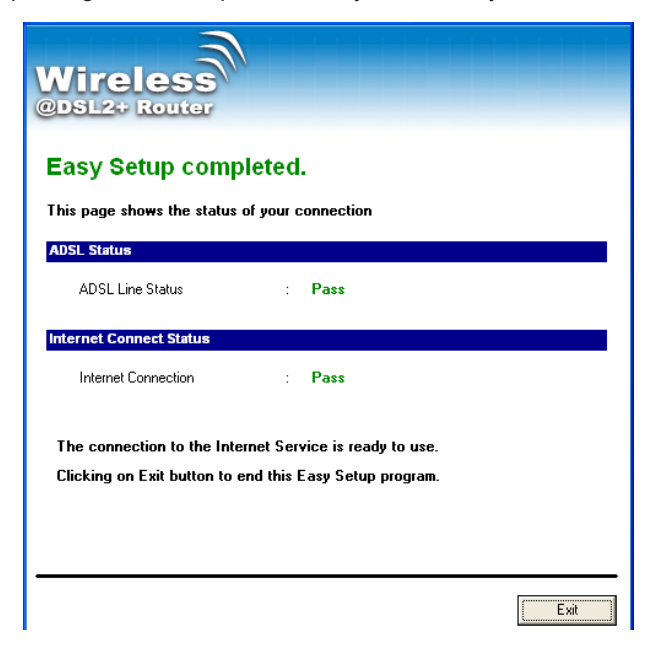

#### **1483 Bridged IP LLC**

- After selecting the Protocol : 1483 Bridged IP LLC:
- Enter *VPI/VCI* which was given by Telecom or by your Internet Service Provider (ISP).
- Click *Setup*.

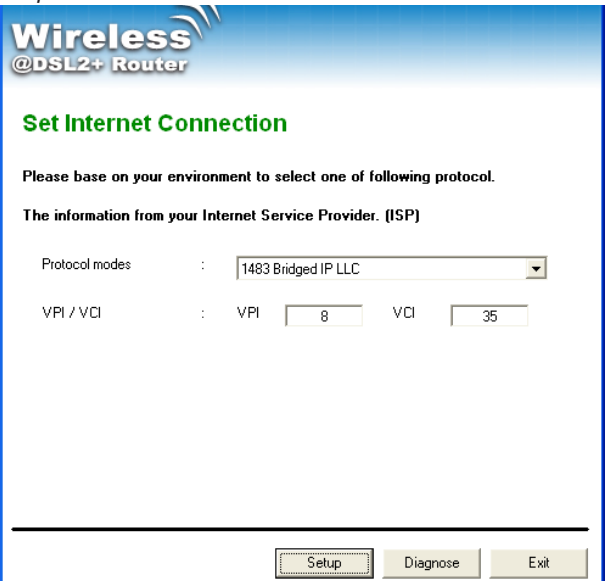

Easy setup configuration completed. Now you are ready to Surf the Internet!!!

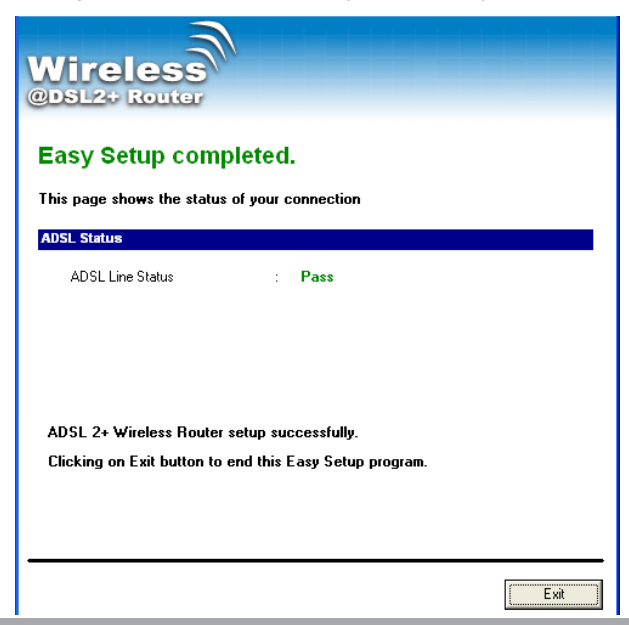

#### **1483 MER LLC Fixed IP**

- After selecting the Protocol : 1483 MER LLC:
- Enter *VPI/VCI* which was given by Telecom or by your Internet Service Provider (ISP).
- From the *Type* ratio, click *Fixed IP*.
- Enter *Local IP Address / Subnet Mask / Remote IP Address* which was given by Telecom or by your Internet Service Provider (ISP).
- Click *Setup*.

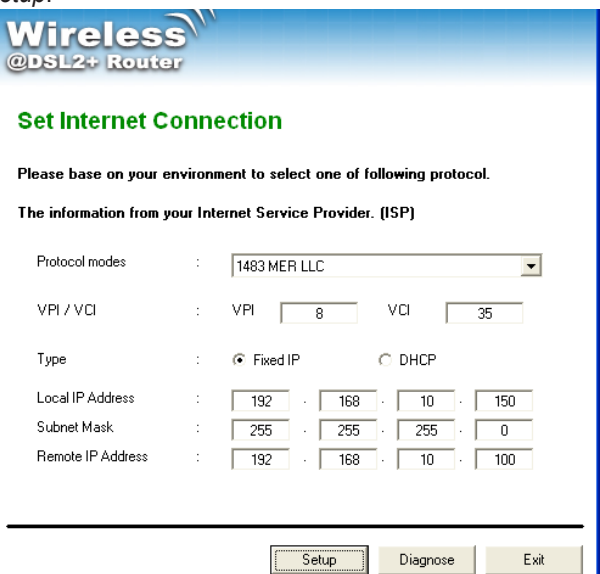

Easy setup configuration completed. Now you are ready to Surf the Internet!!!

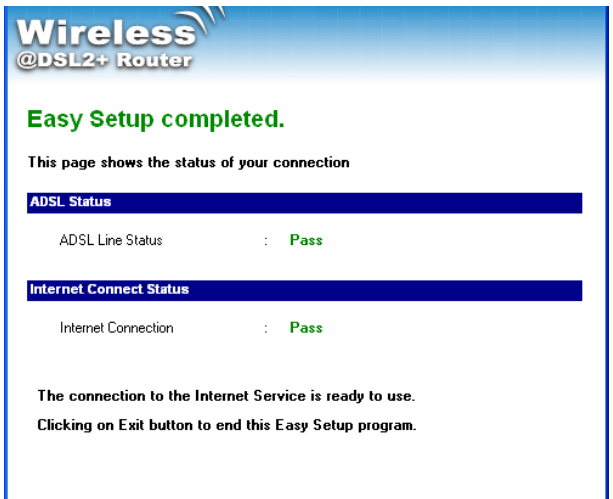

#### **1483 MER LLC DHCP**

- After selecting the Protocol : 1483 MER LLC:
- Enter *VPI/VCI* which was given by Telecom or by your Internet Service Provider (ISP).
- From the *Type* ratio, click *DHCP*.
- Click *Setup*.

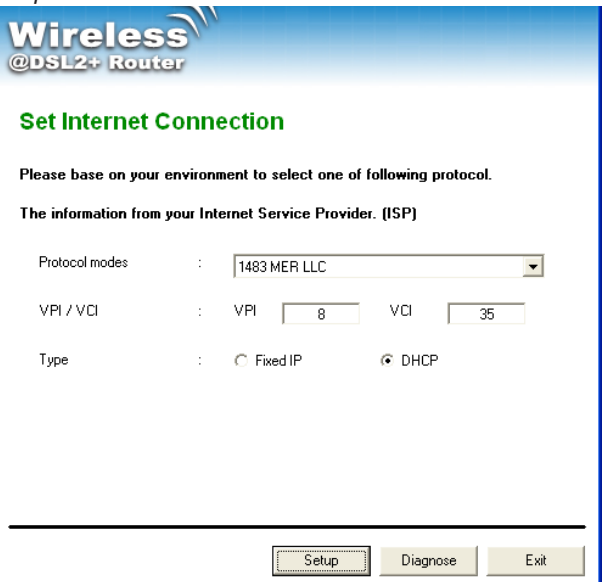

Easy setup configuration completed. Now you are ready to Surf the Internet!!!

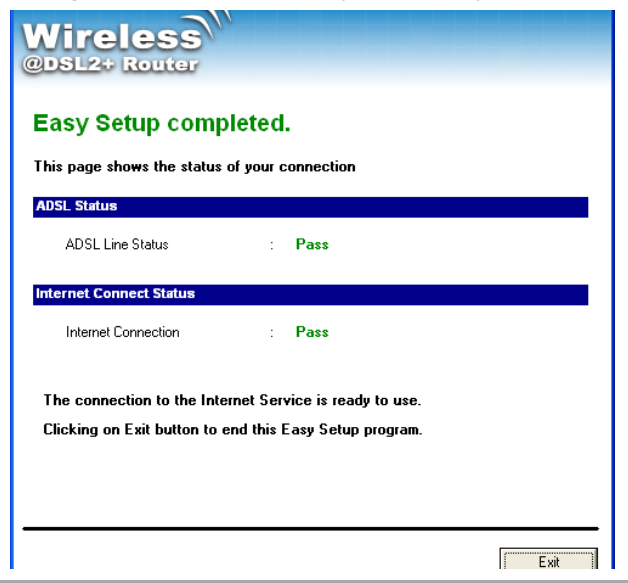

# **Getting Started with the Web pages**

The Wireless ADSL2+ Router includes a series of Web pages that provide an interface to the software installed on the device. It enables you to configure the device settings to meet the needs of your network. You can access it through your web browser from any PC connected to the device via the LAN ports.

### Accessing the Web pages

- To access the Web pages, you need the following:
- A PC or laptop connected to the LAN port on the device.
- A web browser installed on the PC. The minimum browser version requirement is Internet Explorer v4 or Netscape v4. For the best display quality, use latest version of Internet Explorer, Netscape or Mozilla Firefox.From any of the LAN computers, launch your web browser, type the following URL in the web address (or location) box, and press [Enter] on your keyboard: **http://10.0.0.2**  The Status homepage for the web pages is displayed:<br>
Status

This page shows the current status and some basic settings of the device.

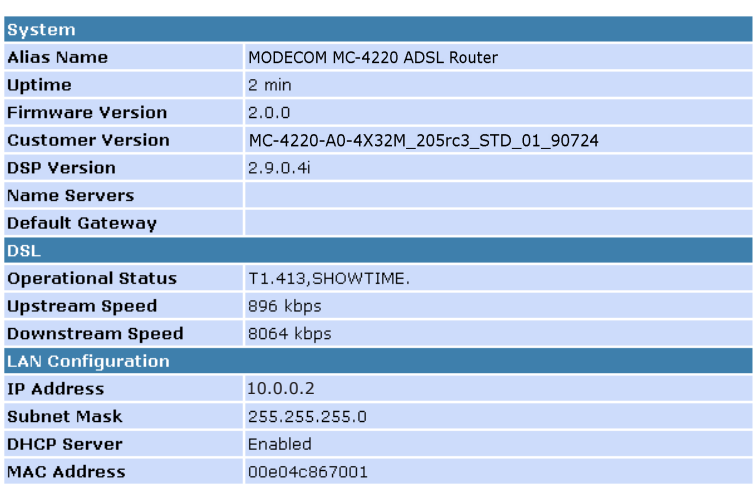

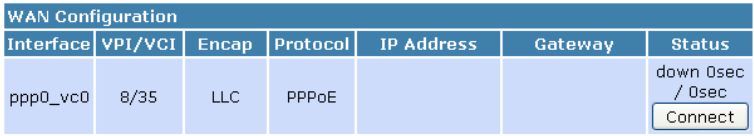

**Refresh** 

The first time that you click on an entry from the left-hand menu, a login box is displayed. You must enter your username and password to access the pages. A login screen is displayed:

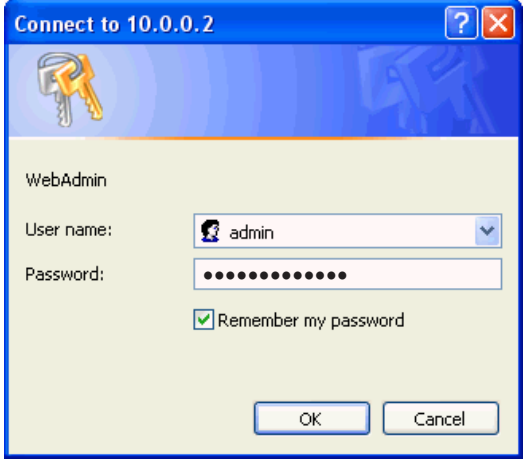

*Login screen*

Enter your user name and password. The first time you log into the program, use these defaults:

#### *User Name:*  **admin** *Password:*  **administrator**

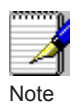

You can change the password at any time or you can configure your device so that you do not need to enter a password. See Password.

Click on OK. You are now ready to configure your device.

This is the first page displayed each time you log in to the Web pages. This page contains links to the following pages:

- Addressing; links to the *Addressing* page that controls your device's network address. See *Addressing*.
- Internet Access; links to the *Internet Access* page that controls how your device connects to the Internet. See *Internet Access*.

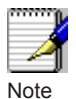

If you receive an error message or the Welcome page is not displayed, see Troubleshooting Suggestions.

### Testing your Setup

Once you have connected your hardware and configured your PCs, any computer on your LAN should be able to use the device's DSL connection to access the Internet.

To test the connection, turn on the device, wait for 30 seconds and then verify that the LEDs are illuminated as follows:

| <b>Behavior</b>                                                        |
|------------------------------------------------------------------------|
| Solid green to indicate that the device is turned on. If this light is |
| not on, check the power cable attachment.                              |
| Flashing on/off while the device is booting. After about 10-15         |
| seconds, solid green to indicate that the device can communicate       |
| with your LAN.                                                         |
| Flashing on/off while data is being transmitted. Solid green to        |
| indicate that the device has successfully established a connec-        |
| tion with your ISP.                                                    |
| Flashing on/off while data is being transferred. Solid green when      |
| a valid IP address has been assigned to the device by the ISP.         |
|                                                                        |

Table 1. LED Indicators

If the LEDs illuminate as expected, test your Internet connection from a LAN computer. To do this, open your web browser, and type the URL of any external website. The LED labeled *INTERNET* should blink rapidly and then appear solid as the device connects to the site.

If the LEDs do not illuminate as expected, you may need to configure your Internet access settings using the information provided by your ISP. For details, see *Internet Access*. If the LEDs still do not illuminate as expected or the web page is not displayed, see *Troubleshooting Suggestions* or contact your ISP for assistance.

### Default device settings

In addition to handling the DSL connection to your ISP, the DSL Modem can provide a variety of services to your network. The device is preconfigured with default settings for use with a typical home or small office network.

The table below lists some of the most important default settings; these and other features are described fully in the subsequent chapters. If you are familiar with network configuration, review these settings to verify that they meet the needs of your network. Follow the instructions to change them if necessary. If you are unfamiliar with these settings, try using the device without modification, or contact your ISP for assistance.

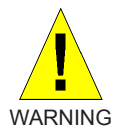

We strongly recommend that you contact your ISP prior to changing the default configuration.

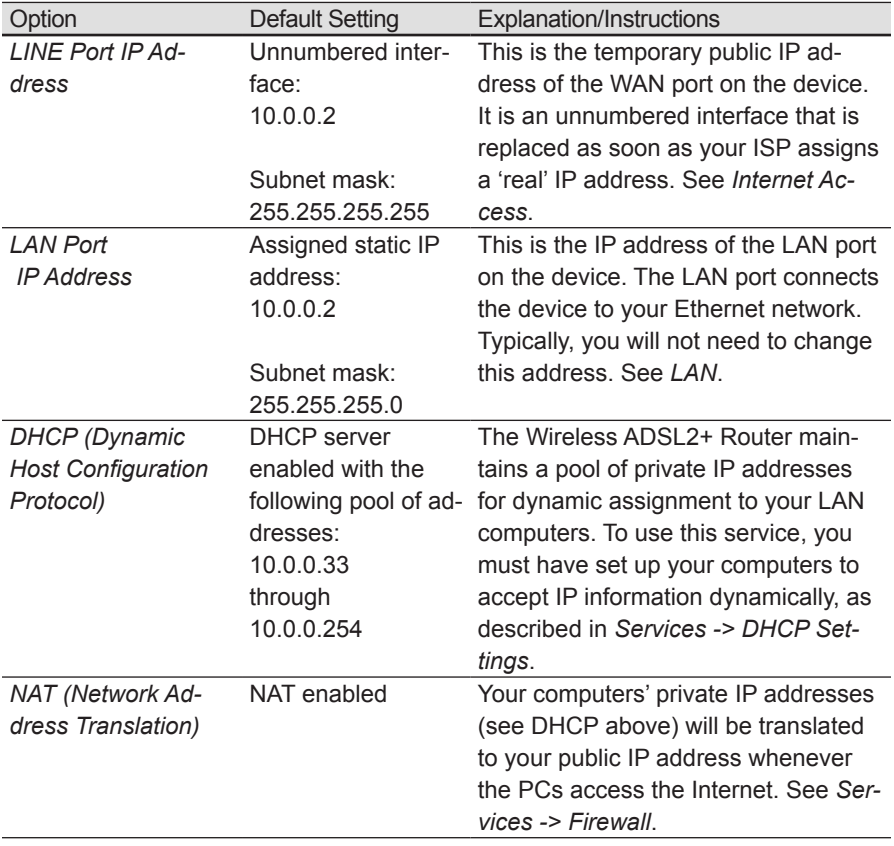

# **Overview**

The *Overview* page displays useful information about the setup of your device, including:

- details of the device's Internet access settings
- version information about your device

To display this page:

From the left-hand menu, click on *Status*. The following page is displayed:

# **Status**

This page shows the current status and some basic settings of the device.

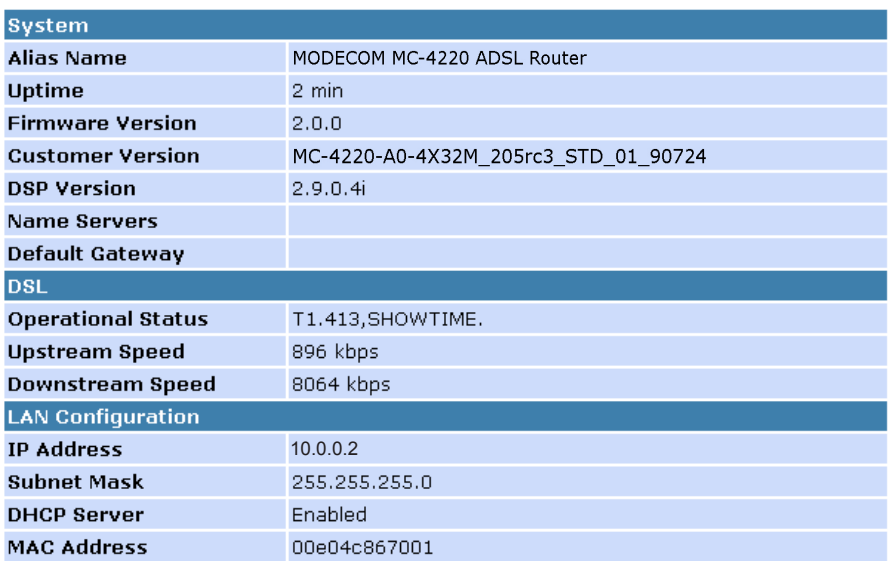

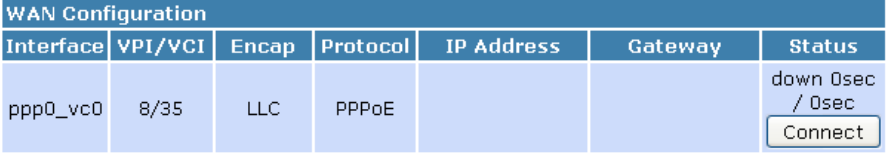

Refresh

#### *Overview page*

The information displayed on this page is explained in detail in the following sections.

### Internet access settings

This section displays details of the settings that allow your device to access the Internet. These details include:

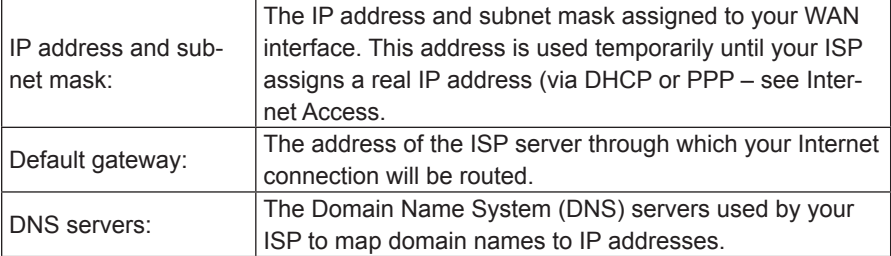

Your ISP assigns all of these settings. In most cases, you **will not** need to make changes to these settings in order for your Internet connection to work. If your ISP does ask you to change any of these settings, follow the instructions for manually configuring your device in *Internet Access*.

#### About Wireless ADSL2+ Router

This section displays details of your device's hardware and firmware versions. If you need to contact your ISP's support team, they may need to know which hardware/firmware versions you are using in order to answer your query.

Your hardware version details contain information about the make and model of your device and its exact hardware components.

Your firmware version details contain information about the software program running on your device. From time to time, MODECOM may update or add new features to this firmware. They then make the latest updated version available to you via the Internet. For details of how to update your firmware, see *Admin -> Upgrade Firmware*.

## **Wireless Network**

This chapter assumes that you have already set up your Wireless PCs and installed a compatible Wireless card on your device. See *Configuring Wireless PCs*.

### Basic Settings

This page contains all of the wireless basic settings. Most users will be able to configure the wireless portion and get it working properly using the setting on this screen.

The *Wireless Network* page allows you to configure the Wireless features of your device. To access the *Wireless Network Basic Settings* page:

From the left-hand *Wireless* menu, click on *Basic Settings*. The following page is displayed:

### **Wireless Basic Settings**

This page is used to configure the parameters for wireless LAN clients which may connect to your Access Point. Here you may change wireless encryption settings as well as wireless network parameters.

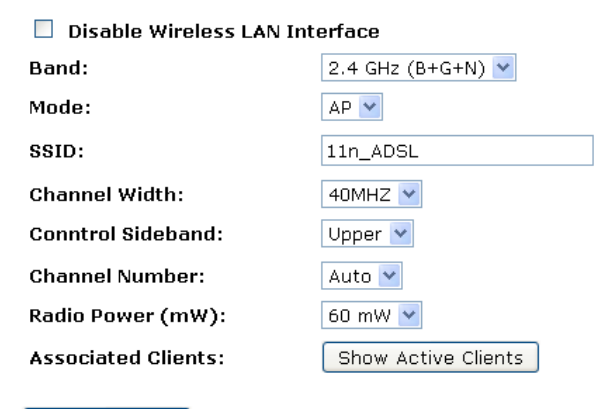

Apply Changes

*Wireless Network page*

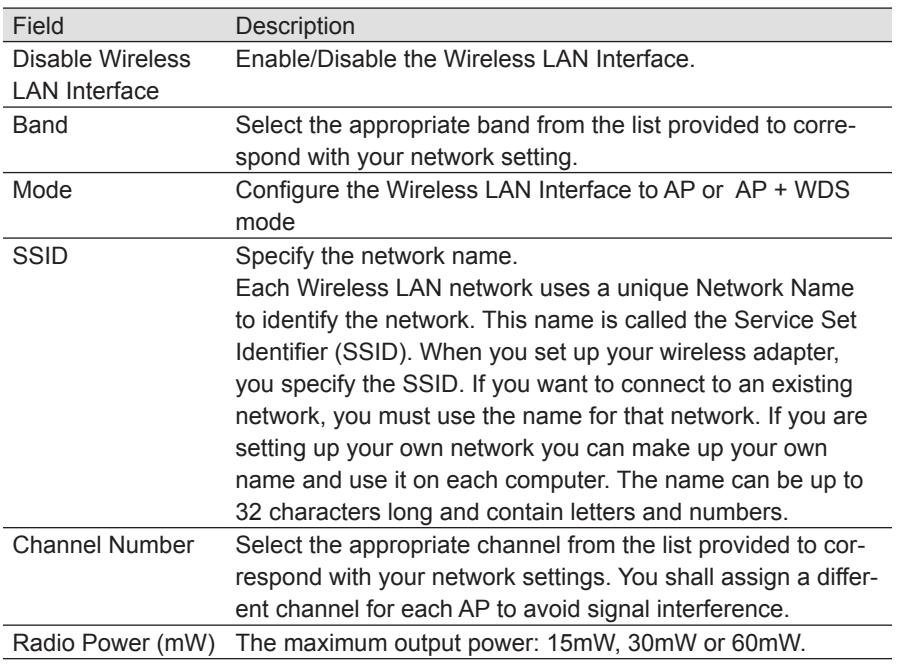

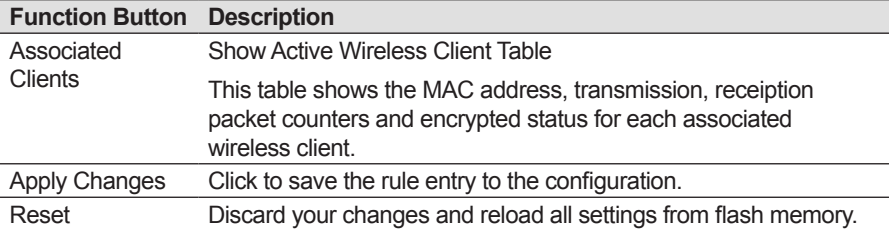

### Advanced Settings

These settings are only for more technically advanced users who have a sufficient knowledge about wireless LAN. These settings should not be changed unless you know what effect the changes will have on your Access Point. To access the *Wireless Network Advanced Settings* page:

From the left-hand *Wireless* menu, click on *Advanced Settings*. The following page is displayed:

## **Wireless Advanced Settings**

These settings are only for more technically advanced users who have a sufficient knowledge about wireless LAN. These settings should not be changed unless you know what effect the changes will have on your Access Point.

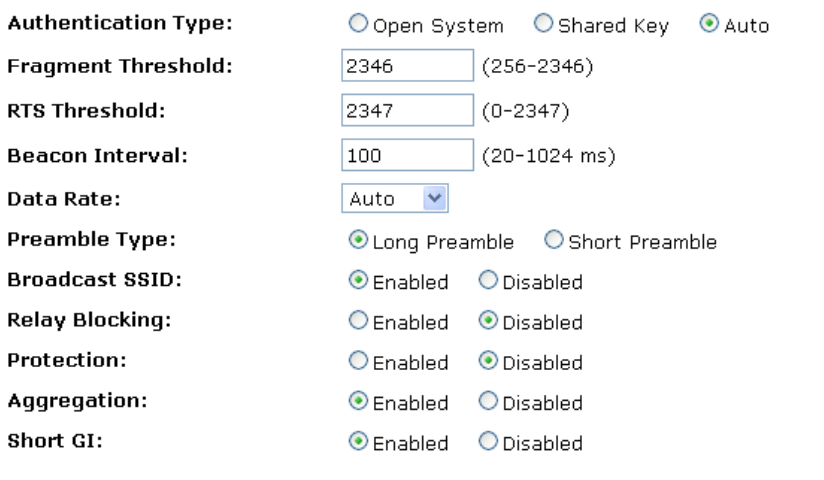

Apply Changes

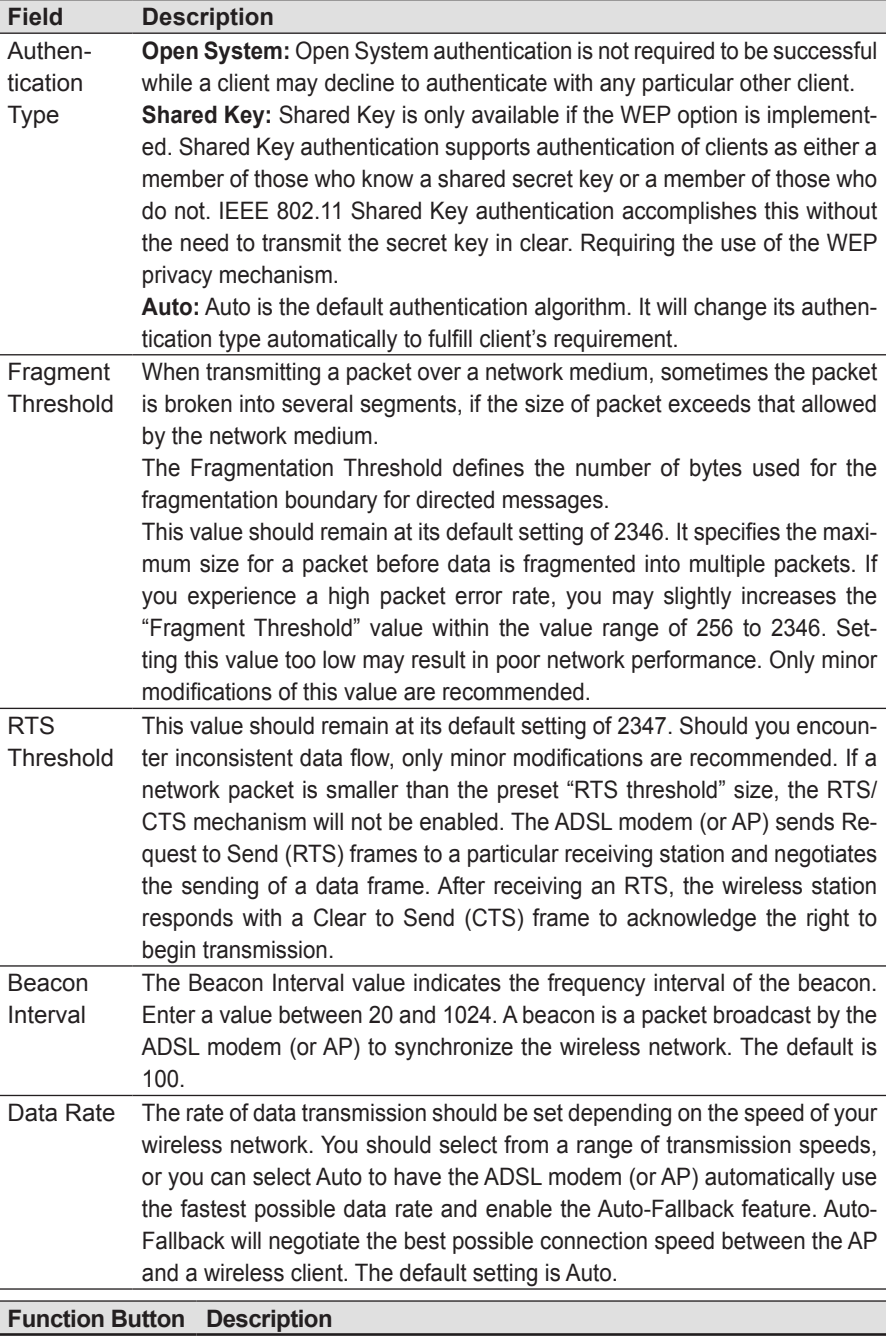

### **Security**

This page allows you setup the wireless security. Turn on WEP or WPA by using Encryption Keys could prevent any unauthorized access to your wireless network. To access the *Wireless Network Security* page:

From the left-hand *Wireless* menu, click on *Security*. The following page is displayed:

## **Wireless Security Setup**

This page allows you setup the wireless security. Turn on WEP or WPA by using Encryption Keys could prevent any unauthorized access to your wireless network.

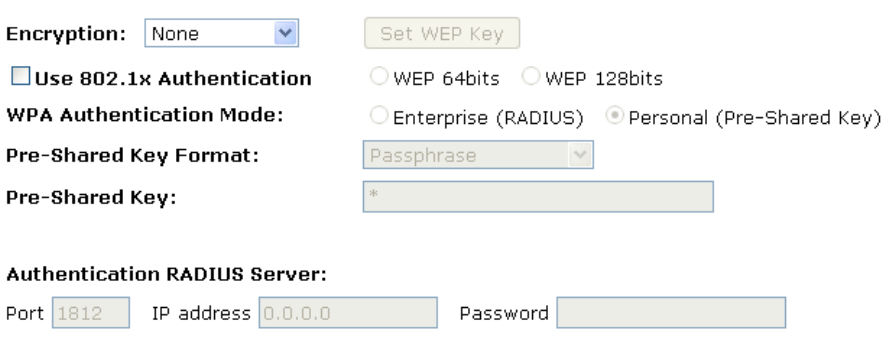

Note: When encryption WEP is selected, you must set WEP key value.

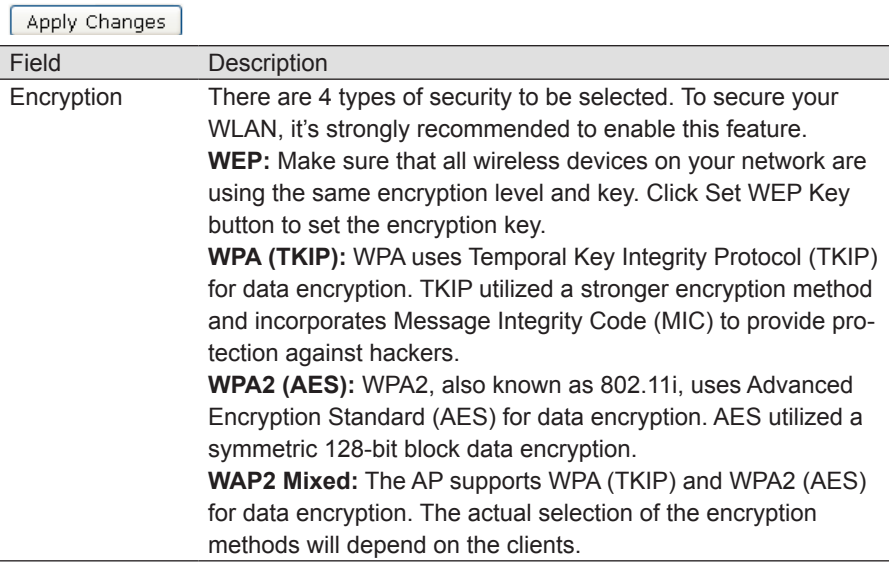

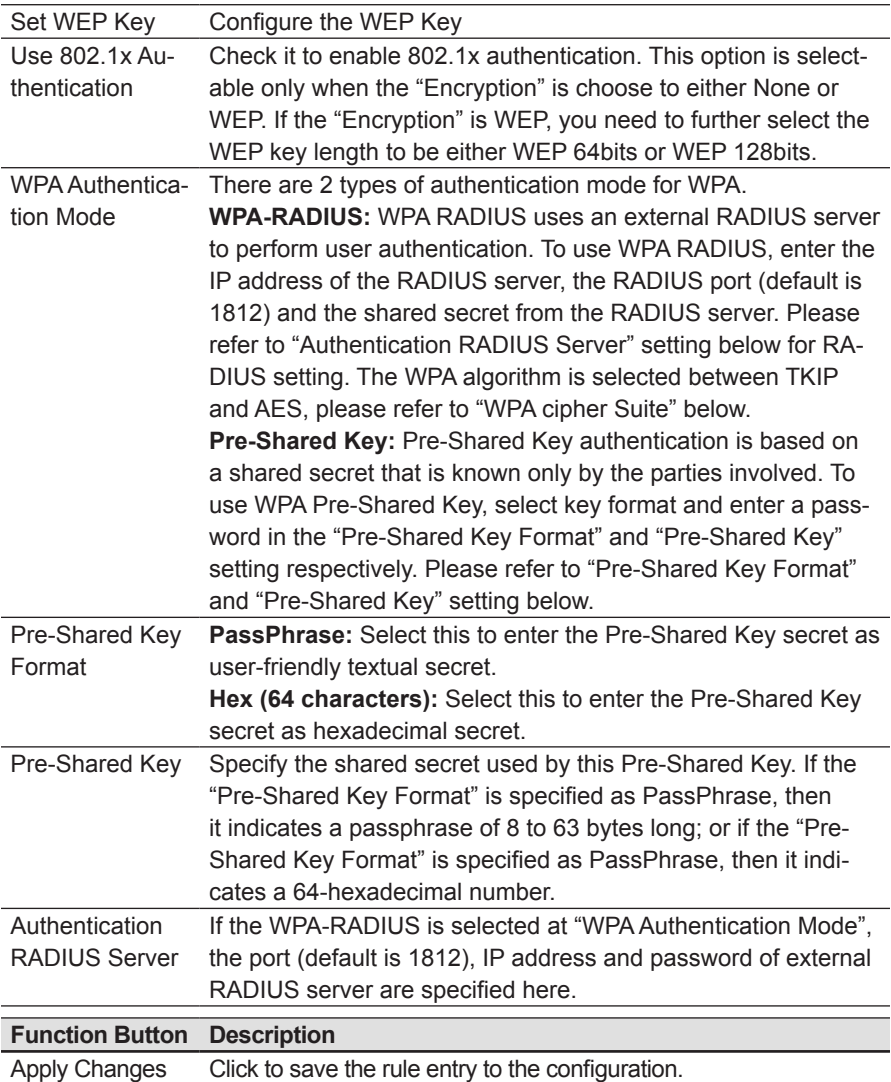

#### **WEP + Encryption Key**

WEP aims to provide security by encrypting data over radio waves so that it is protected as it is transmitted from one end point to another. However, it has been found that WEP is not as secure as once believed.

• From the *Encryption* drop-down list, select *WEP* setting.

Encryption: WEP

• Click *Set WEP Key* button.

Set WEP Kev

• Enter your user name and password. The first time you log into the program, use these defaults:

*User Name:*  **admin**

*Password:*  **administrator**

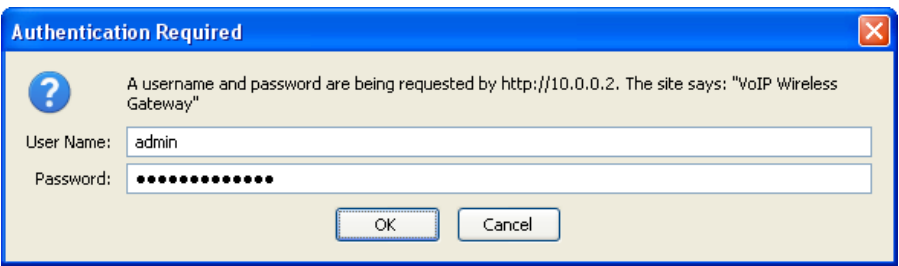

- From the *Key Length* drop-down list, select *64-bit* or *128-bit* setting.
- From the *Key Format* drop-down list, select *ASCII (5 characters), Hex (10 characters), ASCII (13 characters)* or *Hex (26 characters)* setting.
- From the *Default Tx Key* drop-down list, select a *key is used for encryption*.
- Enter the *Encryption Key* value depending on selected ASCII or Hexadecimal.
- Click *Apply Changes* button.

### **Wireless WEP Key Setup**

This page allows you setup the WEP key value. You could choose use 64-bit or 128-bit as the encryption key, and select ASCII or Hex as the format of input value.

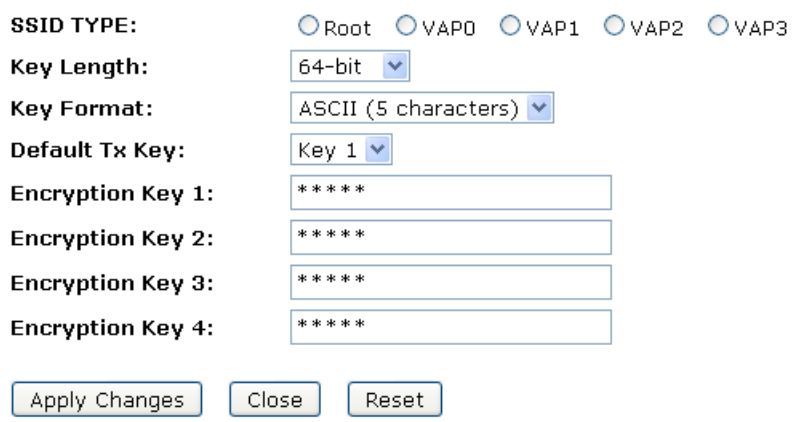

Change setting successfully! Click on *OK* button to confirm and return.

#### Change setting successfully!

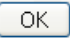

#### **WEP + Use 802.1x Authentication**

WEP aims to provide security by encrypting data over radio waves so that it is protected as it is transmitted from one end point to another. However, it has been found that WEP is not as secure as once believed.

• From the *Encryption* drop-down list, select *WEP* setting.

**Encryption:** | WEP

- Check the option of *Use 802.1x Authentication.*
- Click on the ratio of *WEP 64bits* or *WEP 128bits*.

⊙WEP 64hits OWEP 128hits  $\triangledown$  Use 802.1x Authentication

• Enter the *Port*, *IP Address* and *Password* of RADIUS Server:

#### **Authentication RADIUS** Server:

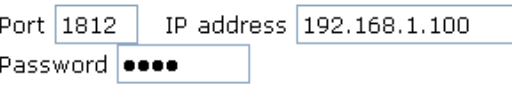

• Change setting successfully! Click on *OK* button to confirm and return.

#### Change setting successfully!

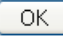

#### **WPA/WPA2/WPA2 Mixed + Personal (Pre-Shared Key)**

Wi-Fi Protected Access (WPA and WPA2) is a class of systems to secure wireless (Wi-Fi) computer networks. WPA is designed to work with all wireless network interface cards, but not necessarily with first generation wireless access points. WPA2 implements the full standard, but will not work with some older network cards. Both provide good security, with two significant issues:

- Either WPA or WPA2 must be enabled and chosen in preference to WEP. WEP is usually presented as the first security choice in most installation instructions.
- In the "Personal" mode, the most likely choice for homes and small offices, a pass phrase is required that, for full security, must be longer than the typical 6 to 8 character passwords users are taught to employ.

1. From the *Encryption* drop-down list, select *WPA(TKIP), WPA2*(AES) or *WPA2 Mixed* setting.

### **Encryption:**

WPA(TKIP)

**Encryption:** WPA2(AES)

**Encryption:** WPA2 Mixed V

2. Click on the ratio of *Personal (Pre-Shared Key)*.

**WPA Authentication** ○ Enterprise (RADIUS) ⊙ Personal (Pre-Shared Mode: Kev)

3. From the *Pre-Shared Key Format* drop-down list, select *Passphrase* or *Hex (64 characters)* setting.

#### Pre-Shared Key Format:

#### **Pre-Shared Key Format:**

Hex (64 characters)

4. Enter the *Pre-Shared Key* depending on selected *Passphrase* or *Hex (64 characters)*.

#### **Pre-Shared Kev:**

0123456789

Passphrase

5. Click on *Apply Changes* button to confirm and return.

#### Apply Changes

6. Change setting successfully! Click on *OK* button to confirm and return.

#### Change setting successfully!

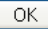

#### **WPA/WPA2/WPA2 Mixed + Enterprise (RADIUS)**

Wi-Fi Protected Access (WPA and WPA2) is a class of systems to secure wireless (Wi-Fi) computer networks. WPA is designed to work with all wireless network interface cards, but not necessarily with first generation wireless access points. WPA2 implements the full standard, but will not work with some older network cards. Both provide good security, with two significant issues:

- Either WPA or WPA2 must be enabled and chosen in preference to WEP. WEP is usually presented as the first security choice in most installation instructions.
- In the "Personal" mode, the most likely choice for homes and small offices, a pass phrase is required that, for full security, must be longer than the typical 6 to 8 character passwords users are taught to employ.

From the *Encryption* drop-down list, select *WPA, WPA2* or *WPA2 Mixed* setting.

**Encryption:** WPA(TKIP)

**Encryption:** WPA2(AES)

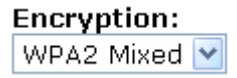

Click on the ratio of *Enterprise (RADIUS)*.

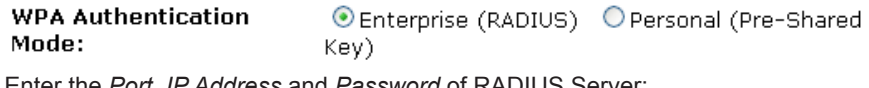

Enter the *Port*, *IP Address* and *Password* of RADIUS Server:

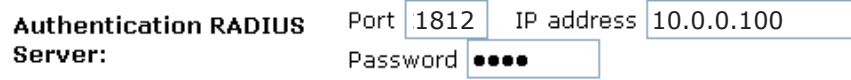

Change setting successfully! Click on *OK* button to confirm and return.

#### Change setting successfully!

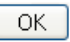

### Access Control

For security reason, using MAC ACL's (MAC Address Access List) creates another level of difficulty to hacking a network. A MAC ACL is created and distributed to AP so that only authorized NIC's can connect to the network. While MAC address spoofing is a proven means to hacking a network this can be used in conjunction with additional security measures to increase the level of complexity of the network security decreasing the chance of a breach.

MAC addresses can be add/delete/edit from the ACL list depending on the MAC Access Policy.

If you choose 'Allowed Listed', only those clients whose wireless MAC addresses are in the access control list will be able to connect to your Access Point. When 'Deny Listed' is selected, these wireless clients on the list will not be able to connect the Access Point. To access the *Wireless Network Access Control* page:

From the left-hand *Wireless* menu, click on *Access Control*. The following page is displayed:

# **Wireless Access Control**

If you choose 'Allowed Listed', only those clients whose wireless MAC addresses are in the access control list will be able to connect to your Access Point. When 'Deny Listed' is selected, these wireless clients on the list will not be able to connect the Access Point.

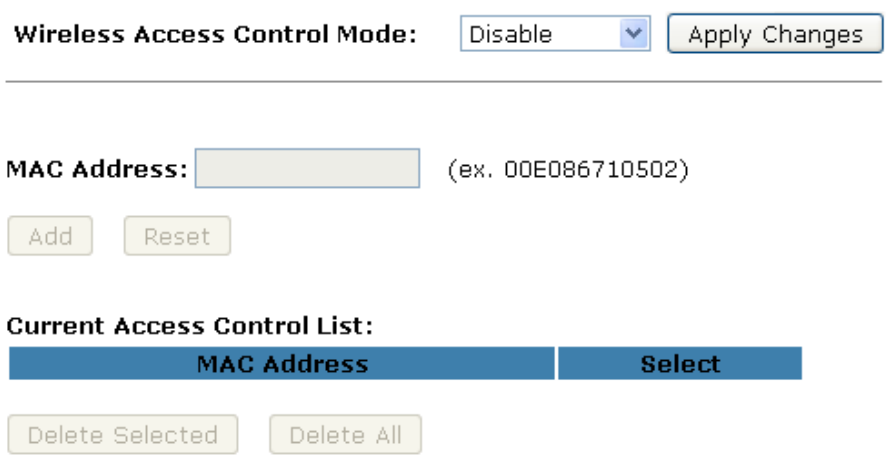

### Allow Listed

1. If you choose 'Allowed Listed', only those clients whose wireless MAC addresses are in the access control list will be able to connect to your Access Point.

2. From the Wireless Access Control Mode drop-down list, select Allowed Listed setting.

3. Enter the *MAC Address*.

4. Click *Add* button.

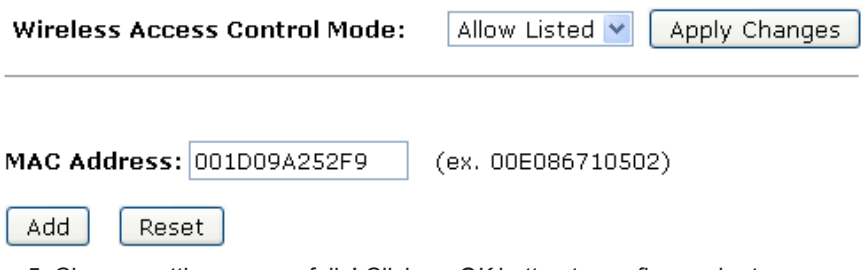

5. Change setting successfully! Click on *OK* button to confirm and return.

### Change setting successfully!

OK.

6. The MAC Address that you created has been added in the *Current Access Control List*.

#### **Current Access Control List:**

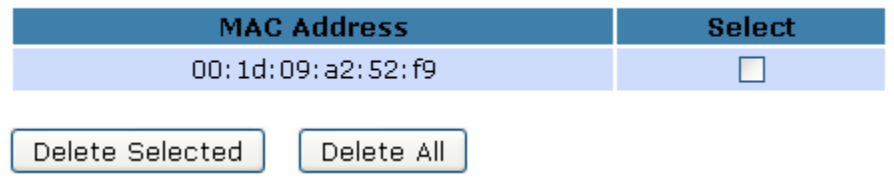

#### **Deny Listed**

When 'Deny Listed' is selected, these wireless clients on the list will not be able to connect the Access Point.

1. From the Wireless Access Control Mode drop-down list, select *Deny Listed* setting.

2. Enter the *MAC Address*.

3. Click *Add* button.

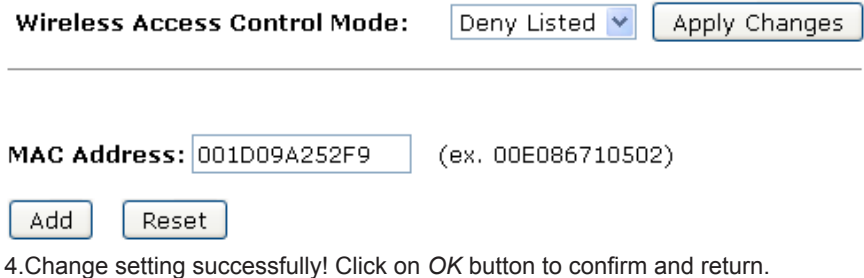

### Change setting successfully!

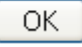

5. The MAC Address that you created has been added in the *Current Access Control List*.

#### **Current Access Control List:**

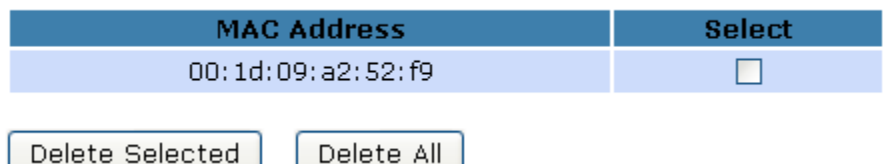

### **WPS**

#### **Introduction of WPS**

Although home Wi-Fi networks have become more and more popular, users still have trouble with the initial set up of network. This obstacle forces users to use the open security and increases the risk of eavesdropping. Therefore, WPS is designed to ease set up of security-enabled Wi-Fi networks and subsequently network management (Wi-Fi Protected Setup Specification 1.0h.pdf, p. 8).

The largest difference between WPS-enabled devices and legacy devices is that users do not need the knowledge about SSID, channel and security settings, but they could still surf in a security-enabled Wi-Fi network. For examples, in the initial network set up, if users want to use the PIN configuration, the only thing they need to do is entering the device PIN into registrar, starting the PIN method on that device and simply wait until the device joins the network. After the PIN method is started on both sides, a registration protocol will be initiated between the registrar and the enrollee. Typically, a registrar could be an access point or other device that is capable of managing the network. An enrollee could be an access point or a station that will join the network. After the registration protocol has been done, the enrollee will receive SSID and security settings from the registrar and then join the network. In other words; if a station attempts to join a network managed by an access point with built-in internal registrar, users will need to enter station's PIN into the web page of that access point. If the device PIN is correct and valid and users start PIN on station, the access point and the station will automatically exchange the encrypted information of the network settings under the management of AP's internal registrar. The station then uses this information to perform authentication algorithm, join the secure network, and transmit data with the encryption algorithm. More details will be demonstrated in the following sections.

#### **Supported WPS features**

Currently, Wireless Gateway supports WPS features for *AP mode*, *AP+WDS mode*, *Infrastructure-Client mode*, and the *wireless root interface of Universal Repeater mode*.

Other modes such as *WDS mode*, *Infrastructure-Adhoc mode*, and the *wireless virtual interface of Universal Repeater mode* are not implemented with WPS features.

**If those unsupported modes are enforced by users, WPS will be disabled**. Under the configuration of every WPS-supported mode, Wireless Gateway has *Push Button method* and *PIN method*. For each method, Wireless Gateway offers different security levels included in network credential, such as open security, WEP 64 bits, WEP 128 bits, WPA-Personal TKIP, WPA-Personal AES, WPA2-Personal TKIP, and WPA2-Personal AES. Users could choose either one of the methods at their convenience.

#### **AP mode**

For AP mode, Wireless Gateway supports three roles, registrar, proxy, and enrollee in registration protocol. At different scenarios, Wireless Gateway will automatically switch to an appropriate role depending on the other device's role or a specific configuration.

#### **AP as Enrollee**

If users know AP's PIN and enter it into external registrar, the external registrar will configure AP with a new wireless profile such as new SSID and new security settings. The external registrar does this job either utilizing the in-band EAP (wireless) or outof-band UPnP (Ethernet). During the WPS handshake, a wireless profile is encrypted and transmitted to AP. If the handshake is successfully done, AP will be re-initialized with the new wireless profile and wait for legacy stations or WPS stations to join its network.

#### **AP as Registrar**

Wireless Gateway also has a built-in internal registrar. Whenever users enter station's PIN into AP's webpage, click "Start PBC", or push the physical button, AP will switch to registrar automatically. If users apply the same method on station side and the WPS handshake is successfully done, SSID and security settings will be transmitted to that station without the risk of eavesdropping. And then the station will associate with AP in a security-enabled network.

#### **AP as Proxy**

At this state, AP is transparent to users. If users want to configure a station or any device that is capable of being an enrollee, they have to enter device's PIN into an external registrar and choose an appropriate wireless profile. After the PIN is entered, the external registrar will inform AP this event. AP then conveys the encrypted wireless profile between the device and the external registrar. Finally, the device will use the wireless profile and associate with AP. However, the device may connect to other APs if the wireless profile does not belong to the proxy AP. Users must carefully choose the wireless profile or create a wireless profile on an external registrar.

#### **Infrastructure-Client mode**

In Infrastructure-Client mode, Wireless Gateway only supports enrollee's role. If users click "Start PIN", click "Start PBC", or press the physical button on Wireless Gateway, it will start to seek WPS AP. Once users apply the same method on registrar side, Wireless Gateway will receive the wireless profile upon successfully doing the registration protocol. Then Wireless Gateway will associate with an AP.

#### **Instructions of AP's and Client's operations**

At this state, AP is transparent to users. If users want to configure a station or any device that is capable of being an enrollee, they have to enter device's PIN into an external registrar and choose an appropriate wireless profile. After the PIN is entered, the external registrar will inform AP this event. AP then conveys the encrypted wireless profile between the device and the external registrar. Finally, the device will use the wireless profile and associate with AP. However, the device may connect to other APs if the wireless profile does not belong to the proxy AP. Users must carefully choose the wireless profile or create a wireless profile on an external registrar.

This device supports Push Button method and PIN method for WPS. The following sub-paragraphs will describe the function of each item. The webpage is as below. To access the *Wireless Network WPS* page:

From the left-hand *Wireless* menu, click on *WPS*. The following page is displayed:

# **Wi-Fi Protected Setup**

Client DIN Number:

This page allows you to change the setting for WPS (Wi-Fi Protected Setup). Using this feature could let your wireless client automically syncronize its setting and connect to the Access Point in a minute without any hassle.

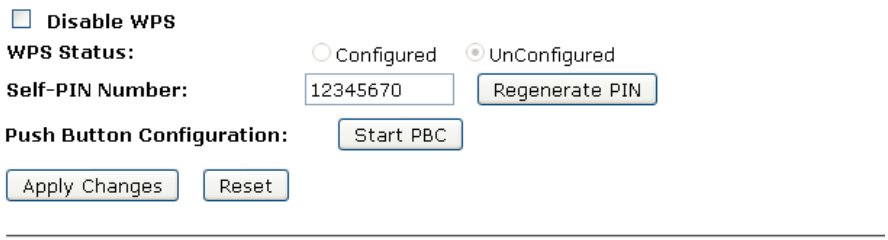

Start DIN

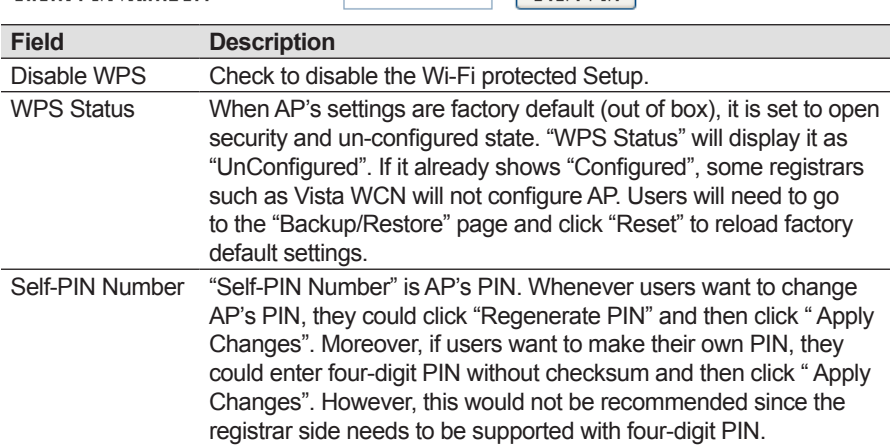

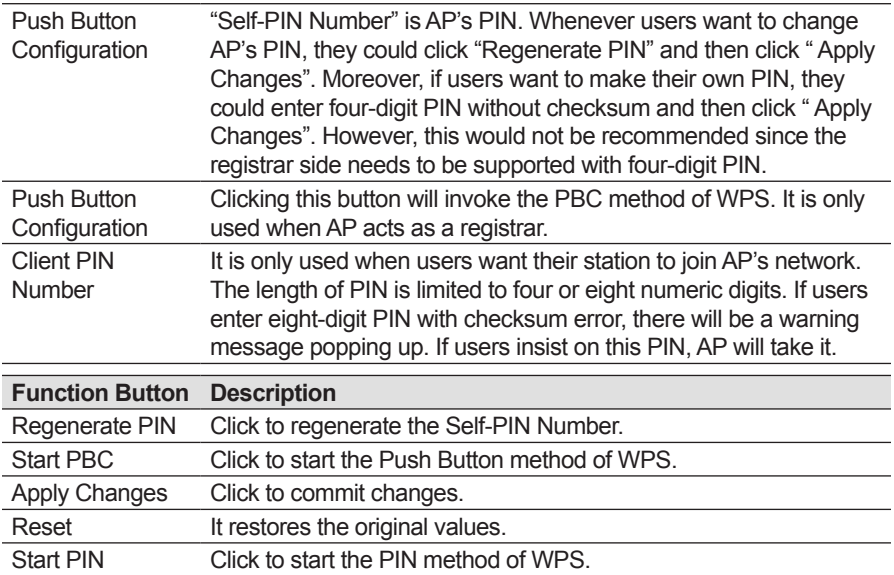

Operations of AP - AP being an enrollee

In this case, AP will be configured by any registrar either through in-band EAP or UPnP. Here, users do not need to do any action on AP side. They just need AP's device PIN and enter it into registrar. An example from Vista WCN will be given.

- 1. From the left-hand *Wireless -> WPS* menu. The following page is displayed:
- 2. Make sure AP is in un-configured state.

# **Wi-Fi Protected Setup**

This page allows you to change the setting for WPS (Wi-Fi Protected Setup). Using this feature could let your wireless client automically syncronize its setting and connect to the Access Point in a minute without any hassle.

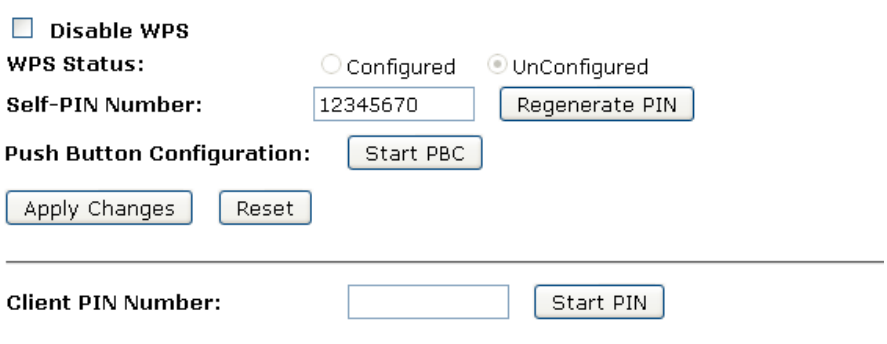
3. Plug the Ethernet cable into AP's LAN port and make sure the IP connection is valid with Vista.

4. Make sure WCN is enabled. Users may need to enable it at the first time. They could open the "Control Panel", click "Classic View", open "Administrative Tools", double click "Services", ", a User Account Control pop up and click "Continue", edit properties of "Windows Connect Now", choose the "Startup type" with "Automatic" and click "Start".

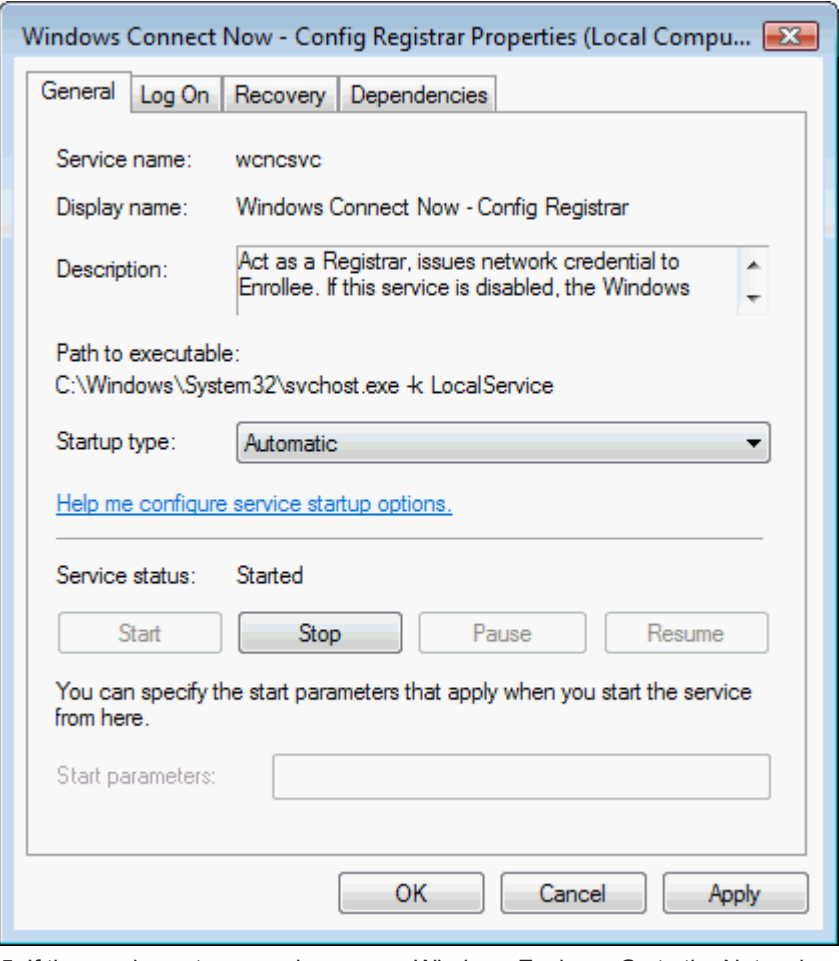

5. If the previous steps are done, open Windows Explorer. Go to the Network section.

6. Click on "Network discovery and file sharing are turned off. Network computers and devices are not visible. Click to Change…"

#### 802.11n WLAN ADSL2+ Router

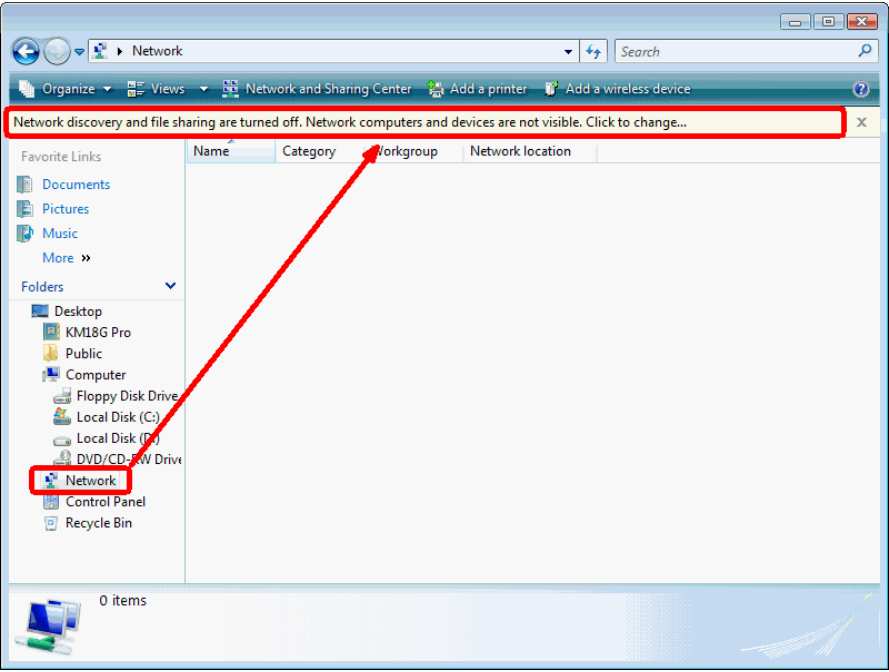

7. Click on "Turn on network discovery and file sharing"

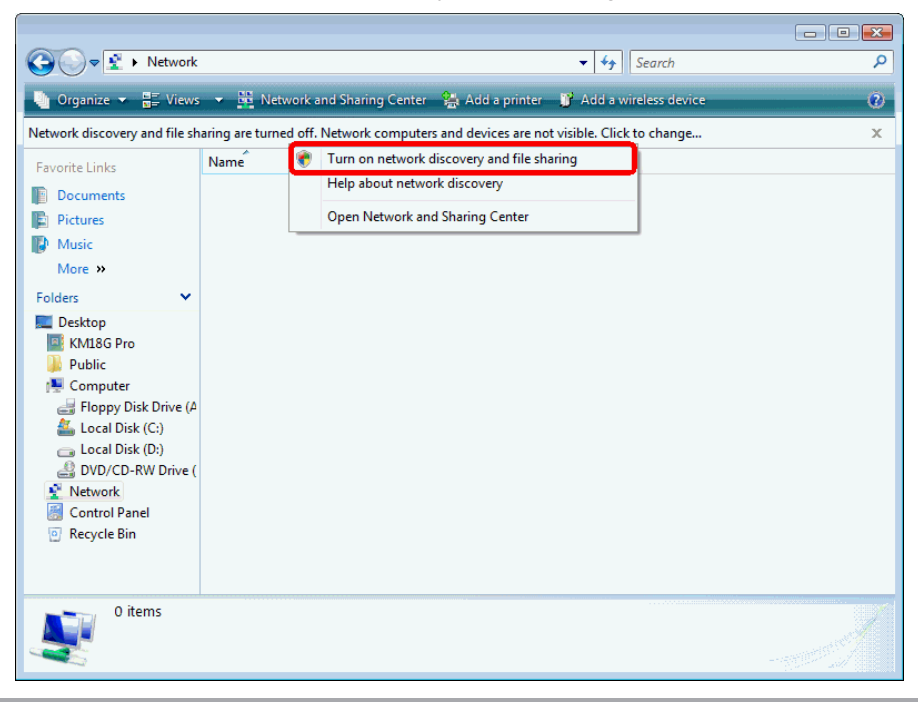

8. Click on "No, make the network that I am connected to a private network"

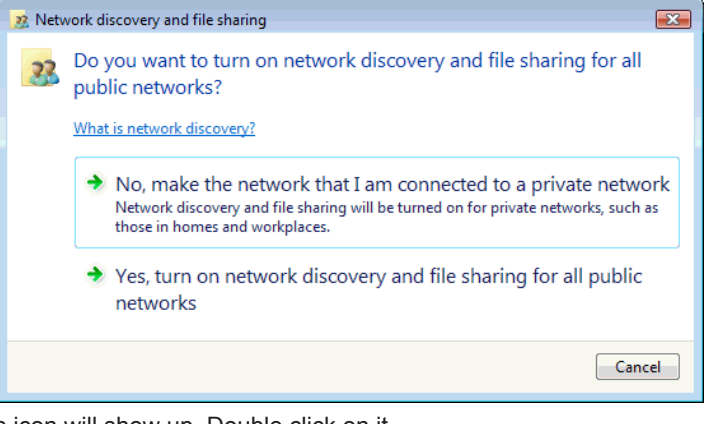

9. AP's icon will show up. Double click on it.

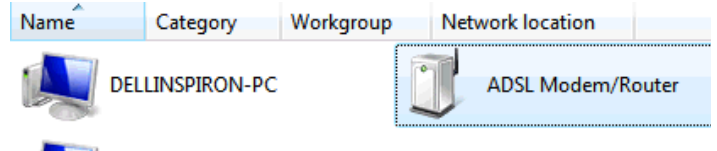

## CODENAME-DELL

10. Users could also Click "Add a wireless device" if the icon is not there. Click "next".

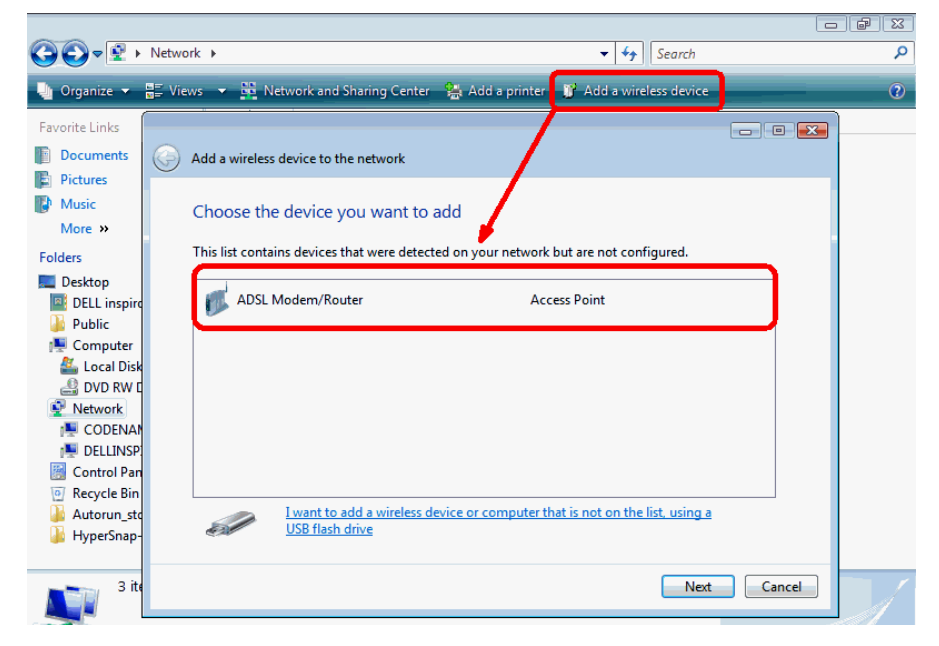

11. Enter AP's Self-PIN Number and click "next".

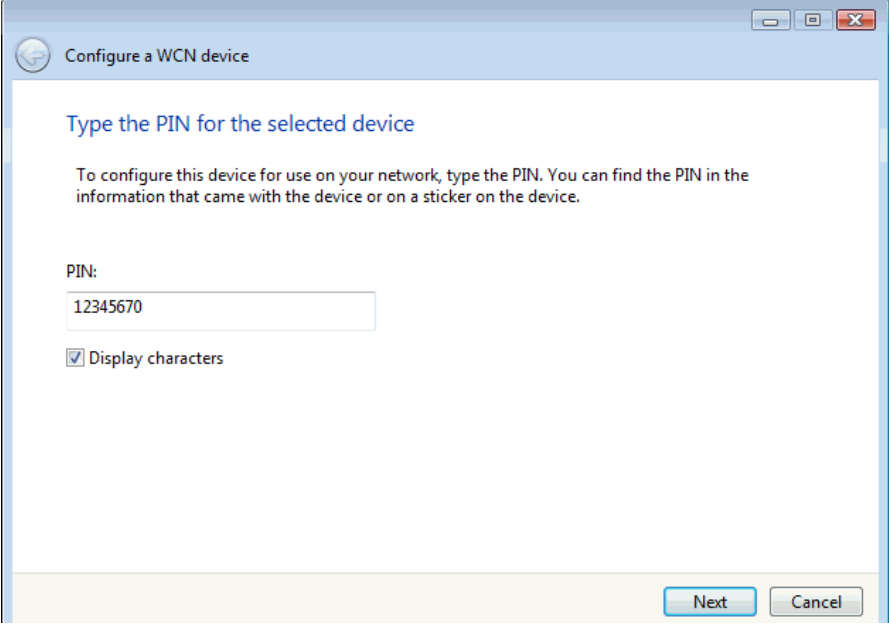

12. Choose a name that people who connect to your network will recognize.

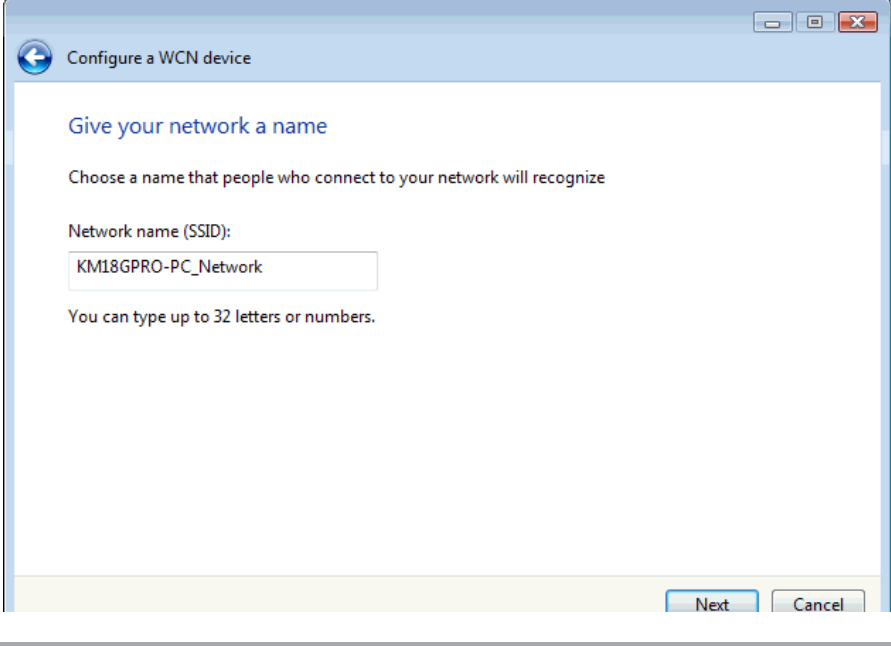

13. Enter the Passphrase and then click Next.

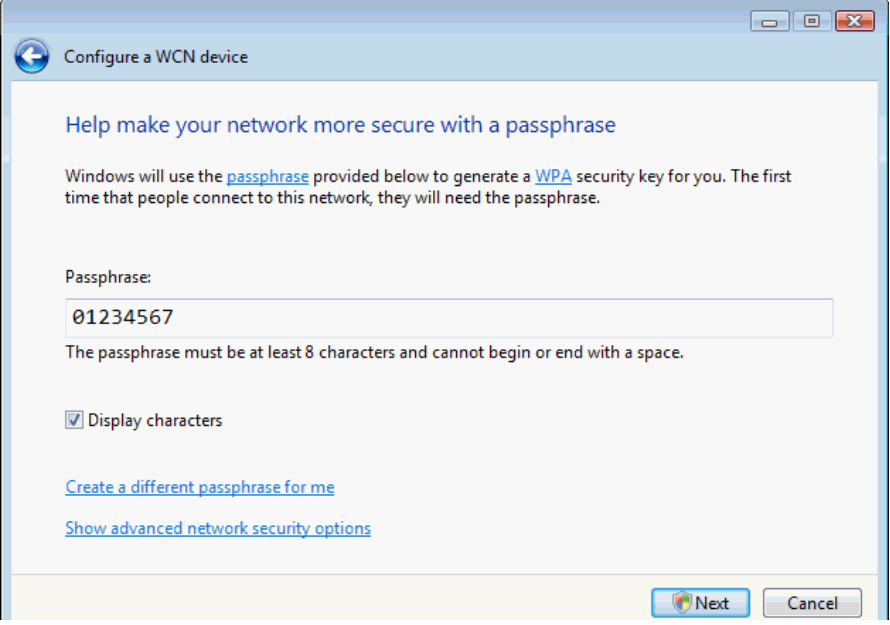

- 14. A User Account Control screen pops up, click Continue.
- 15. AP is successfully configured by WCN.

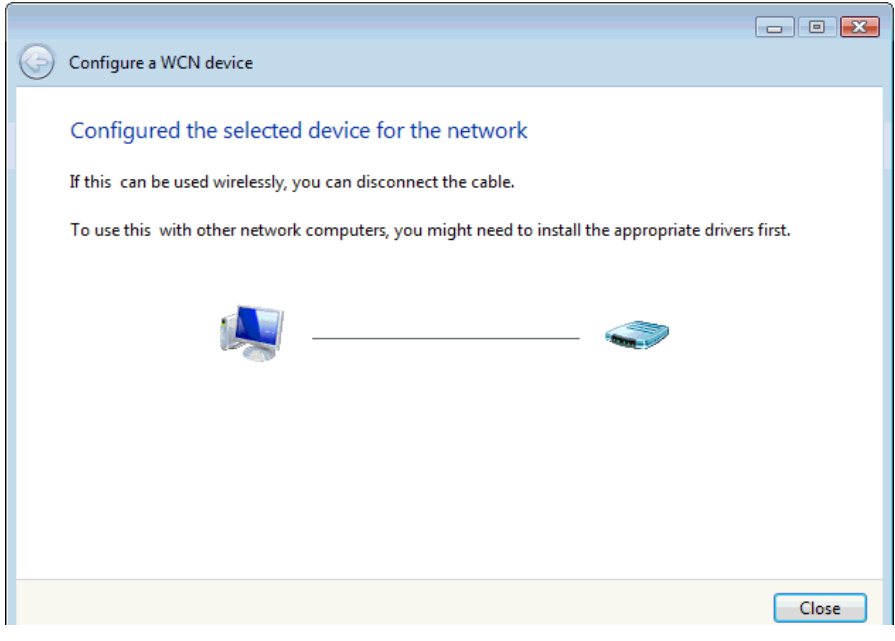

16. Finally, AP will become configured (see WPS Status). The authentication algorithm, encryption algorithm, and key assigned by WCN will be displayed below "Current Key Info".

### **Wi-Fi Protected Setup**

This page allows you to change the setting for WPS (Wi-Fi Protected Setup). Using this feature could let your wireless client automically syncronize its setting and connect to the Access Point in a minute without any hassle.

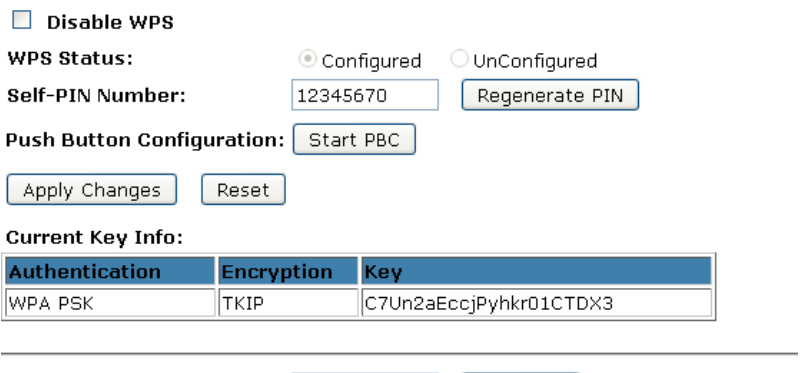

**Client PIN Number:** 

17. The SSID field of Wireless Basic Settings page will also be modified with the value assigned by WCN.

Start PIN

## **Wireless Basic Settings**

This page is used to configure the parameters for wireless LAN clients which may connect to your Access Point. Here you may change wireless encryption settings as well as wireless network parameters.

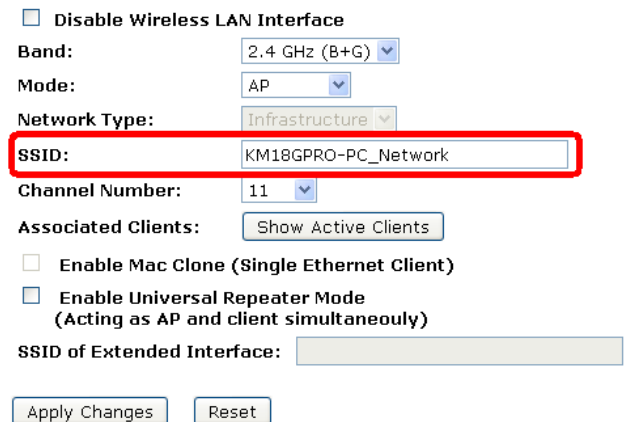

### Operations of AP - AP being a registrar

#### **AP mode**

Whenever users enter station's PIN into AP's Wi-Fi Protected Setup page and click "Start PIN", AP will become a registrar. Users must start the PIN method on the station side within two minutes.

- 1. From the left-hand *Wireless -> WPS* menu. The following page is displayed:
- 2. Make sure AP is in un-configured state.
- 3. Enter the Client PIN Number.
- 4. Click Start PIN.

## **Wi-Fi Protected Setup**

This page allows you to change the setting for WPS (Wi-Fi Protected Setup). Using this feature could let your wireless client automically syncronize its setting and connect to the Access Point in a minute without any hassle.

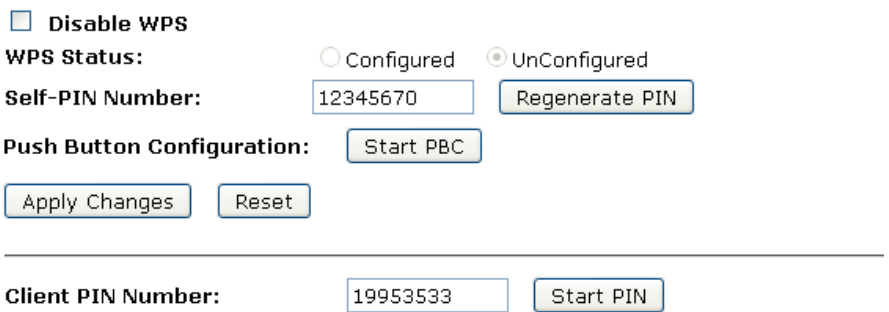

5. Users must start the PIN method on the station side within two minutes.

#### Applied client's PIN successfully!

### You have to run Wi-Fi Protected Setup in client within 2 minutes.

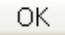

6. Users must start the PIN method on the station side within two minutes.

#### 802.11n WLAN ADSL2+ Router

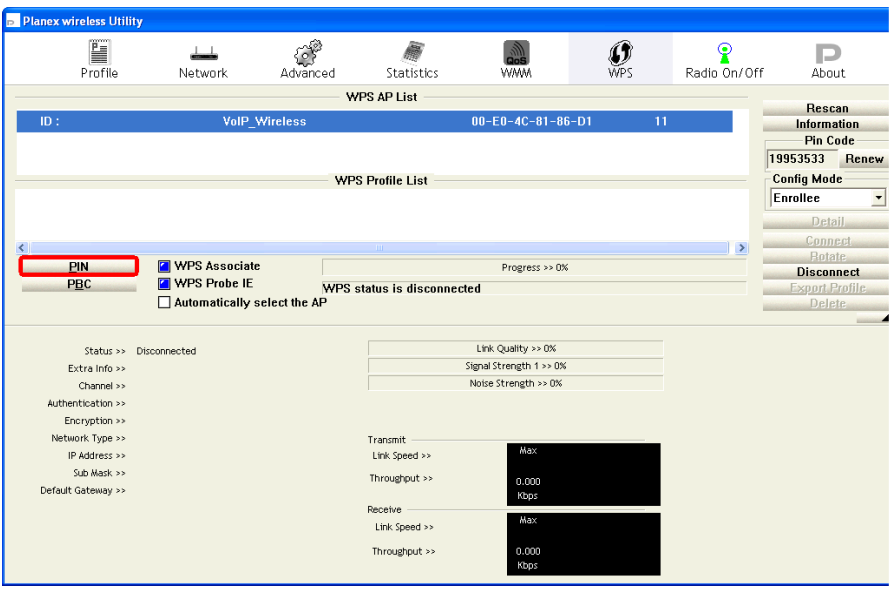

7. If the device PIN is correct and the WPS handshake is successfully done on the station side, User's Wi-Fi Protected status will be shown as below.

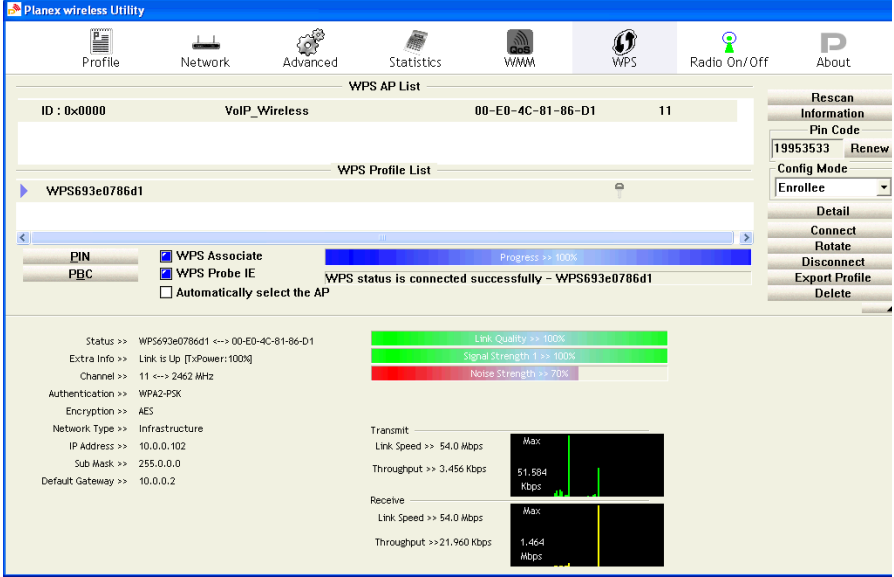

8. If the device PIN is correct and the WPS handshake is successfully done, AP's Wi-Fi Protected Setup page will be shown as below.

## **Wi-Fi Protected Setup**

This page allows you to change the setting for WPS (Wi-Fi Protected Setup). Using this feature could let your wireless client automically syncronize its setting and connect to the Access Point in a minute without any hassle.

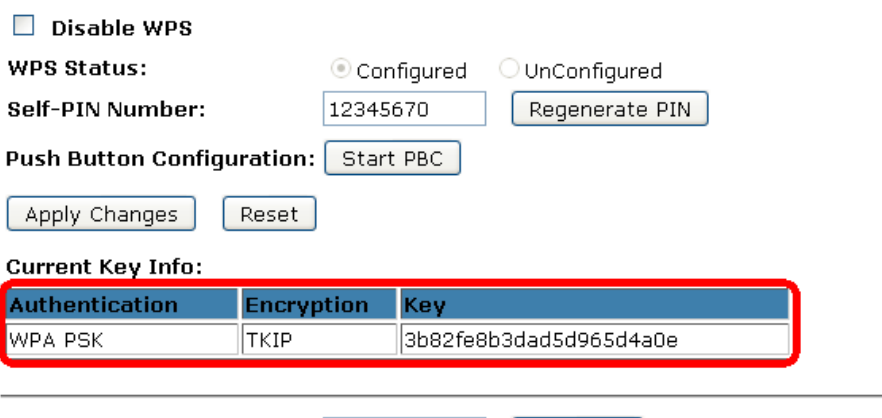

#### **Client PIN Number:**

Start PIN

Other pages such as *Wireless Basic Settings page* and *Wireless Security Setup page* will also be updated appropriately as described in previous sections. In this case, AP is in un-configured state before the station initiates the WPS handshake. According to the WPS spec, AP will create a wireless profile with WPA2-mixed mode and a random-generated key upon successfully doing the WPS handshake. However, AP will use the original wireless profile and give it to the station if AP is already in configured state. That means all settings of AP will not change. Hence, all WPS related pages keep the same.

#### **Push Button method**

Wireless Gateway supports a virtual button "Start PBC" on the *Wi-Fi Protected Setup page* for Push Button method. If users push a virtual button "Start PBC", AP will initiate a WPS session and wait for any station to join. At this moment, AP will detect whether there is more than one station that starts the PBC method. When multiple PBC sessions occur, users should try PIN method.

After users push AP's virtual button "Start PBC", they must go to station side to push its button within two minutes. If the WPS is successfully done, AP will give its wireless profile to that station. The station could use this profile to associate with AP.

1.From the left-hand *Wireless -> WPS* menu. The following page is displayed:

2. Make sure AP is in un-configured state.

3. Click *Start PBC*.

# **Wi-Fi Protected Setup**

This page allows you to change the setting for WPS (Wi-Fi Protected Setup). Using this feature could let your wireless client automically syncronize its setting and connect to the Access Point in a minute without any hassle.

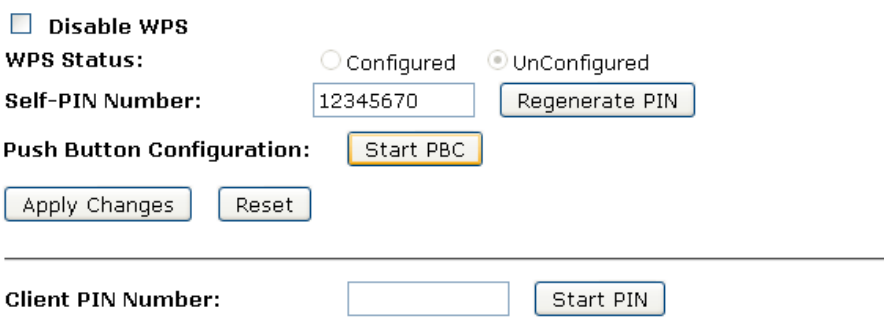

4. Users must start the PBC method on the station side within two minutes.

#### **Start PBC successfully!**

You have to run Wi-Fi Protected Setup in client within 2 minutes.

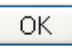

5. Users must start the PBC method on the station side within two minutes.

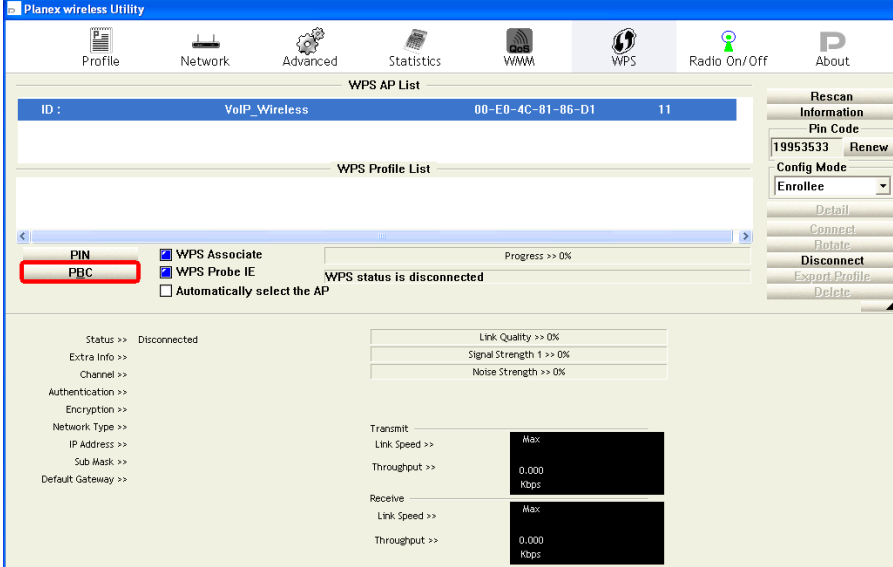

6. If the device PCB and the WPS handshake is successfully done on the station side, User's Wi-Fi Protected status will be shown as below.

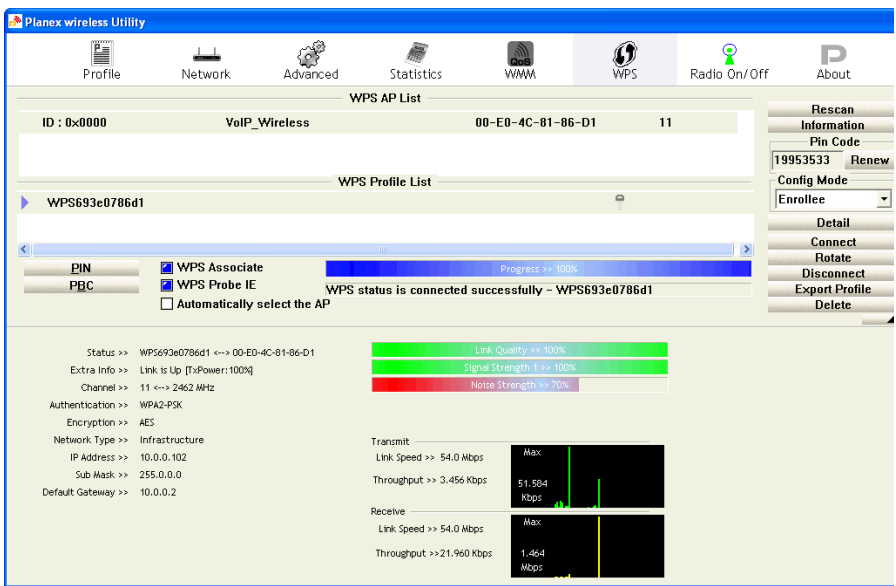

7. If the device PIN is correct and the WPS handshake is successfully done, AP's Wi-Fi Protected Setup page will be shown as below.

## **Wi-Fi Protected Setup**

This page allows you to change the setting for WPS (Wi-Fi Protected Setup). Using this feature could let your wireless client automically syncronize its setting and connect to the Access Point in a minute without any hassle.

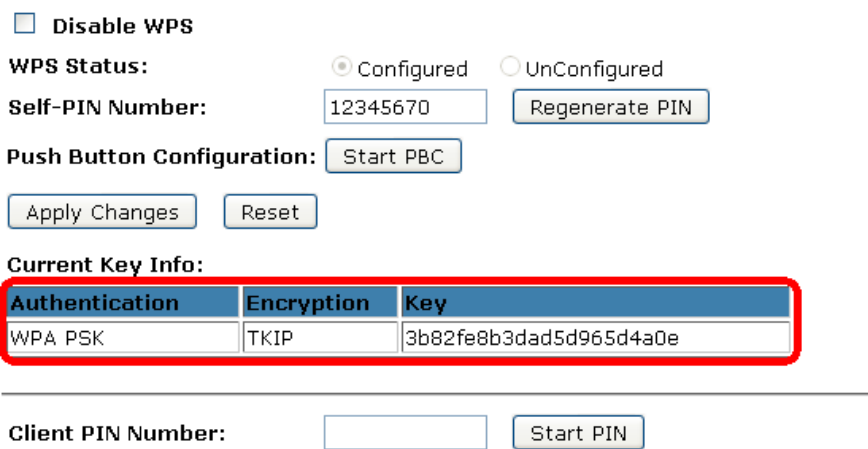

Other pages such as *Wireless Basic Settings page* and *Wireless Security Setup page* will also be updated appropriately as described in previous sections. In this case, AP is in un-configured state before the station initiates the WPS handshake. According to the WPS spec, AP will create a wireless profile with WPA2-mixed mode and a random-generated key upon successfully doing the WPS handshake. However, AP will use the original wireless profile and give it to the station if AP is already in configured state. That means all settings of AP will not change. Hence, all WPS related pages keep the same.

## **Internet Access**

This chapter describes how to configure the way that your device connects to the Internet. Your ISP determines what type of Internet access you should use and provides you with any information that you need in order to configure the Internet access to your device.

Your device needs the following address information in order to access the Internet:

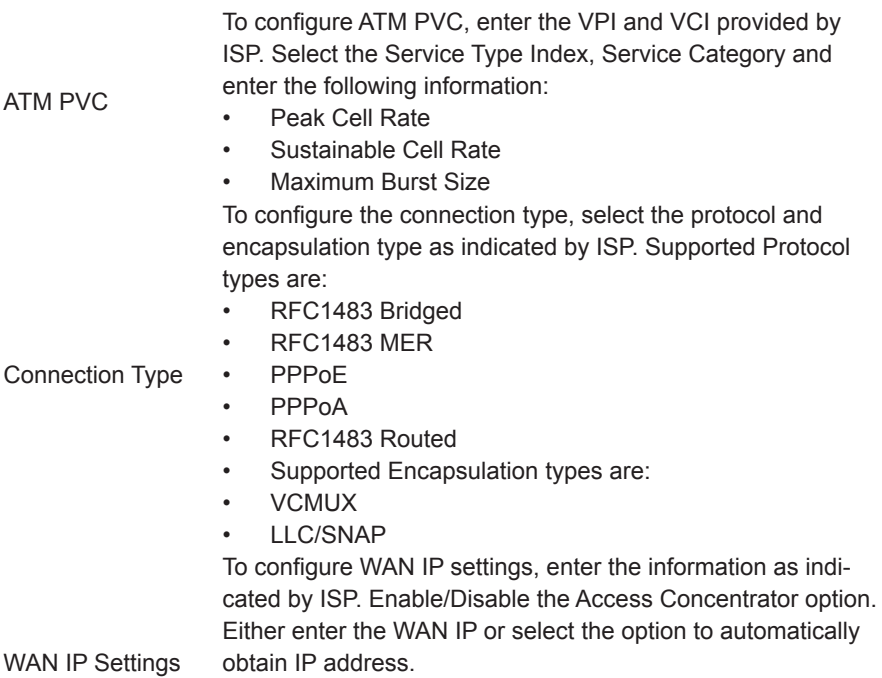

Check as applicable the following two options:

- Enable NAT
- Add default Route

To configure Broadband Username and Password, enter the user name and password details. Also set the session establishment condition as one of the following:

Broadband Username and Password

- **Continuous**
- Connect on demand. Enter the minutes after which the session must be disconnected, if no activity takes place.
- Manual. Enter the minutes after which the session must be disconnected, if no activity takes place.

In most cases, you **will not** need to configure your device with these addresses because your ISP is likely to use an Internet access type which automatically assigns addresses to your device. For more information, see *Types of Internet Access*.

## Types of Internet Access

The types of Internet access available are as follows:

• PPP Internet access – your device uses a Point to Point Protocol (PPP) to carry data between your ISP and your computer. To use PPP Internet access, you must enter a PPP login username and password the first time to log on. The IP addresses required to access your ISP's Internet service are automatically configured.

Your device supports PPPoE (over Ethernet).

• PPP Internet access – your device uses a Point to Point Protocol (PPP) to carry data between your ISP and your computer. To use PPP Internet access, you must enter a PPP login username and password the first time to log on. The IP addresses required to access your ISP's Internet service are automatically configured.

Your device supports PPPoA (over ATM).

• Bridged Internet access – your device uses a Bridge mode with your PP-PoE Client Software to carry data between your ISP and your computer. To use Bridged Internet access with your PPPoE Client Software, you must enter a PPP login username and password the first time to log on. The IP addresses required to access your ISP's Internet service are automatically configured.

Your device supports RFC 1483 Bridged Mode).

## Configuring your PPPoE DSL connection

If your ISP's Internet service uses PPPoE you need to set up a PPP login account. The first time that you login to the Internet, your ISP will ask you to enter a username and password so they can check that you are a legitimate, registered Internet service user. Your device stores these authentication details, so you will not have to enter this username and password every time you login.

Your ISP may also tell you to set unique path and circuit numbers (called VPI and VCI) in order to connect your device to the ISP's Internet service. In most cases, your device will use default settings, so you may not need to enter these values.

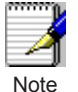

Your ISP will provide you with the login details and VPI/VCI values necessary to set up a PPP login account.

If your ISP wants you to connect to the Internet using PPP, follow the instructions below.

1. From the left-hand *WAN* menu, click on *Channel Config*. The following page is displayed:

2. Enter VCI and VPI setting determined by your ISP.

- 3. Select the Encapsulation determined by your ISP.
- 4. From the *Channel Mode* drop-down list, select *PPPoE* setting.

5. Enter *User Name/Password* provided by your ISP. Type them in the relevant boxes.

6. If you are happy with your settings, click *A*dd

#### **WAN Configuration**

This page is used to configure the parameters for the channel operation modes of your ADSL Modem/Router.

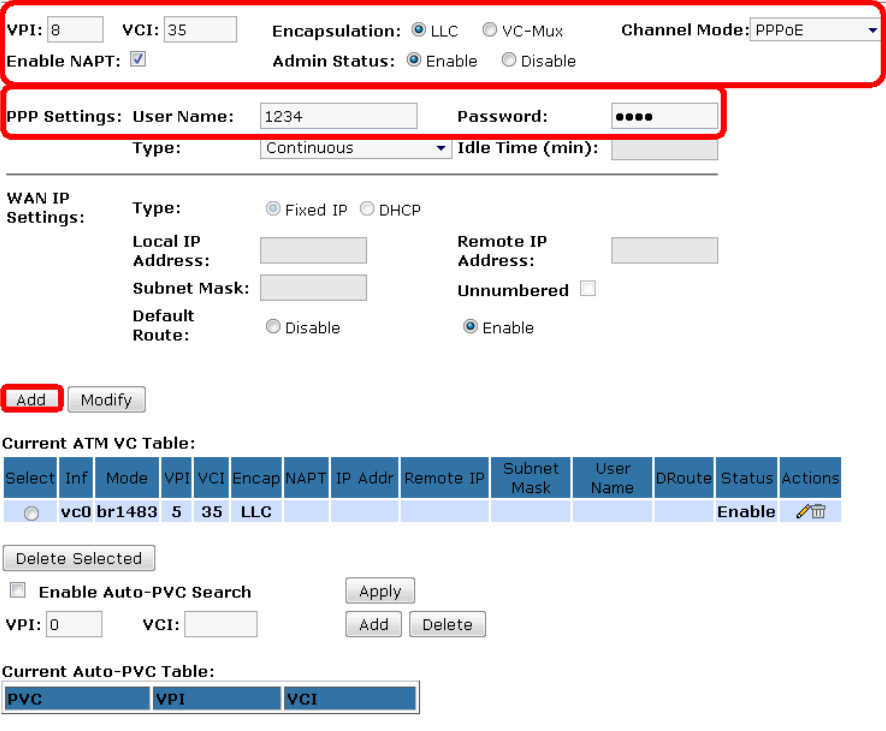

- 7. Your configuration is complete.
- 8. Now you are ready to Surf the Internet !!!

## Configuring your PPPoA DSL connection

If your ISP's Internet service uses PPPoA you need to set up a PPP login account. The first time that you login to the Internet, your ISP will ask you to enter a username and password so they can check that you are a legitimate, registered Internet service user. Your device stores these authentication details, so you will not have to enter this username and password every time you login.

Your ISP may also tell you to set unique path and circuit numbers (called VPI and VCI) in order to connect your device to the ISP's Internet service. In most cases, your device will use default settings, so you may not need to enter these values.

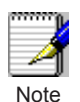

Your ISP will provide you with the login details and VPI/VCI values necessary to set up a PPP login account.

If your ISP wants you to connect to the Internet using PPP, follow the instructions below.

- From the left-hand *WAN* menu, click on *Channel Config*. The following page is displayed:
- Enter VCI and VPI setting determined by your ISP.
- Select the Encapsulation determined by your ISP.
- From the *Channel Mode* drop-down list, select *PPPoE* setting.
- Enter *User Name/Password* provided by your ISP. Type them in the relevant boxes.
- If you are happy with your settings, click *A*dd

#### **WAN Configuration**

This page is used to configure the parameters for the channel operation modes of your ADSL Modem/Router.

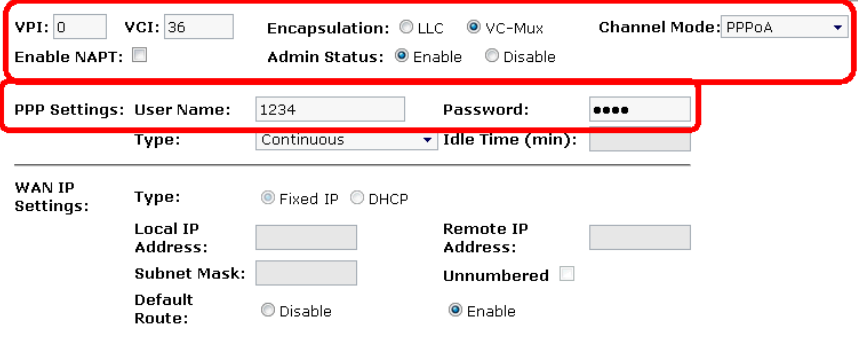

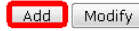

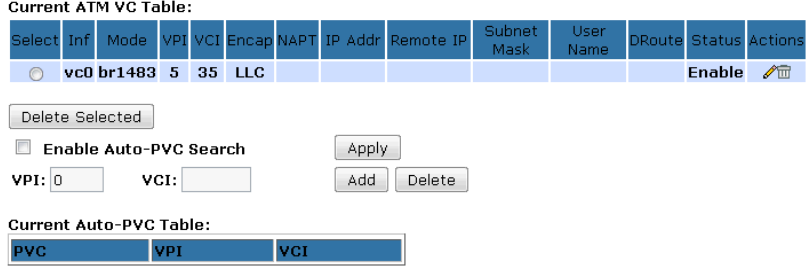

- Your configuration is complete.
- Now you are ready to Surf the Internet !!!

### Configuring your Bridged DSL connection

- From the left-hand *WAN* menu, click on *Channel Config*. The following page is displayed:
- Enter VCI and VPI setting determined by your ISP.
- Select the Encapsulation determined by your ISP.
- From the *Channel Mode* drop-down list, select *1483 Bridged* setting.
- If you are happy with your settings, click *A*dd

#### **WAN Configuration**

This page is used to configure the parameters for the channel operation modes of your ADSL Modem/Router.

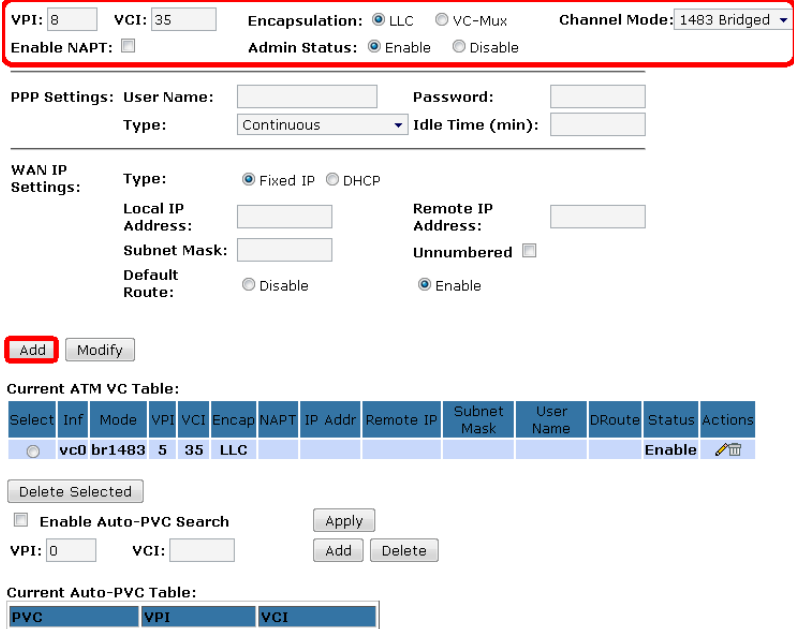

- Now you can load your PPPoE Client Software onto your PC.
- Now you can load your PPPoE Client Software with *user name* and *password* which determined by your ISP onto your PC.

### Configuring your 1483 MER by DHCP

- From the left-hand *WAN* menu, click on *Channel Config*. The following page is displayed:
- Enter VCI and VPI setting determined by your ISP.
- Select the Encapsulation determined by your ISP.
- From the *Channel Mode* drop-down list, select *1483 MER* setting.
- From the *Type* ratio, click *DHCP*.
- If you are happy with your settings, click *A*dd

#### **WAN Configuration**

This page is used to configure the parameters for the channel operation modes of your ADSL Modem/Router.

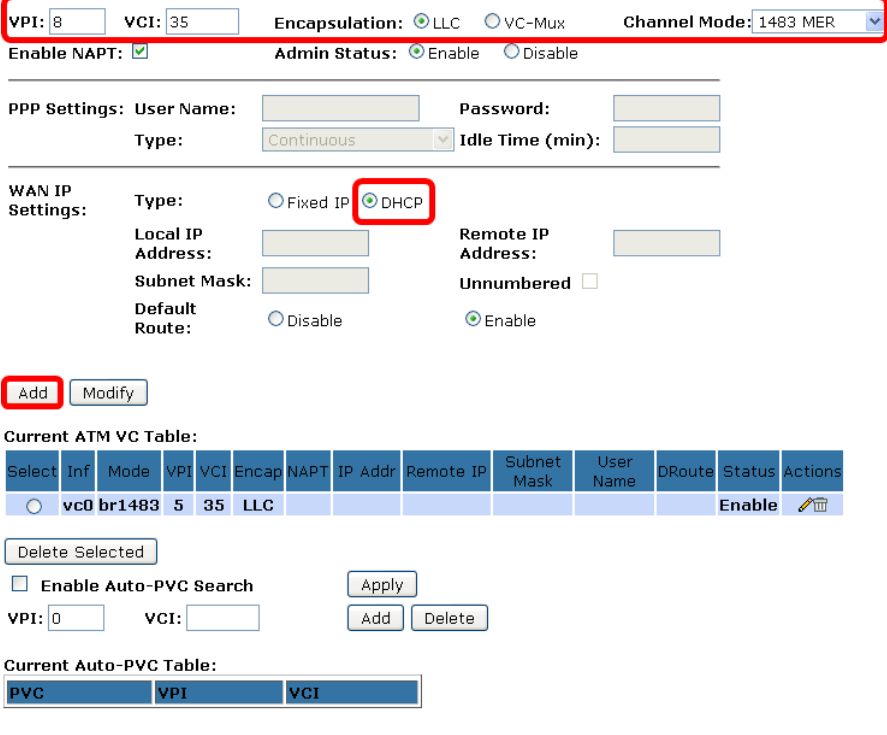

- Your configuration is complete.
- Now you are ready to Surf the Internet !!!

## Configuring your 1483 MER by Fixed IP

- From the left-hand *WAN* menu, click on *Channel Config*. The following page is displayed:
- Enter VCI and VPI setting determined by your ISP.
- Select the Encapsulation determined by your ISP.
- From the *Channel Mode* drop-down list, select *1483 MER* setting.
- From the *Type* ratio, click *Fixed IP*.
- Enter *Local IP Address*, *Subnet Mask and Remote IP Address* which was given by Telecom or by your Internet Service Provider (ISP).
- If you are happy with your settings, click *A*dd

### **WAN Configuration**

This page is used to configure the parameters for the channel operation modes of your ADSL Modem/Router.

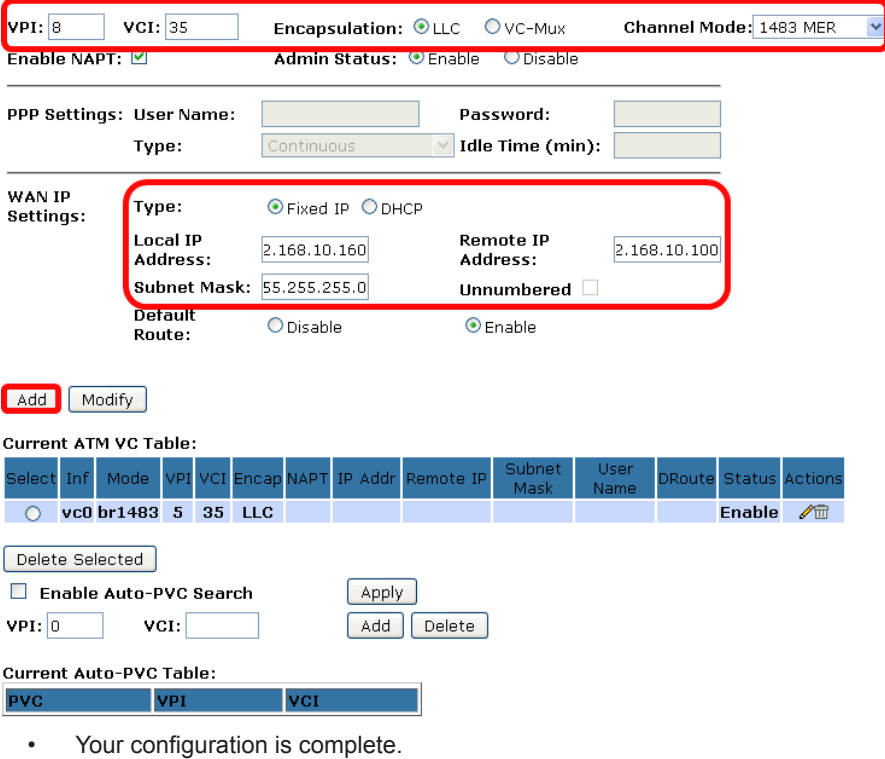

• Now you are ready to Surf the Internet !!!

## ATM Settings

- The page is for ATM PVC QoS parameters setting. The DSL device support 4 QoS mode —CBR/rt-VBR/nrt-VBR/UBR.
- From the left-hand *WAN* menu, click on *Channel Config*. The following page is displayed:

# **ATM Settings**

This page is used to configure the parameters for the ATM of your ADSL Router. Here you may change the setting for VPI, VCI, QoS etc ...

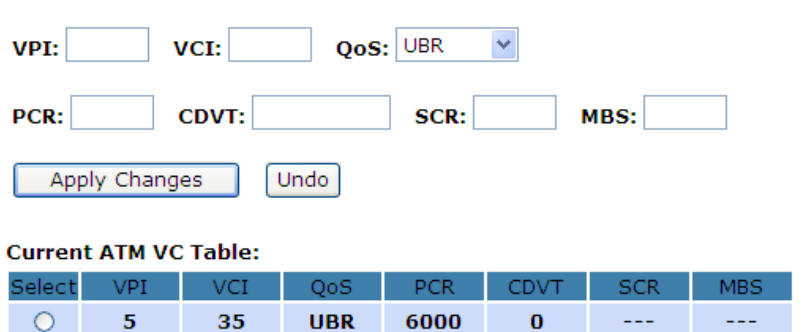

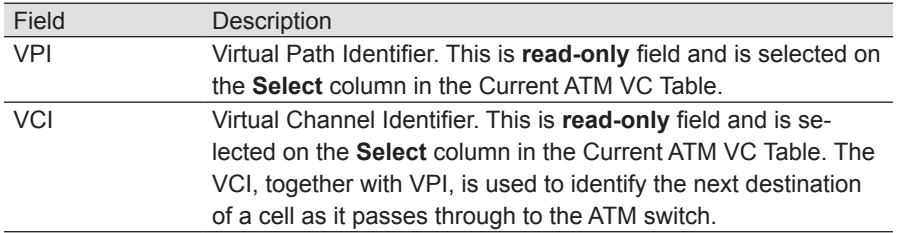

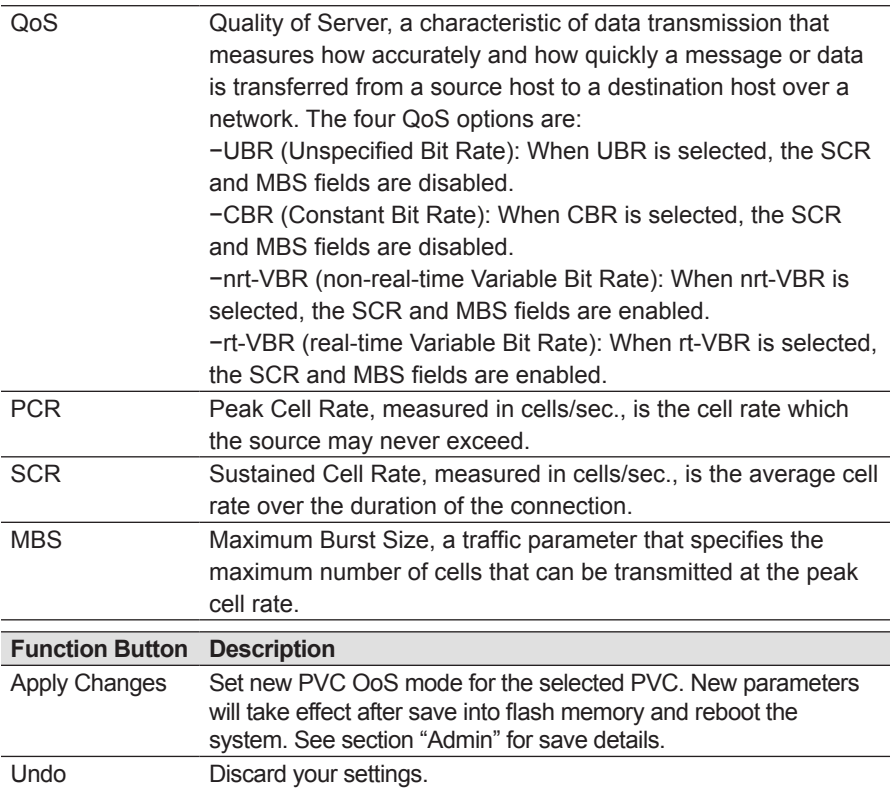

## ADSL Settings

The ADSL setting page allows you to select any combination of DSL training modes.

From the left-hand *WAN* menu, click on *ADSL Settings*. The following page is displayed:

## **ADSL Settings**

Adsl Settings.

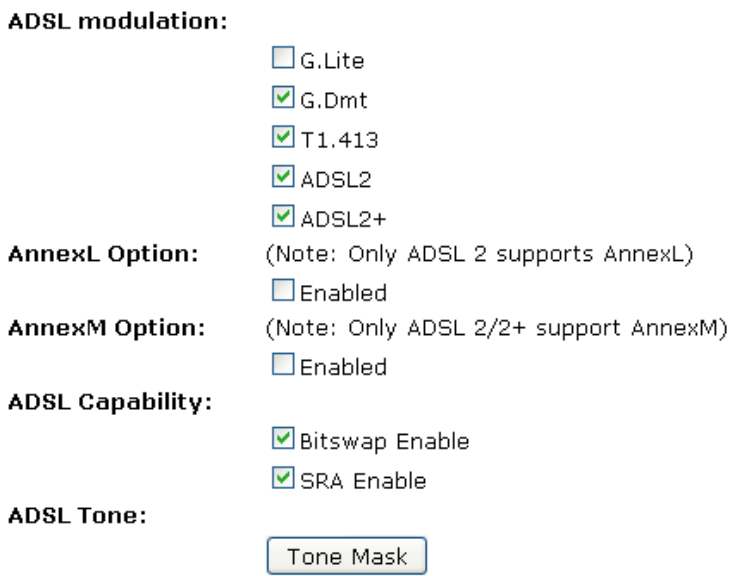

Apply Changes

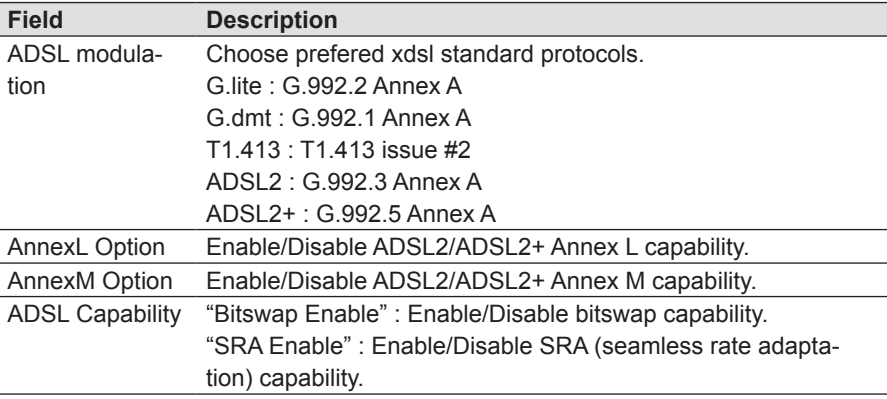

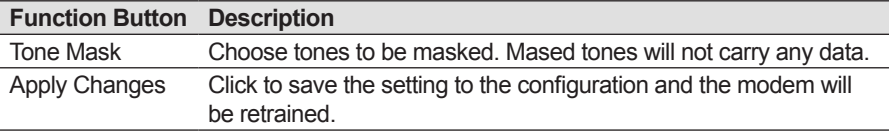

## **Local Network Configuration**

The *Addressing* page displays information about your LAN IP address and allows you to change the address and subnet mask assigned to your device.

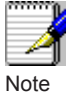

You should only change the addressing details if your ISP asks you to, or if you are familiar with network configuration. In most cases, you will not need to make any changes to this configuration.

## Changing the LAN IP address and subnet mask

From the left-hand *LAN* menu, click on *LAN*. The following page is displayed:

## **LAN Interface Setup**

This page is used to configure the LAN interface of your ADSL Router. Here you may change the setting for IP addresses, subnet mask, etc..

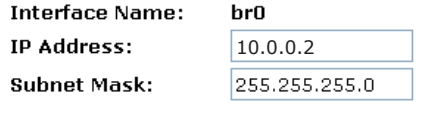

 $\Box$  Secondary IP Apply Changes

From the left-hand *Services* menu, click on *DHCP Settings*.

#### **DHCP Settings**

This page be used to configure DHCP Server and DHCP Relay.

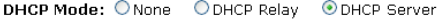

#### **DHCP Server**

Enable the DHCP Server if you are using this device as a DHCP server. This page lists the IP address pools available to hosts on your LAN. The device distributes numbers in the pool to hosts on your network as they request Internet access.

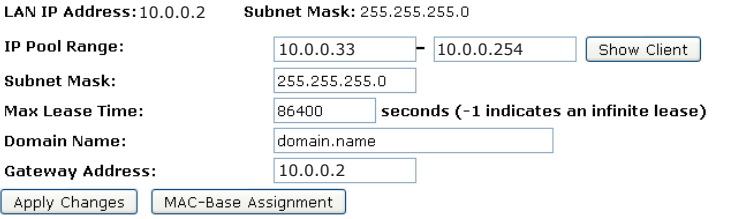

Change the *IP Pool Range* and then click *Apply Changes* button.

#### **DHCP Settings**

This page be used to configure DHCP Server and DHCP Relay.

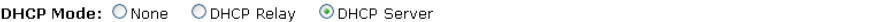

#### **DHCP Server**

Enable the DHCP Server if you are using this device as a DHCP server. This page lists the IP address pools available to hosts on your LAN. The device distributes numbers in the pool to hosts on your network as they request Internet access.

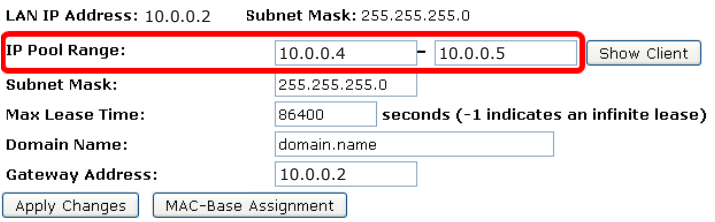

Change setting successfully! Click *OK* button.

### Change setting successfully!

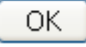

From the left-hand *LAN* menu, click on *LAN*. Type a new IP Address and Subnet Mask. Click *Apply* Changes.

### **LAN Interface Setup**

This page is used to configure the LAN interface of your ADSL Router. Here you may change the setting for IP addresses, subnet mask, etc.,

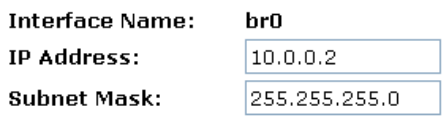

 $\Box$  Secondary IP Apply Changes

The primary IP address is being changed to 10.0.0.2 netmask 255.255.255.0. Then Please go to http://10.0.0.2 to continue. Your browser communicates with the web server via the LAN connection, and changing the IP address may disrupt this.

You may also need to renew your DHCP lease:

#### **Windows 95/98**

- a. Select **Run...** from the **Start** menu.
- b. Enter **winipcfg** and click **OK**.
- c. Select your ethernet adaptor from the pull-down menu
- d. Click **Release All** and then **Renew All**.
- e. **Exit** the winipcfg dialog.

#### **Windows NT/Windows 2000/Windows XP**

- a. Bring up a command window.
- b. Type **ipconfig /release** in the command window.
- c. Type **ipconfig /renew**.
- d. Type **exit** to close the command window.

#### **Linux**

- a. Bring up a shell.
- b. Type **pump -r** to release the lease.
- c. Type **pump** to renew the lease.

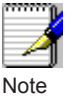

If you change the LAN IP address of the device while connected through your Web browser, you will be disconnected. You must open a new connection by entering your new LAN IP address as the URL.

From the left-hand *Admin* menu, click on *Commit/Reboot*. The following page is displayed:

# **Commit/Reboot**

This page is used to commit changes to system memory and reboot your svstem.

Commit and Reboot

*Commit/Reboot page*

Click on *OK*.

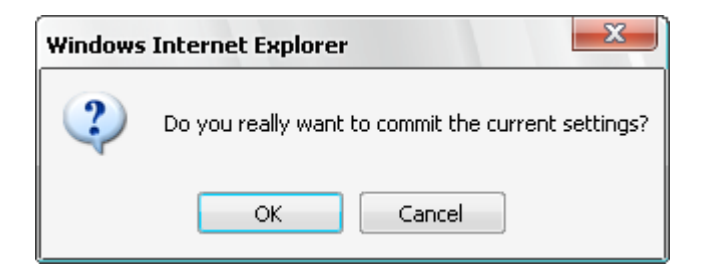

The System is Restarting ...

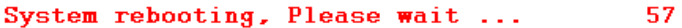

The System is Restarting ...

The DSL Router has been configured and is rebooting.

Close the DSL Router Configuration window and wait for a minute before reopening your web browser. If necessary, reconfigure your PC's IP address to match your new configuration.

Adding the Secondary LAN IP address and subnet mask

- From the left-hand *LAN* menu, click on *LAN*.
- Check on *Secondary IP*.
- Type the Secondary IP Address and Subnet Mask.
- Click *Apply* Changes.

### **LAN Interface Setup**

This page is used to configure the LAN interface of your ADSL Router. Here you may change the setting for IP addresses, subnet mask, etc.,

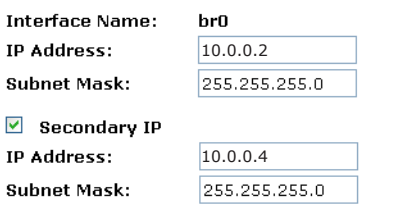

#### Apply Changes

• Change setting successfully! Click *OK* button.

### Change setting successfully!

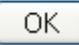

• From the left-hand *Admin* menu, click on *Commit/Reboot*. The following page is displayed:

## **Commit/Reboot**

This page is used to commit changes to system memory and reboot your system.

Commit and Reboot

*Commit/Reboot page*

• Click on *OK*.

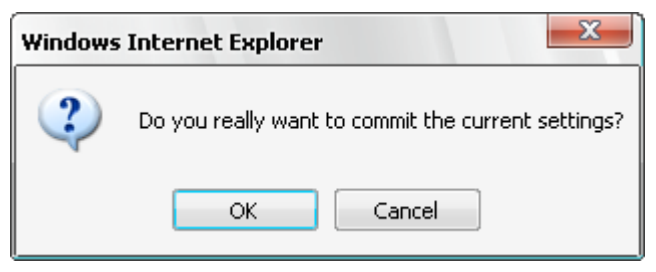

The System is Restarting ...

```
System rebooting, Please wait ...
                               57
```
The System is Restarting ...

The DSL Router has been configured and is rebooting.

Close the DSL Router Configuration window and wait for a minute before reopening your web browser. If necessary, reconfigure your PC's IP address to match your new configuration.

## **DHCP Settings**

You can configure your network and DSL device to use the Dynamic Host Configuration Protocol (DHCP). This page provides DHCP instructions for implementing it on your network by selecting the role of DHCP protocol that this device wants to play.

There are two different DHCP roles that this device can act as: DHCP Serve and DHCP Relay. When acting as DHCP server, you can setup the server parameters at the **DHCP Server** page; while acting as DHCP Relay, you can setup the relay at the **DHCP Relay** page.

### DHCP Server Configuration

- From the left-hand *Services* menu, click on *DHCP Settings*.
- From *Services* check ratio, click on *DHCP Server Mode*.
- Type a new IP Pool Range, Subnet Mask, Max Lease Time, Domain Name and Gateway Address.
- Click on *Apply Changes*.

#### **DHCP Settings**

This page be used to configure DHCP Server and DHCP Relay.

DHCP Mode: ONone ODHCP Relay ODHCP Server

#### **DHCP Server**

Enable the DHCP Server if you are using this device as a DHCP server. This page lists the IP address pools available to hosts on your LAN. The device distributes numbers in the pool to hosts on your network as they request Internet access.

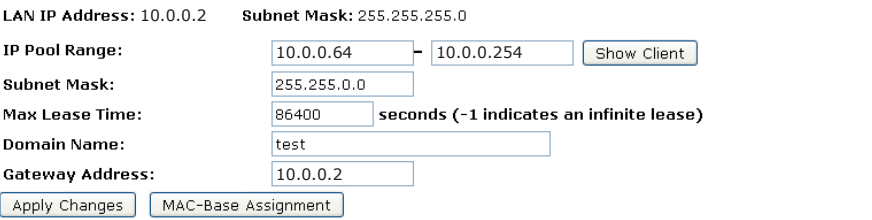

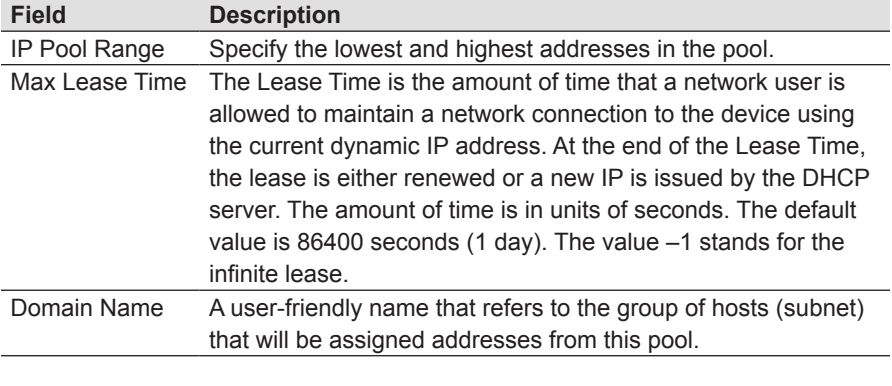

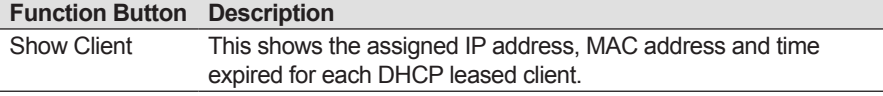

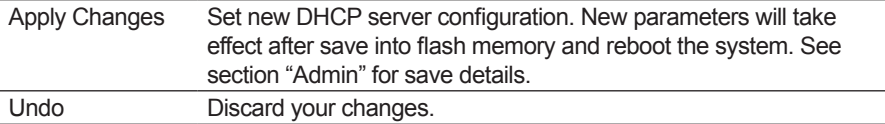

• Change setting successfully! Click *OK* button.

### Change setting successfully!

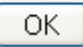

• From the left-hand *Admin* menu, click on *Commit/Reboot*. The following page is displayed:

# **Commit/Reboot**

This page is used to commit changes to system memory and reboot your system.

Commit and Reboot

*Commit/Reboot page*

• Click on *OK*.

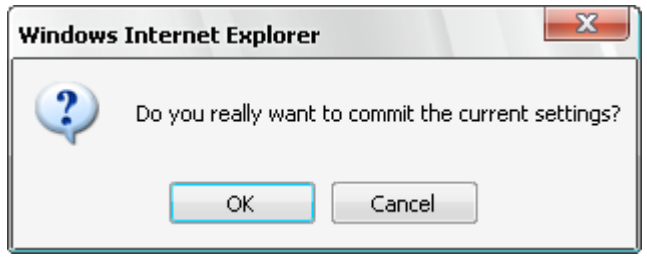

The System is Restarting ...

System rebooting, Please wait ... 57

The System is Restarting ...

The DSL Router has been configured and is rebooting.

Close the DSL Router Configuration window and wait for a minute before reopening your web browser. If necessary, reconfigure your PC's IP address to match your new configuration.

DHCP Relay Configuration

- From the left-hand *Services* menu, click on *DHCP Settings*.
- From *Services* check ratio, click on *DHCP Relay Mode*.
- Type DHCP server IP Addresses for DHCP Relay.
- Click on *Apply Changes*.

## **DHCP Settings**

This page be used to configure DHCP Server and DHCP Relay.

DHCP Mode: ONone  $\odot$  DHCP Relay ODHCP Server

#### **DHCP Relay Configuration**

This page is used to configure the DHCP server ip addresses for DHCP Relay.

#### **DHCP Server Address:**

192.168.10.100

Apply Changes

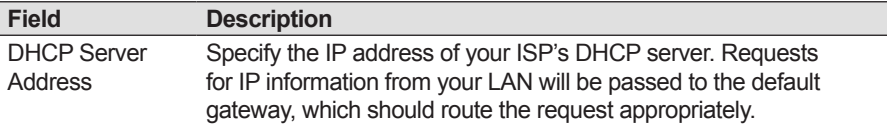

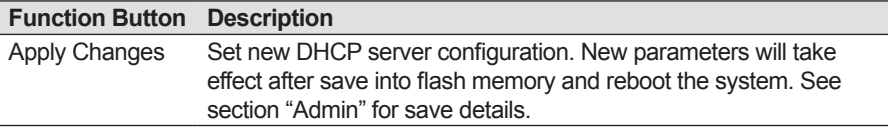

• Change setting successfully! Click *OK* button.

### Change setting successfully!

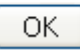

You need to renew your DHCP lease:

#### **Windows 95/98**

- a. Select **Run...** from the **Start** menu.
- b. Enter **winipcfg** and click **OK**.
- c. Select your ethernet adaptor from the pull-down menu
- d. Click **Release All** and then **Renew All**.
- e. **Exit** the winipcfg dialog.

#### **Windows NT/Windows 2000/Windows XP**

- a. Bring up a command window.
- b. Type **ipconfig /release** in the command window.
- c. Type **ipconfig /renew**.
- d. Type **exit** to close the command window.

### **Linux** a. Britannic A

This page is used to commit changes to system memory and reboot your system.

• From the left-hand *Admin* menu, click on *Commit/Reboot*. The following page

Commit and Reboot

*Commit/Reboot page*

• Click on *OK*.

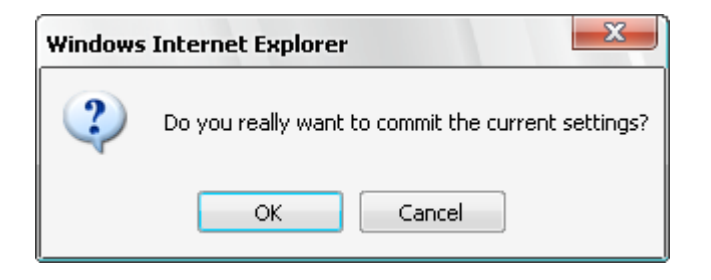

The System is Restarting ...

System rebooting. Please wait ... 57

The System is Restarting ...

The DSL Router has been configured and is rebooting.

Close the DSL Router Configuration window and wait for a minute before reopening your web browser. If necessary, reconfigure your PC's IP address to match your new configuration.

## DHCP None Configuration

- From the left-hand *Services* menu, click on *DHCP Settings*.
- From *Services* check ratio, click on *None Mode*.
- Click on *Apply Changes*.

# **DHCP Settings**

This page be used to configure DHCP Server and DHCP Relay.

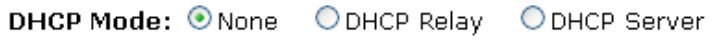

Apply Changes

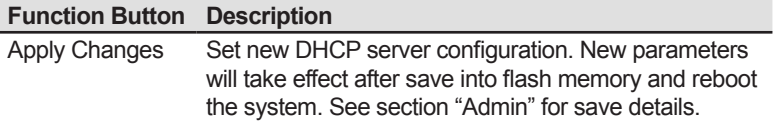

• Change setting successfully! Click *OK* button.

### Change setting successfully!

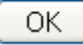

You need to renew your DHCP lease:

#### **Windows 95/98**

- a. Select **Run...** from the **Start** menu.
- b. Enter **winipcfg** and click **OK**.
- c. Select your ethernet adaptor from the pull-down menu
- d. Click **Release All** and then **Renew All**.
- e. **Exit** the winipcfg dialog.

#### **Windows NT/Windows 2000/Windows XP**

- a. Bring up a command window.
- b. Type **ipconfig /release** in the command window.
- c. Type **ipconfig /renew**.
- d. Type **exit** to close the command window.

#### **Linux**

- a. Bring up a shell.
- b. Type **pump -r** to release the lease.
- c. Type **pump** to renew the lease.
- From the left-hand *Admin* menu, click on *Commit/Reboot*. The following page is displayed:

# **Commit/Reboot**

This page is used to commit changes to system memory and reboot your system.

Commit and Reboot

*Commit/Reboot page*

• Click on *OK*.

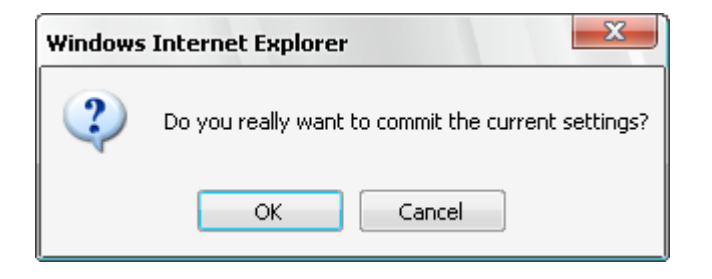

The System is Restarting ...

```
System rebooting. Please wait ...
                              57
```
The System is Restarting ...

The DSL Router has been configured and is rebooting.

Close the DSL Router Configuration window and wait for a minute before reopening your web browser. If necessary, reconfigure your PC's IP address to match your new configuration.

# **DNS Configuration**

There are two submenus for the DNS Configuration: **DNS Server** and **Dynamic DNS**

DHCP Server Configuration - Attain DNS Automatically

- From the left-hand *Services* menu, click on *DNS -> DNS Server*.
- From check ratio, click on *Attain DNS Automatically*.
- Click on *Apply Changes*.

ſ

## **DNS Configuration**

This page is used to configure the DNS server IP addresses for DNS Relay.

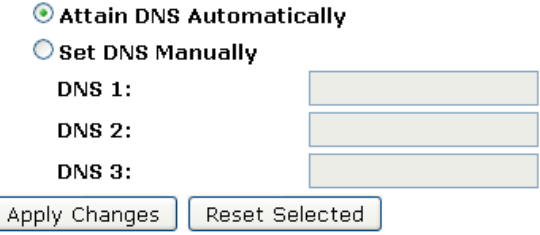

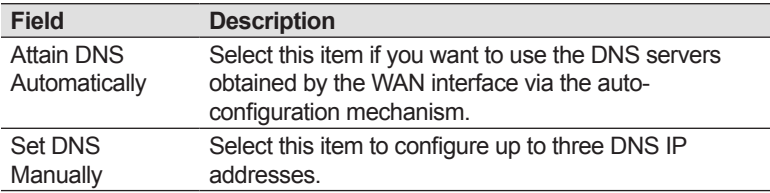

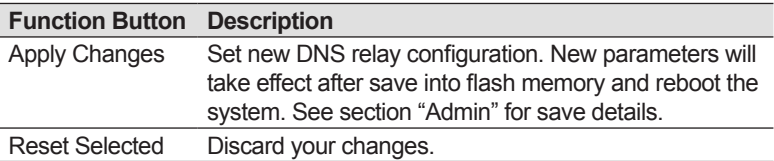

• Change setting successfully! Click *OK* button.

### Change setting successfully!

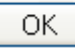

• From the left-hand *Admin* menu, click on *Commit/Reboot*. The following page is displayed:

# **Commit/Reboot**

This page is used to commit changes to system memory and reboot your system.

Commit and Reboot

*Commit/Reboot page*

• Click on *OK*.

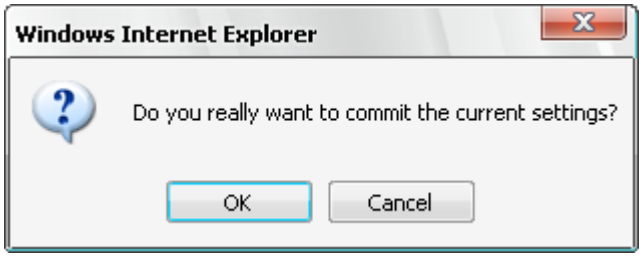

The System is Restarting ...

System rebooting, Please wait ... 57

The System is Restarting ...

The DSL Router has been configured and is rebooting.

Close the DSL Router Configuration window and wait for a minute before reopening your web browser. If necessary, reconfigure your PC's IP address to match your new configuration.

DHCP Server Configuration - Set DNS Manually

- From the left-hand *Services* menu, click on *DNS -> DNS Server*.
- From check ratio, click on *Attain Set DNS Manually*.
- Enter the IP Address of DNS.
- Click on *Apply Changes*.

## **DNS Configuration**

This page is used to configure the DNS server IP addresses for DNS Relay.

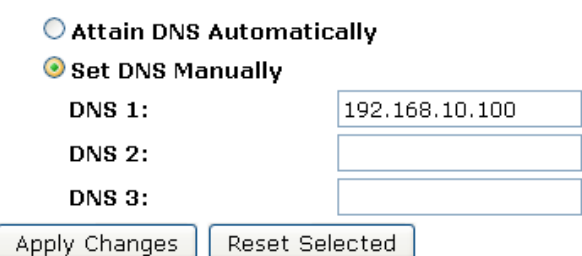

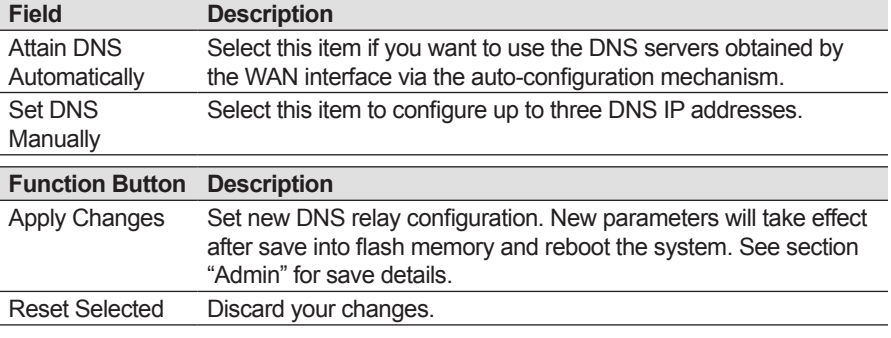

• Change setting successfully! Click *OK* button.

### Change setting successfully!

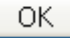

• From the left-hand *Admin* menu, click on *Commit/Reboot*. The following page is displayed:

# **Commit/Reboot**

This page is used to commit changes to system memory and reboot your system.

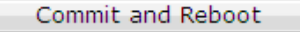

*Commit/Reboot page*

• Click on *OK*.

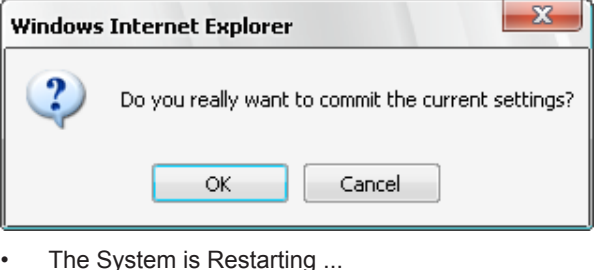

System rebooting, Please wait ... 57

The System is Restarting ...

The DSL Router has been configured and is rebooting.

Close the DSL Router Configuration window and wait for a minute before reopening your web browser. If necessary, reconfigure your PC's IP address to match your new configuration.

## Overview of Dynamic DNS

If some host has a dynamic IP address that keeps changing frequently, it is difficult to keep updating the IP record that is associated with the domain name of this host in the zone files. This will result in non-accessibility of this host on the Internet. Dynamic DNS service allows to keep mapping of a dynamic IP address of such host to a static hostname. Dynamic DNS services are provided by many websites. The host needs
to register with some website and get a domain name. When the IP address of the host changes, it just needs to send a message to the website that's providing dynamic DNS service to this host. For this to work, an automated update client needs to be implemented. These update clients send update messages to the servers whenever there is some change in the IP address of that host. Then, the server updates the entries for that host and replies back with some return code.

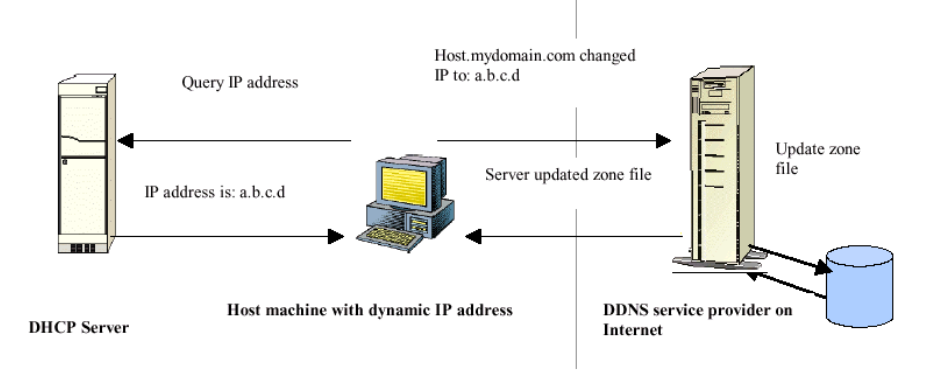

Above Figure explains one such scenario in which a host gets a dynamic IP address for itself from a DHCP server. As the host has registered with one of the dynamic DNS service providers on the Internet, it sends an update message to the service provider with host name and changed IP address. The service provider updates the new IP address of the host in the zone files that have entry for that host name and replies back with some return code. The return code communicates the success or failure of the update message. This process is repeated every time the host's IP address changes.

If the dynamic DNS service provider is notified of the same IP address again and again, then it considers it an abuse and might block the host name. To avoid this scenario, the IP address that was successfully updated to the ISP is stored on the unit. Whenever we receive an IP address change notification, the new IP address is compared with the IP address that was stored on the last update. If they differ, then only an update request is sent. However, when the system comes up there is no way of knowing what was the IP address on last successful update before the system went down. You need to give the command "system config save" periodically to save this IP address on Flash.

Registering With Dynamic DNS Service Provider

Currently, Wireless ADSL2+ Router supports two Dynamic DNS service providers, www.tzo.com and www.dyndns.com. To use their Dynamic DNS service, you first need to visit the Web site of a service provider and register. While registering, you need to provide your username, password, and hostname as mandatory parameters. A service provider may also prompt you to fill some optional parameters.

#### Configuring IP Interfaces

You need to create a Dynamic DNS interface per IP interface and can only create one Dynamic DNS interface service on one IP interface. For more information on creating IP interfaces, refer to section Creating IP interfaces.

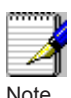

www.dyndns.org provides three kinds of services - Dynamic DNS, Custom DNS and Static DNS. You can create different domains in these systems. Custom DNS service is a full DNS solution for newly purchased domains or domains you already own. A web-based interface provides complete control over resource records and your entire domain, including support for dynamic IPs and automated updates. Static DNS service points a DNS hostname in some domain owned by dyndns.org to the user's ISP-assigned static or pseudo-static IP address. DynDNS service points a fixed hostname in some domain owned by dyndns. org to the user's ISP-assigned dynamic IP address. This allows more frequent update of IP addresses, than allowed by Static DNS.

#### Dynamic DNS Configuration – DynDNS.org

- From the left-hand *Services* menu, click on *DNS -> Dynamic DNS*.
- Check the *Enable* check box.
- From *DDNS provider* drop-down list, select *DynDNS.org*.
- Enter the *Hostname*.
- Enter the *Username*.
- Enter the *Password*.
- Click *Add* button.

#### **Dynamic DNS Configuration**

This page is used to configure the Dynamic DNS address from DynDNS.org or TZO. Here you can Add/Remove to configure Dynamic DNS.

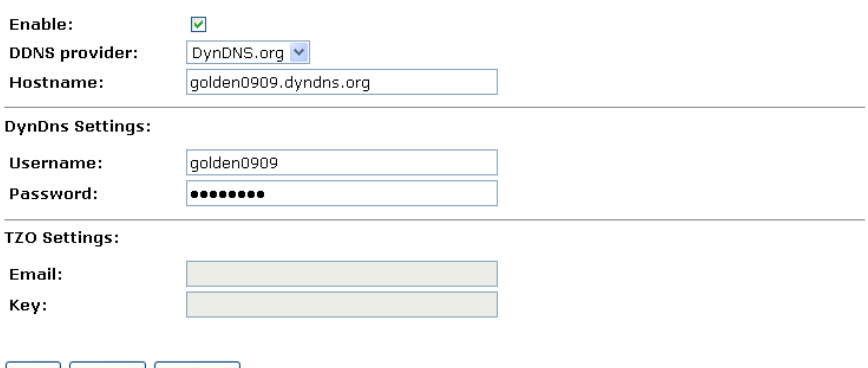

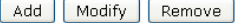

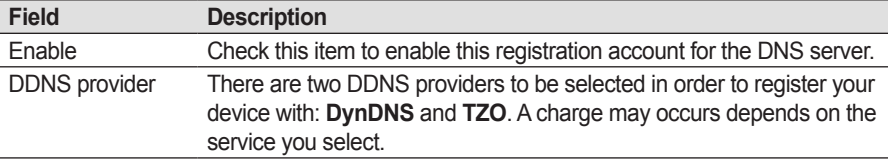

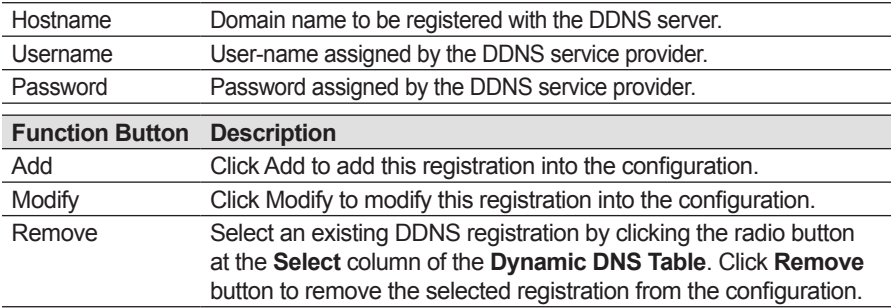

• Configure Dynamic DNS setting successfully!

#### **Dynamic DDNS Table:**

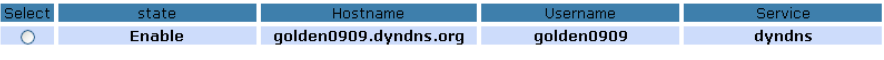

• From the left-hand *Admin* menu, click on *Commit/Reboot*. The following page is displayed:

## **Commit/Reboot**

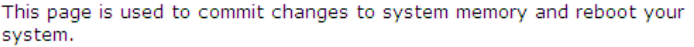

Commit and Reboot

• Click on *OK*.

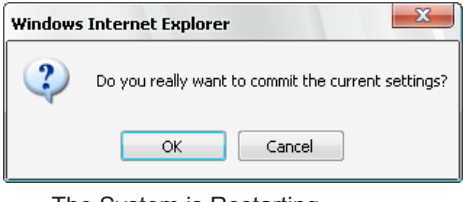

• The System is Restarting ...

System rebooting, Please wait ... 57

The System is Restarting ...

The DSL Router has been configured and is rebooting.

Close the DSL Router Configuration window and wait for a minute before reopening your web browser. If necessary, reconfigure your PC's IP address to match your new configuration.

- Dynamic DNS Configuration TZO
- From the left-hand *Services* menu, click on *DNS -> Dynamic DNS*.
- Check the *Enable* check box.
- From *DDNS provider* drop-down list, select *TZO*.

*Commit/Reboot page*

- Enter the *Hostname*, *Email* and *Password*.
- Click *Add* button.

## **Dynamic DNS Configuration**

This page is used to configure the Dynamic DNS address from DynDNS.org or TZO. Here you can Add/Remove to configure Dynamic DNS.

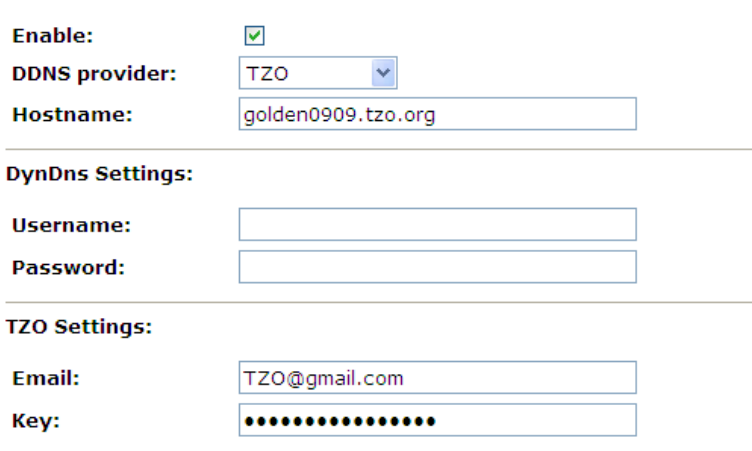

Add Modify Remove

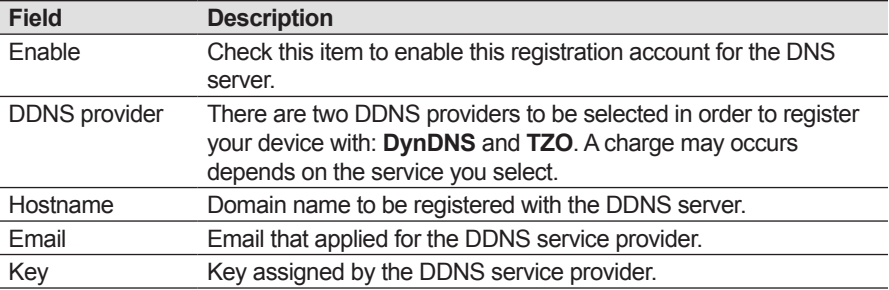

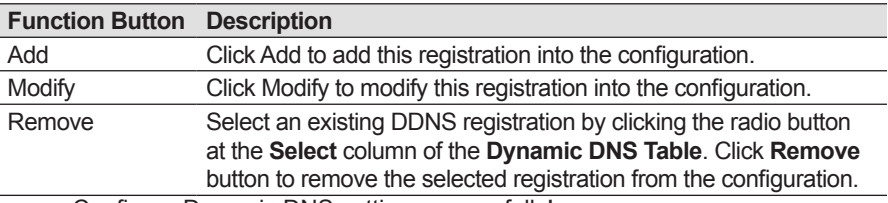

Configure Dynamic DNS setting successfully!

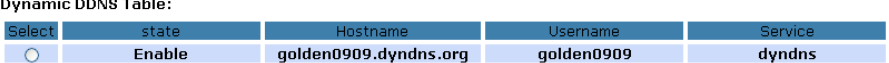

• From the left-hand *Admin* menu, click on *Commit/Reboot*. The following page is displayed:

# **Commit/Reboot**

This page is used to commit changes to system memory and reboot your system.

Commit and Reboot

*Commit/Reboot page*

• Click on *OK*.

and the state

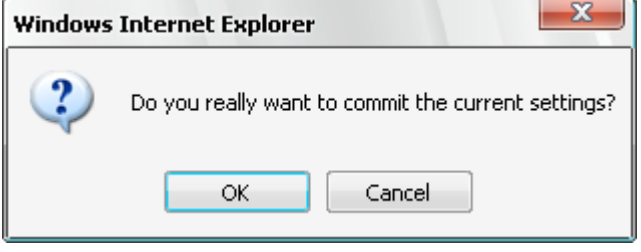

The System is Restarting ... System rebooting. Please wait ... 57

The System is Restarting ...

The DSL Router has been configured and is rebooting.

Close the DSL Router Configuration window and wait for a minute before reopening your web browser. If necessary, reconfigure your PC's IP address to match your new configuration.

# **IP/Port Filtering**

Firewall contains several features that are used to deny or allow traffic from passing through the device.

The IP/Port filtering feature allows you to deny/allow specific services or applications in the forwarding path.

### IP/Port Filtering

• From the left-hand *Services* menu, click on *Firewall -> IP/Port Filtering*.

#### **IP/Port Filtering**

Entries in this table are used to restrict certain types of data packets through the Gateway. Use of such filters can be helpful in securing or restricting your local network.

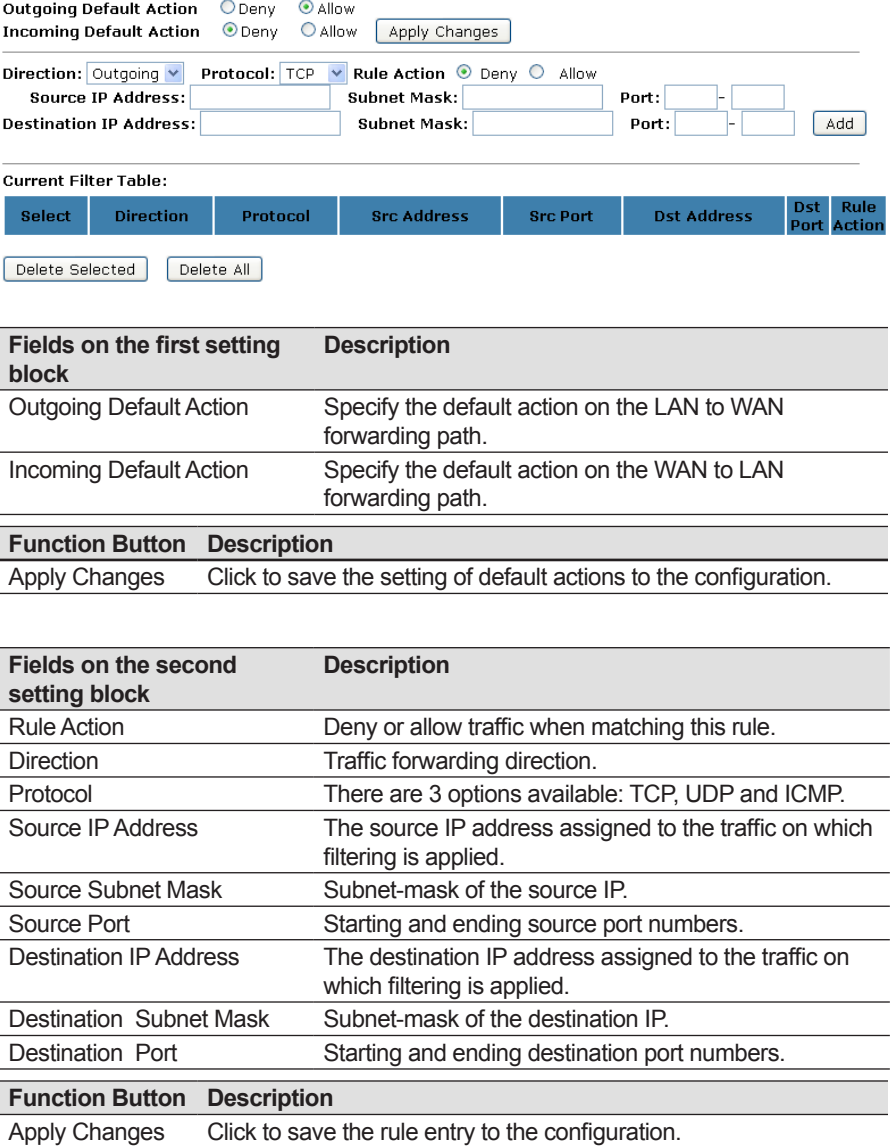

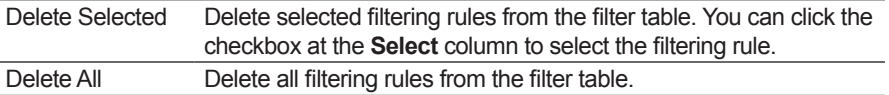

## **MAC Filtering**

The MAC filtering feature allows you to define rules to allow or deny frames through the device based on source MAC address, destination MAC address, and traffic direction.

Configuring MAC filtering to Deny for outgoing access

- From the left-hand *Services* menu, click on *Firewall -> MAC Filtering*.
- From the *Direction* drop-down list, select *Outing* setting
- From the *Rule Action* check ratio, select *Deny*
- Enter the MAC Address that you want to deny for outgoing access in the *Source MAC Address*
- Click *Add*

### **MAC Filtering**

Entries in this table are used to restrict certain types of data packets from your local network to Internet through the Gateway. Use of such filters can be helpful in securing or restricting your local network.

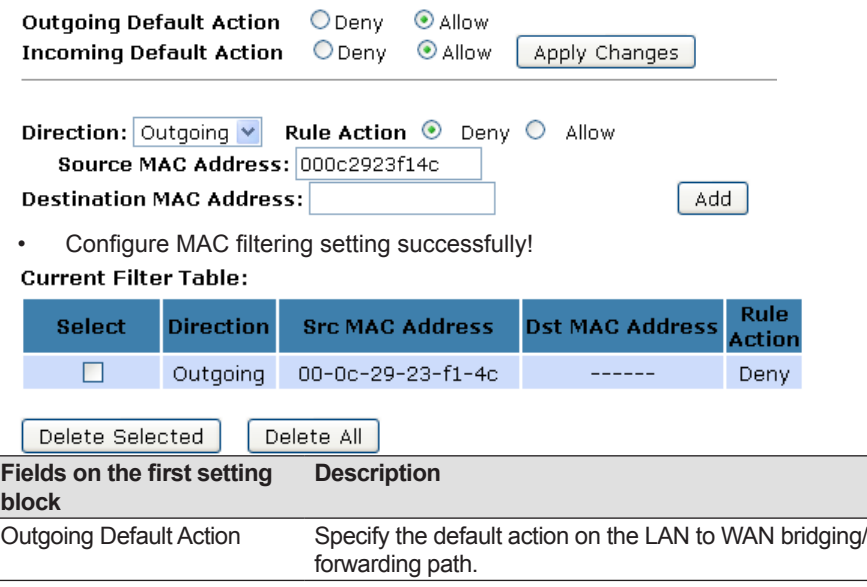

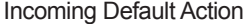

Specify the default action on the WAN to LAN bridging/ forwarding path.

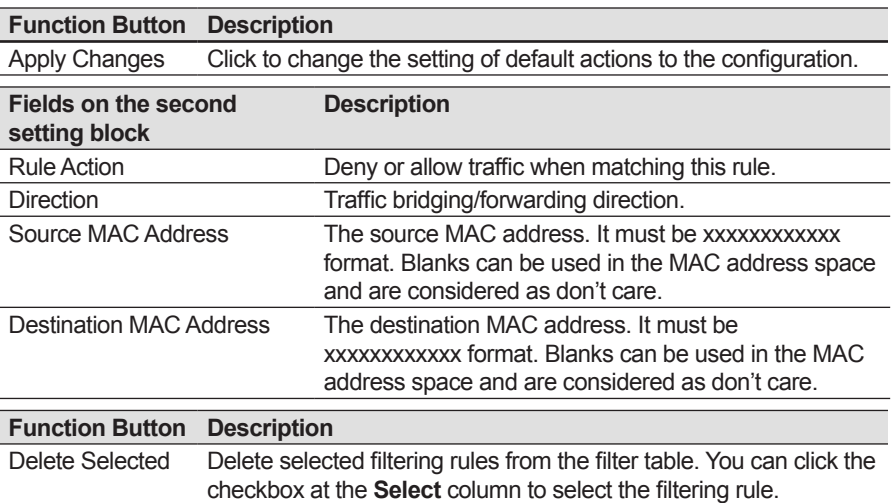

• From the left-hand *Admin* menu, click on *Commit/Reboot*. The following page is displayed:

# **Commit/Reboot**

This page is used to commit changes to system memory and reboot your system.

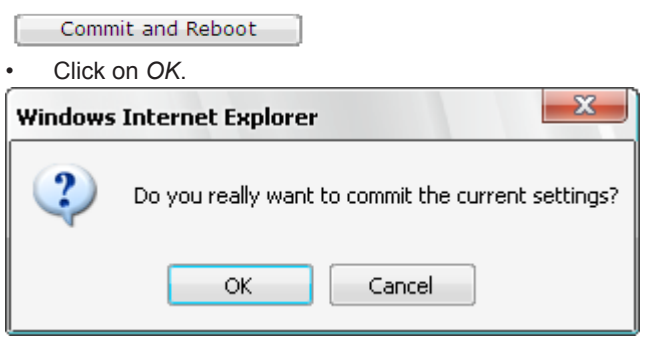

Delete All Delete all filtering rules from the filter table.

• The System is Restarting ...

System rebooting. Please wait ... 57

The System is Restarting ...

The DSL Router has been configured and is rebooting.

Close the DSL Router Configuration window and wait for a minute before reopening your web browser. If necessary, reconfigure your PC's IP address to match your new configuration.

## **Port Forwarding**

Your device has built in advanced Security features that protect your network by blocking unwanted traffic from the Internet.

If you simply want to connect from your local network to the Internet, you do not need to make any changes to the default Security configuration. You only need to edit the configuration if you wish to do one or both of the following:

- allow Internet users to browse the user pages on your local network (for example, by providing an FTP or HTTP server)
- play certain games which require accessibility from the Internet

This chapter describes how to configure Security to suit the needs of your network.

By default, the IP addresses of your LAN PCs are hidden from the Internet. All data sent from your LAN PCs to a PC on the Internet appears to come from the IP address of your device.

In this way, details about your LAN PCs remain private. This security feature is called *Port Forwarding*.

#### Configuring Port Forwarding

Certain network games, chat or file sharing software do not work with your default Port Forwarding setting. Your device knows the port, protocol and trigger information needed to allow access to the common applications listed below, but by default, access to them is disabled.

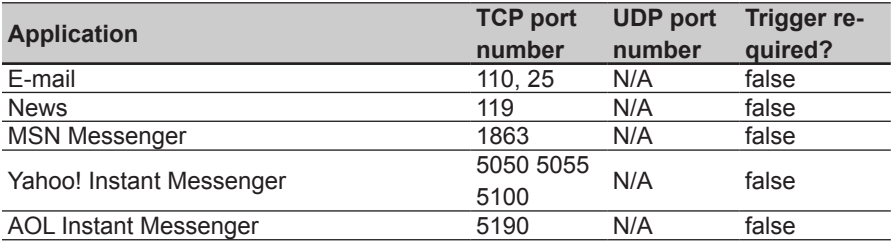

#### 802.11n WLAN ADSL2+ Router

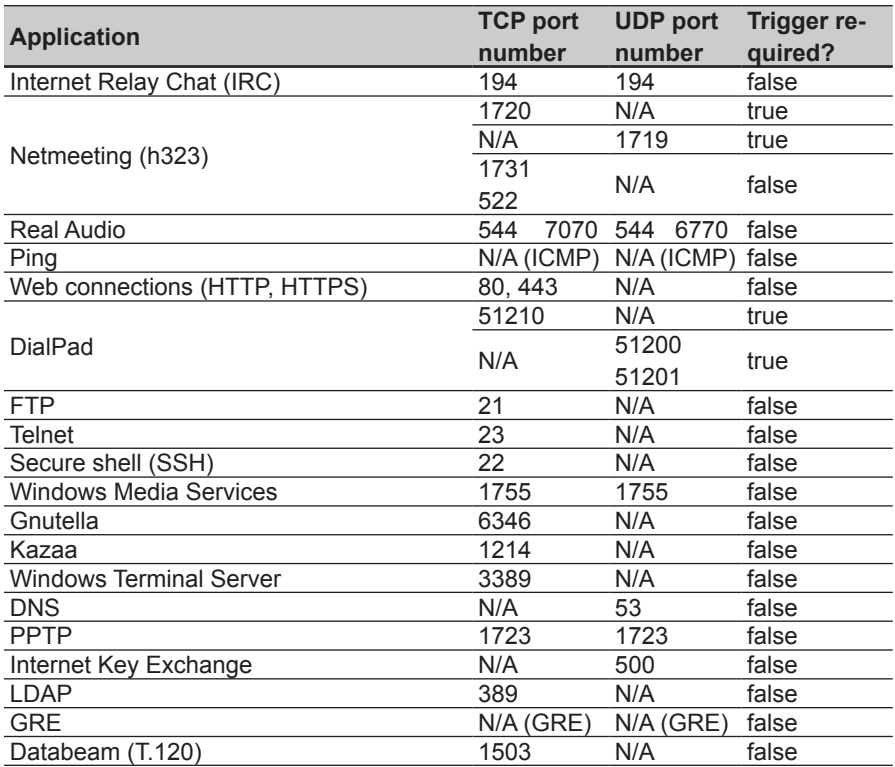

You can enable access to a common application from a specific PC on your network. If you want to allow access to an application that is **not** included on the above list of common applications, you can create and enable a *custom* application.

#### Configuring custom applications

If you want to enable access to an application that does not appear on your device's default list of common applications you can create a custom application.

In order to create a custom application, you must know:

- the protocol used by the application (e.g., TCP, UDP and so on)
- the primary port or range of ports used by the application
- whether the application requires a trigger, and if so, the secondary port or range of ports used by the application
- the address translation type used by the trigger

Your application provider or games manufacturer should provide you with these details.

#### **Port Forwarding for FTP**

In this example configuration, a custom application called *FTP Server* using TCP port 21 is created.

• From the left-hand *Services* menu, click on *Port Forwarding*. The following page is displayed:

#### **Port Forwarding**

Entries in this table allow you to automatically redirect common network services to a specific machine behind the NAT firewall. These settings are only necessary if you wish to host some sort of server like a web server or mail server on the private local network behind your Gateway's NAT firewall.

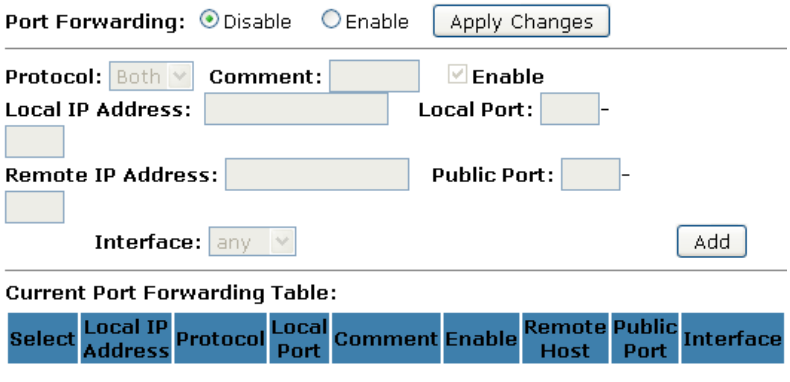

Delete Selected Delete All

- From the *Port Forwarding* check ratio, check on *Enable*
- Click *Apply Changes*
- Type the Local IP Address for your FTP Server.
- Enter the range of Local Port for your FTP Server.
- Select *any* from the *Interface* drop-down list.
- Click *Apply*

#### **Port Forwarding**

Entries in this table allow you to automatically redirect common network services to a specific machine behind the NAT firewall. These settings are only necessary if you wish to host some sort of server like a web server or mail server on the private local network behind your Gateway's NAT firewall.

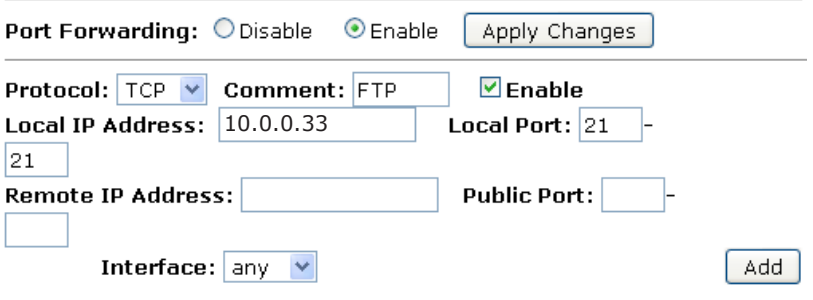

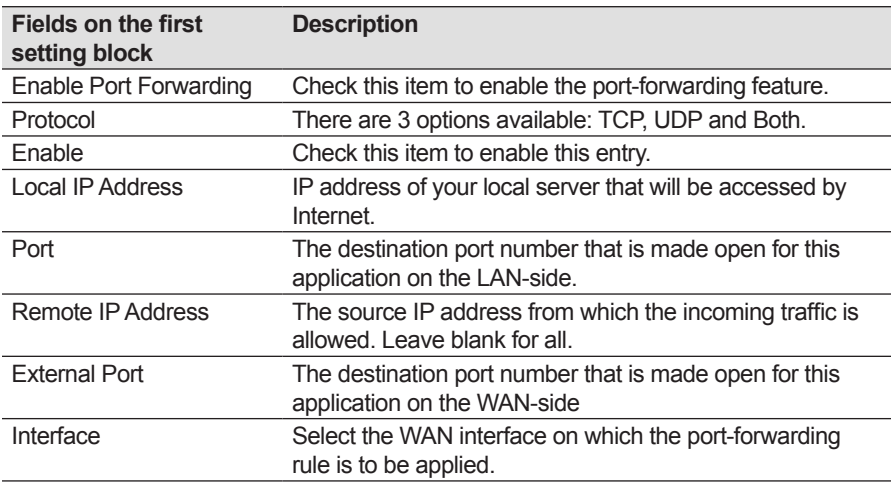

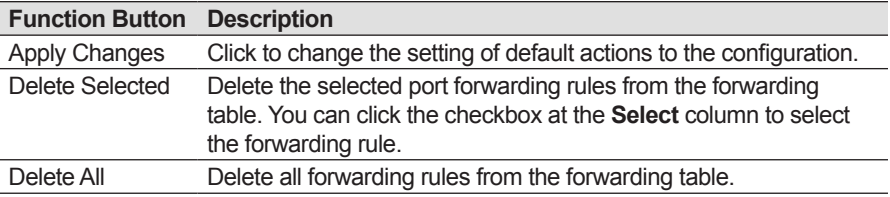

#### **Current Port Forwarding Table:**

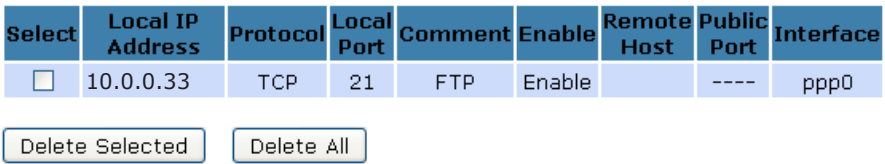

- Configure Port Forwarding setting successfully!
- From the left-hand *Admin* menu, click on *Commit/Reboot*. The following page is displayed:

## **Commit/Reboot**

This page is used to commit changes to system memory and reboot your system.

Commit and Reboot

• Click on *OK*.

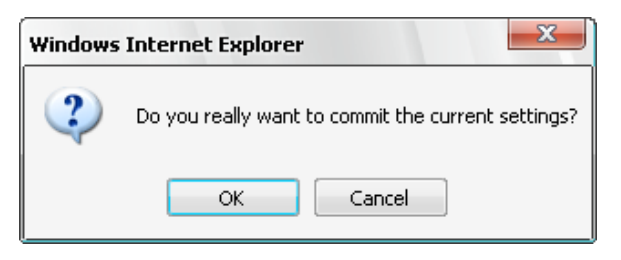

• The System is Restarting ...

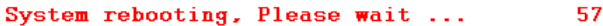

The System is Restarting ...

The DSL Router has been configured and is rebooting.

Close the DSL Router Configuration window and wait for a minute before reopening your web browser. If necessary, reconfigure your PC's IP address to match your new configuration.

#### **Port Forwarding for HTTP**

In this example configuration, a custom application called *HTTP Server* using TCP port 80 is created.

• From the left-hand *Services* menu, click on *Port Forwarding*. The following page is displayed:

#### **Port Forwarding**

Entries in this table allow you to automatically redirect common network services to a specific machine behind the NAT firewall. These settings are only necessary if you wish to host some sort of server like a web server or mail server on the private local network behind your Gateway's NAT firewall.

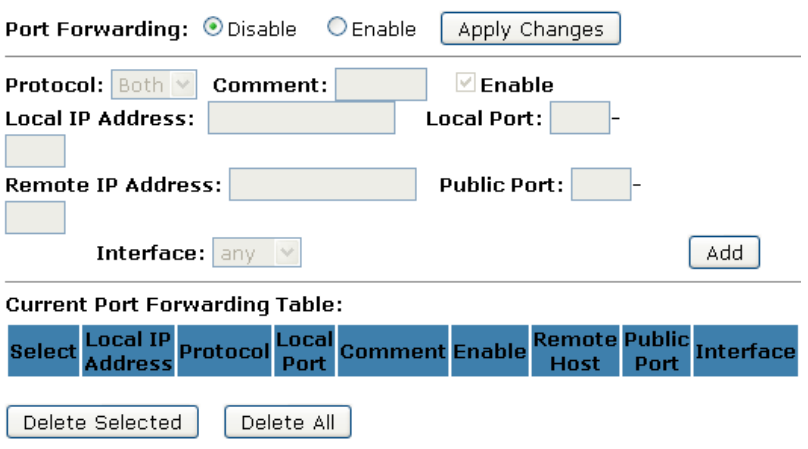

- From the *Port Forwarding* check ratio, check on *Enable*
- Click *Apply Changes*
- Type the Local IP Address for your HTTP Server.
- Enter the range of Local Port for your HTTP Server.
- Select *any* from the *Interface* drop-down list.
- Click *Apply*

#### **Port Forwarding**

Entries in this table allow you to automatically redirect common network services to a specific machine behind the NAT firewall. These settings are only necessary if you wish to host some sort of server like a web server or mail server on the private local network behind your Gateway's NAT firewall.

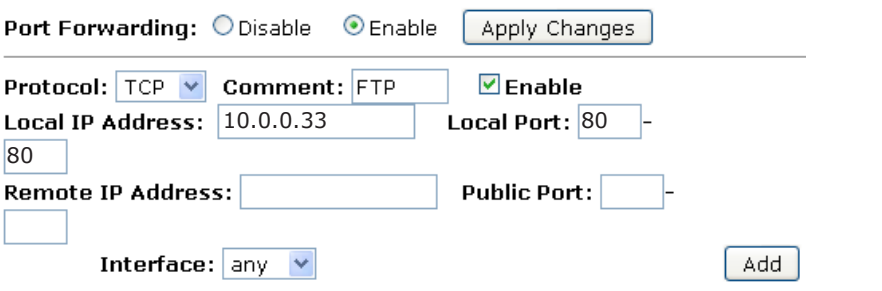

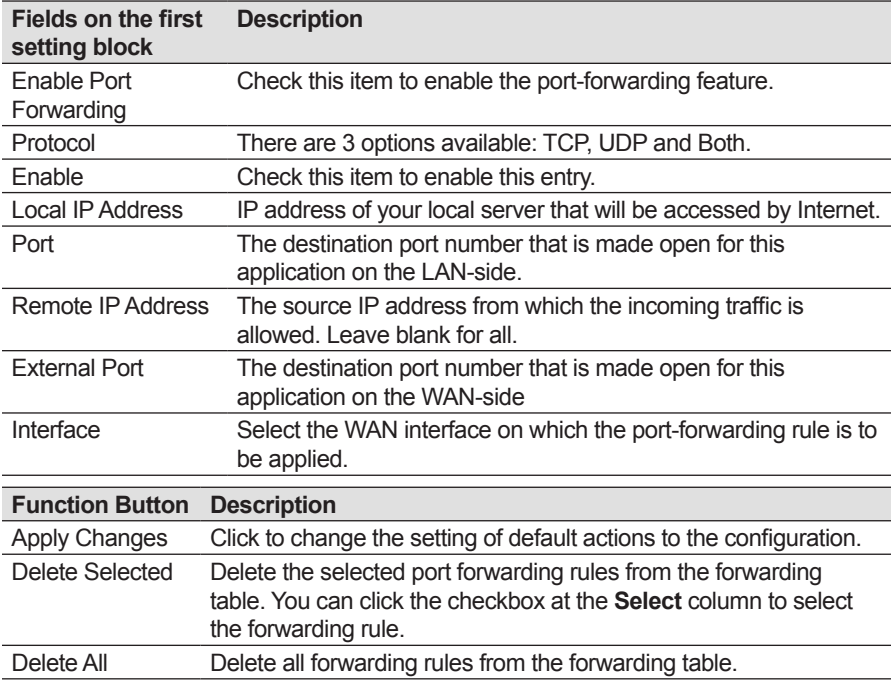

• Configure Port Forwarding setting successfully!

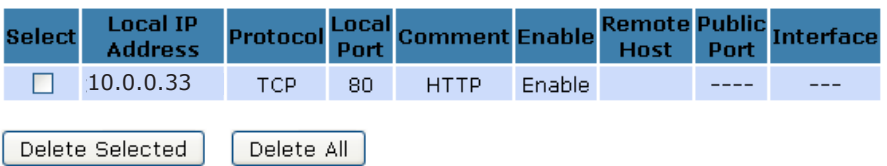

#### **Current Port Forwarding Table:**

• From the left-hand *Admin* menu, click on *Commit/Reboot*. The following page is displayed:

#### **Commit/Reboot**

This page is used to commit changes to system memory and reboot your system.

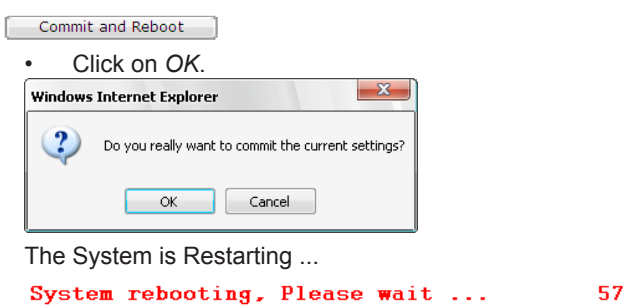

The System is Restarting ...

The DSL Router has been configured and is rebooting.

Close the DSL Router Configuration window and wait for a minute before reopening your web browser. If necessary, reconfigure your PC's IP address to match your new configuration.

#### **Deleting custom applications**

- From the left-hand *Services* menu, click on *Port Forwarding*.
- Check on the *Select* check box.
- Click *Delete Selected*.

#### **Current Port Forwarding Table:**

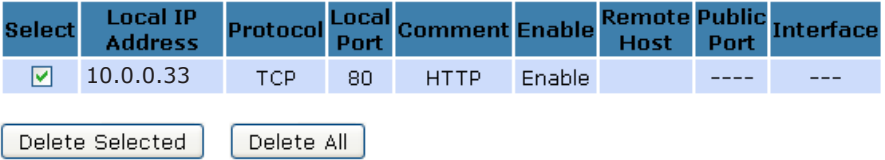

• Click *Delete Selected*.

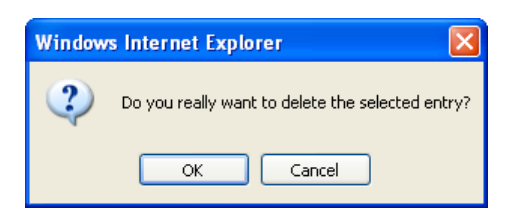

The Port Forwarding setting has been deleted completely.

#### **Current Port Forwarding Table:**

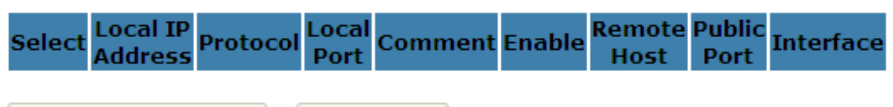

• From the left-hand *Admin* menu, click on *Commit/Reboot*. The following page is displayed:

## **Commit/Reboot**

Delete Selected

This page is used to commit changes to system memory and reboot your system.

Delete All

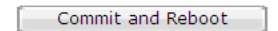

• Click on *OK*.

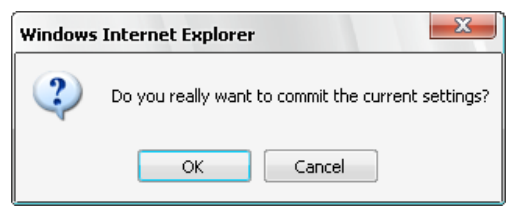

The System is Restarting...

```
System rebooting, Please wait ...
                              57
```
The System is Restarting ...

The DSL Router has been configured and is rebooting.

Close the DSL Router Configuration window and wait for a minute before reopening your web browser. If necessary, reconfigure your PC's IP address to match your new configuration.

# **URL Blocking**

The URL Blocking is the web filtering solution. The firewall includes the ability to block access to specific web URLs based on string matches. This can allow large numbers of URLs to be blocked by specifying only a FQDN (such as tw.yahoo.com). The URL Blocking enforce a Web usage policy to control content downloaded from, and uploaded to, the Web.

Configuring URL Blocking of FQDN

1. From the left-hand *Services* menu, click on *Firewall -> URL Blocking*. The following page is displayed:

### **URL Blocking Configuration**

This page is used to configure the Blocked FQDN(Such as tw.yahoo.com) and filtered keyword. Here you can add/delete FQDN and filtered keyword.

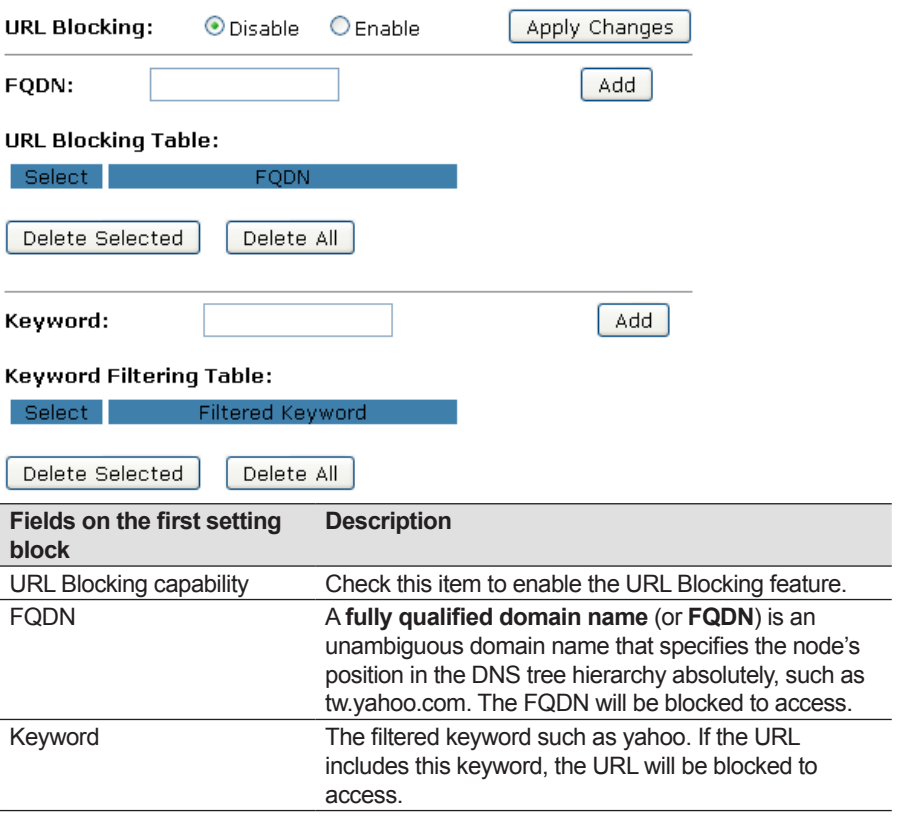

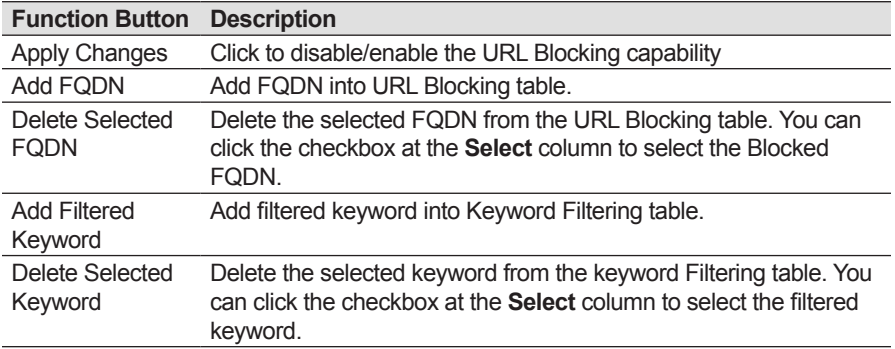

- From the *URL Blocking* check ratio, check on *Enable*
- Click *Apply Changes*
- Type the FQDN in the FQDN field.
- Click *Add*

# **URL Blocking Configuration**

This page is used to configure the Blocked FQDN(Such as tw.yahoo.com) and filtered keyword. Here you can add/delete FODN and filtered keyword.

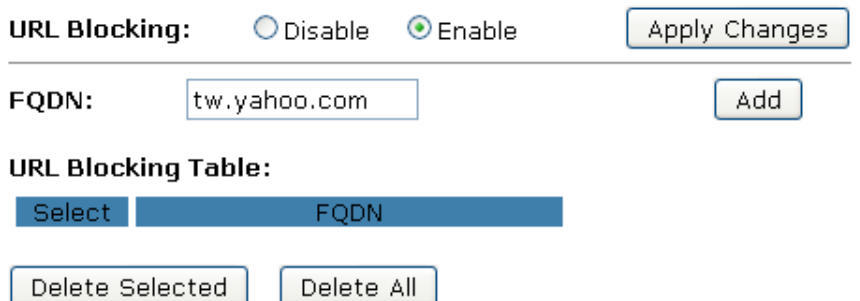

Configure URL Blocking of FQDN setting successfully!

#### **URL Blocking Table:**

Select **FODN** tw.yahoo.com Delete Selected Delete All

• From the left-hand *Admin* menu, click on *Commit/Reboot*. The following page is displayed:

## **Commit/Reboot**

This page is used to commit changes to system memory and reboot your system.

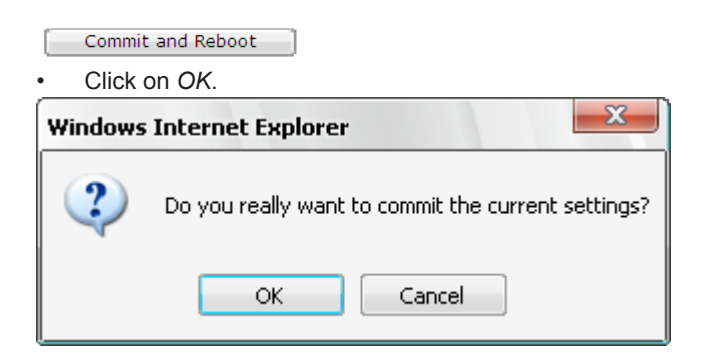

Configuring URL Blocking of Keyword

• From the left-hand *Services* menu, click on *Firewall -> URL Blocking*. The following page is displayed:

## **URL Blocking Configuration**

This page is used to configure the Blocked FQDN(Such as tw.vahoo.com) and filtered keyword. Here you can add/delete FODN and filtered keyword.

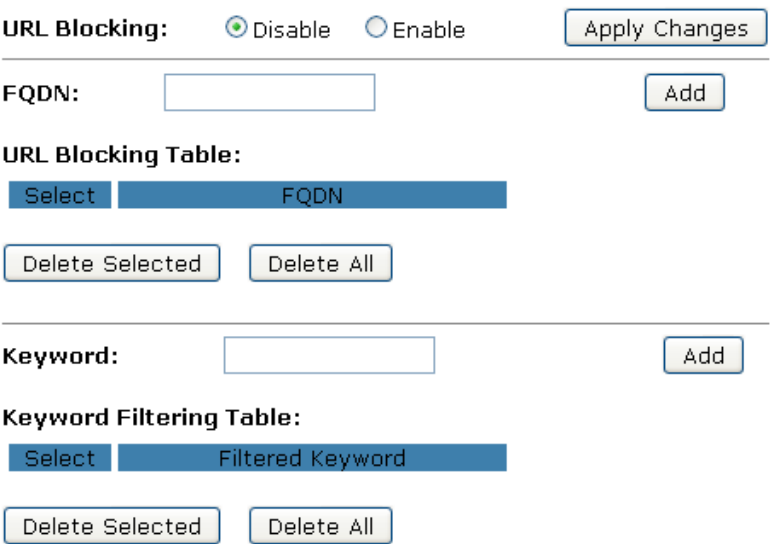

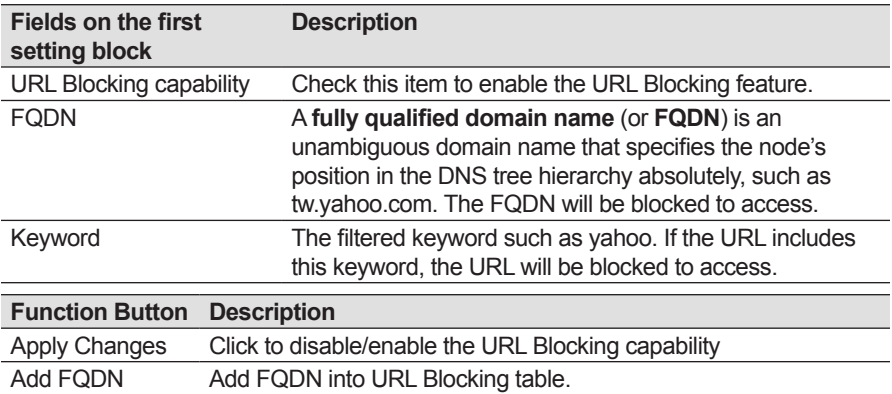

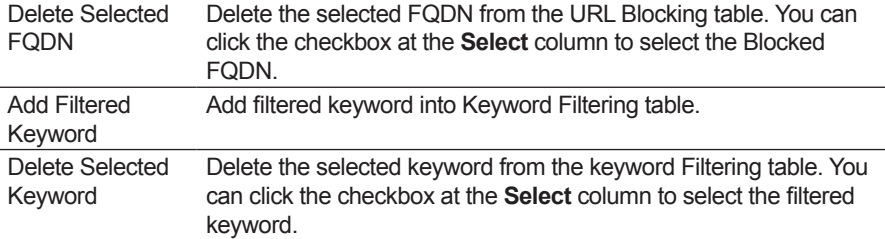

- From the *URL Blocking* check ratio, check on *Enable*
- Click *Apply Changes*
- Type the Keyword in the Keyword field.
- Click *Add*

### **URL Blocking Configuration**

This page is used to configure the Blocked FQDN(Such as tw.yahoo.com) and filtered keyword. Here you can add/delete FODN and filtered keyword.

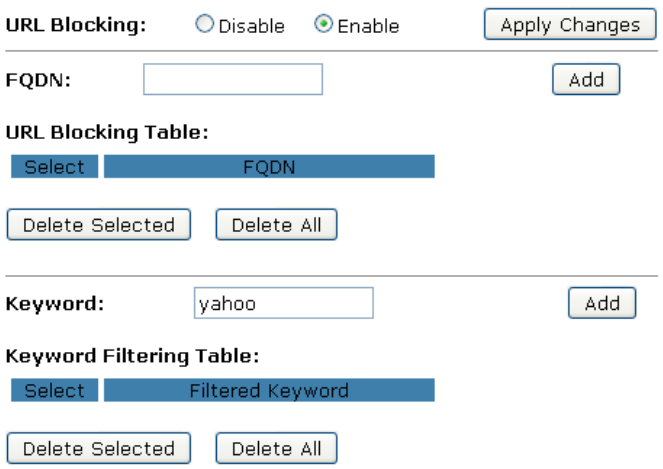

Configure URL Blocking of Keyword setting successfully!

#### **Keyword Filtering Table:**

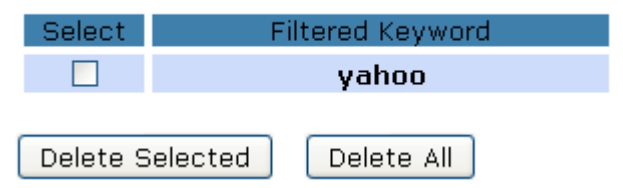

• From the left-hand *Admin* menu, click on *Commit/Reboot*. The following page is displayed:

## **Commit/Reboot**

This page is used to commit changes to system memory and reboot your system.

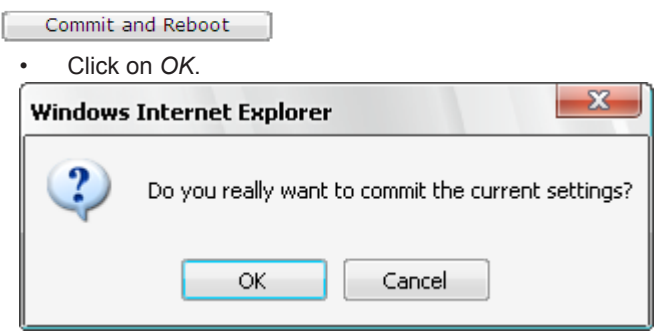

# **Domain Blocking**

The firewall includes the ability to block access to specific domain based on string matches. For example, if the URL of Taiwan Yahoo web site is "tw.yahoo.com" and you enter "yahoo.com", the firewall will block all the DNS queries with "yahoo.com" string. So the Host will be blocked to access all the URLs belong to "yahoo.com" domain. That means you can protect your computer, your house, your office and anything else that uses DNS from being able to service domains that you don't want to load.

### Configuring Domain blocking

From the left-hand *Services* menu, click on *Firewall -> Domain blocking*. The following page is displayed:

### **Domain Blocking Configuration**

This page is used to configure the Blocked domain. Here you can add/delete the blocked domain.

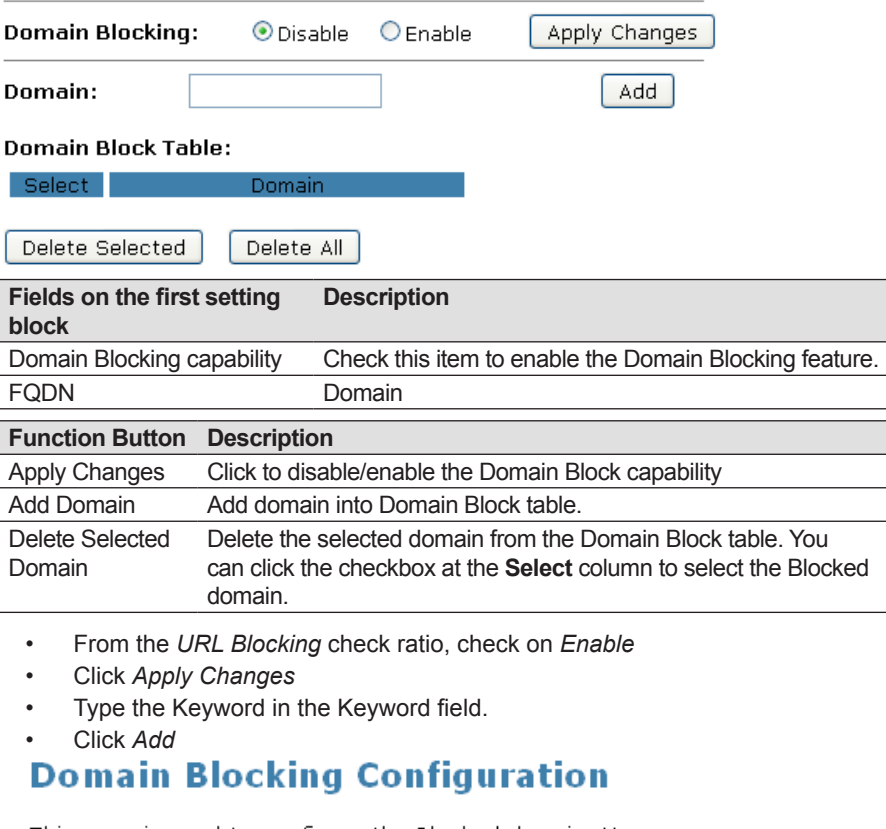

This page is used to configure the Blocked domain. Here you can add/delete the blocked domain.

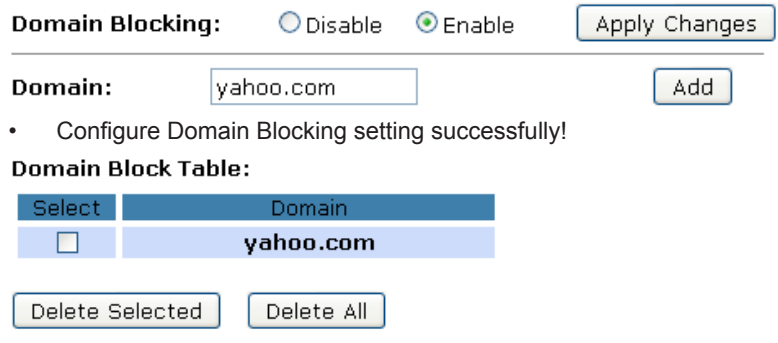

• From the left-hand *Admin* menu, click on *Commit/Reboot*. The following page is displayed:

# **Commit/Reboot**

This page is used to commit changes to system memory and reboot your system.

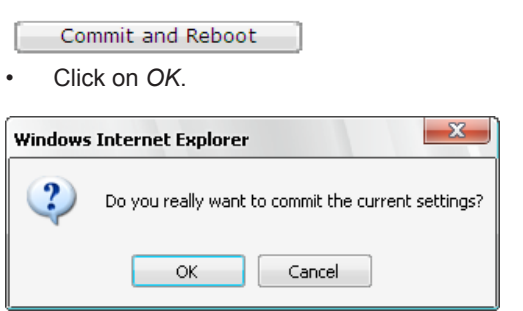

## **DMZ**

A demilitarized zone (DMZ) is a host or small network that acts as neutral ground between the inside and outside network. It contains information that is useful to users of both the inside and outside network. For example, a company may wish to provide software patches to customers via an FTP server. However, it does not want FTP access to any hosts other than the FTP server. This is achieved by creating a DMZ network which is less restrictive than the internal network.Users attached to the outside network can access the DMZ, but they cannot access any other company data.

#### Configuring DMZ

• From the left-hand *Services* menu, click on *Firewall -> Domain blocking*. The following page is displayed:

### DM7

A Demilitarized Zone is used to provide Internet services without sacrificing unauthorized access to its local private network. Typically, the DMZ host contains devices accessible to Internet traffic, such as Web (HTTP) servers, FTP servers, SMTP (e-mail) servers and DNS servers.

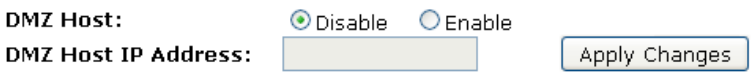

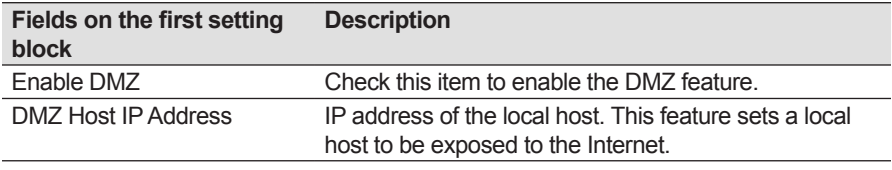

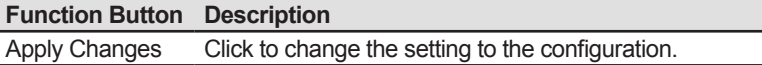

- From the *DMZ Host* check ratio, check on *Enable*
- Type the IP Address in the *DMZ Host IP Address* field.
- Click *Apply Changes*

### DM7

A Demilitarized Zone is used to provide Internet services without sacrificing unauthorized access to its local private network. Typically, the DMZ host contains devices accessible to Internet traffic, such as Web (HTTP) servers, FTP servers, SMTP (e-mail) servers and DNS servers.

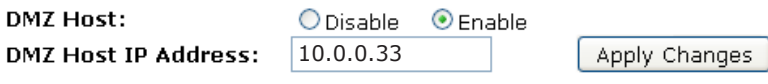

• Configure DMZ Host setting successfully! Click *OK.*

#### Change setting successfully!

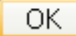

• From the left-hand *Admin* menu, click on *Commit/Reboot*. The following page is displayed:

## **Commit/Reboot**

This page is used to commit changes to system memory and reboot your system.

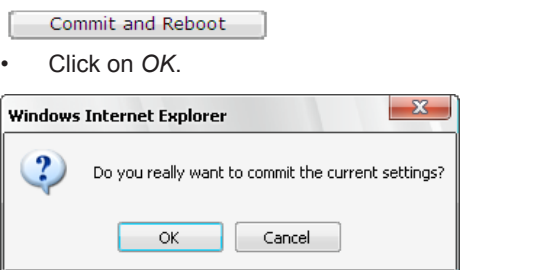

# **UPnP**

UPnP is an architecture for pervasive peer-to-peer network connectivity of intelligent appliances, Wireless devices, and PCs of all form factors. It is designed to bring easy-to-use, flexible, standards-based connectivity to ad-hoc or unmanaged networks whether in the home, in a small business, public spaces, or attached to the Internet. UPnP is a distributed, open networking architecture that leverages TCP/IP and the Web technologies to enable seamless proximity networking in addition to control and data transfer among networked devices in the home, office, and public spaces.

UPnP is more than just a simple extension of the plug and play peripheral model. It is designed to support zero-configuration, "invisible" networking, and automatic discovery for a breadth of device categories from a wide range of vendors. This means a device can dynamically join a network, obtain an IP address, convey its capabilities, and learn about the presence and capabilities of other devices. DHCP and DNS servers are optional and are used only if available on the network. Finally, a device can leave a network smoothly and automatically without leaving any unwanted state behind.

The DSL device supports a control point for Universal Plug and Play (UPnP) version 1.0, and supports two key features: **NAT Traversal** and **Device Identification**. This feature requires one active WAN interface. In addition, the host should support this feature. In the presence of multiple WAN interfaces, select an interface on which the incoming traffic is present.

With NAT Traversal, when an UPnP command is received to open ports in NAT, the application translates the request into system commands to open the ports in NAT and the firewall. The interface to open the ports on is given to UPnP when it starts up and is part of the configuration of the application.

For Device Identification, the application will send a description of the DSL device as a control point back to the host making the request.

From the web page you can enable or disable UPnP.

### Configuring UPnP

• From the left-hand *Services* menu, click on *UPnP*. The following page is displayed:

## **UPnP Configuration**

This page is used to configure UPnP. The system acts as a daemon when you enable it and select WAN interface (upstream) that will use UPnP.

IIPnP:

**WAN Interface:** 

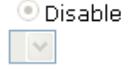

 $\bigcirc$  Enable

Apply Changes

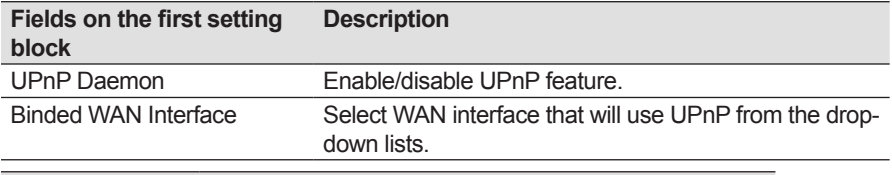

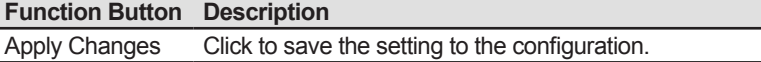

- From the *UPnP* check ratio, check on *Enable*
- Select a WAN Interface from the *WAN Interface* drop-down list.
- Click *Apply Changes*

### **UPnP Configuration**

This page is used to configure UPnP. The system acts as a daemon when you enable it and select WAN interface (upstream) that will use UPnP.

UPnP:

WAN Interface:

 $O$  Disable  $O$  Enable  $ppp0 \vee$ 

Apply Changes

• Configure DMZ Host setting successfully! Click *OK.*

#### Change setting successfully!

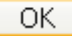

• From the left-hand *Admin* menu, click on *Commit/Reboot*. The following page is displayed:

## **Commit/Reboot**

This page is used to commit changes to system memory and reboot your system.

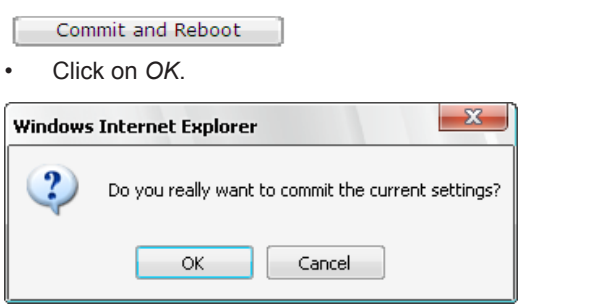

#### UPnP Control Point Software on Windows ME

To install the control point software on Windows ME:

1. In the Control Panel, select "Add/Remove Programs".

2. In the "Add/Remove Programs Properties" dialog box, select the "Windows Setup" tab. In the "Components" list, double click on the "Communications" entry.

3. In the "Communications" dialog box, scroll down the "Components" list to display the UPnP entry. Select the entry, click "OK".

4. Click "OK" to finish the "Add/Remove Programs" dialog.

5. Reboot your system.

Once you have installed the UPnP software and you have rebooted (and your network includes the IGD system), you should be able to see the IGD controlled device on your network.

UPnP Control Point Software on Windows XP with Firewall

On Windows XP versions earlier than SP2, Firewall support is provided by the Windows XP Internet Connection Firewall. You cannot use the Windows XP Internet Connection Firewall support on a system that you intend to use as a UPnP control point. If this feature is enabled, although the control point system may display controlled devices in the list of network devices, the control point system cannot participate in UPnP communication. (This restriction also applies to controlled devices running on Windows XP systems earlier than SP2.)

On Windows XP SP2 and later, Firewall support is provided by Windows Firewall. Unlike earlier versions, Windows XP SP2 can be used on a system that you intend to use as a UPnP control point.

To turn off the Firewall capability on any version of Windows XP, follow the steps below:

1. In the Control Panel, select "Network and Internet Connections".

2. In the "Network and Internet Connections" dialog box, select "Network Connections".

3. In the "Network Connections" dialog box, right-click on the local area connection entry for your network; this will display a menu. Select the "Properties" menu entry.

4. In the "Local Area Connection Properties" dialog box, select the "Advanced" tab. Disable the Internet Connection Firewall by de-selecting the entry with the following label:

"Protect my computer and network by limiting or preventing access to the computer from the Internet".

5. Click "OK".

#### **SSDP requirements**

You must have SSDP Discovery Service enabled on your Windows XP system to use the UPnP Control point software.

SSDP Discovery Service is enabled on a default installation of Windows XP. To check if it is enabled on your system, look in Control Panel > Administrative Tools > Services).

#### **Installation procedure**

To install the Control point software on Windows XP, follow the steps below:

1. In the Control Panel, select "Add/Remove Programs".

2. In the "Add or Remove Programs" dialog box, click the "Add / Remove Windows Components" button.

3. In the "Windows Component Wizard" dialog box, scroll down the list to display the "Networking Services" entry. Highlight (select) the entry, and click on the "Details" button.

4. The "Networking Services" window is displayed.

The subcomponents shown in the Networking Services window will be different depending on if you are using Windows XP, Windows XP (SP1), or Windows XP (SP2).

If you are using Windows XP SP2, the Networking Services window will display the following list of sub-components:

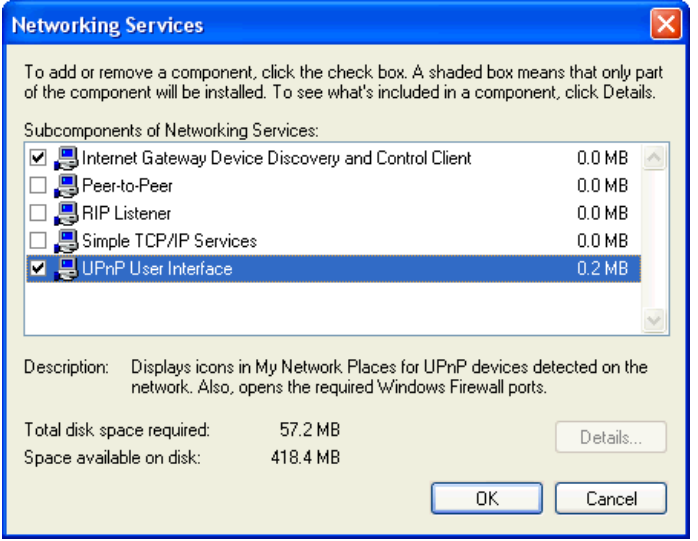

5. Select the following entries from the "Networking Services" window and then click "OK":

If you are using **Windows XP**, select:

• "Universal Plug and Play".

If you are using **Windows XP SP1**, select:

- "Internet Gateway Device discovery and Control Client".
- "Universal Plug and Play".

If you are using **Windows XP SP2**, select:

- "Internet Gateway Device discovery and Control Client".
- "UPnP User Interface".
- 6. Reboot your system.

Once you have installed the UPnP software and you have rebooted (and your network includes the IGD system), you should be able to see the IGD controlled device on your network.

For example, from the Network Connections window you should see the Internet Gateway Device:

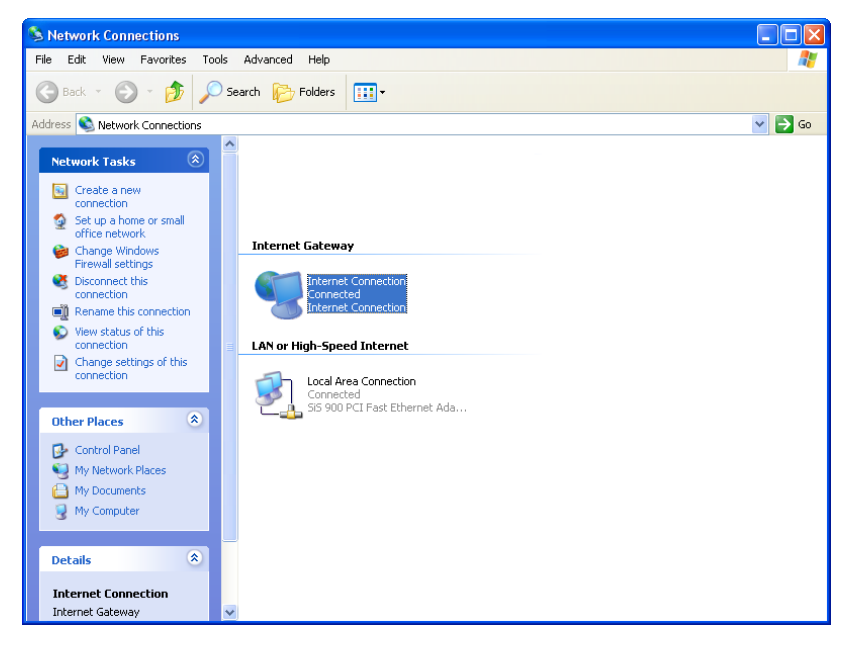

## **RIP**

RIP is an Internet protocol you can set up to share routing table information with other routing devices on your LAN, at your ISP's location, or on remote networks connected to your network via the ADSL line.

Most small home or office networks do not need to use RIP; they have only one Router,such as the ADSL Router, and one path to an ISP. In these cases, there is no need to share routes, because all Internet data from the network is sent to the same ISP gateway.

You may want to configure RIP if any of the following circumstances apply to your network:

−Your home network setup includes an additional Router or RIP-enabled PC (other than the ADSL Router). The ADSL Router and the Router will need to communicate via RIP to share their routing tables.

−Your network connects via the ADSL line to a remote network, such as a corporate network. In order for your LAN to learn the routes used within your corporate network, they should both be configured with RIP.

−Your ISP requests that you run RIP for communication with devices on their network.

From the left-hand Services menu, click on RIP. The following page is displayed:

## **RIP Configuration**

Enable the RIP if you are using this device as a RIP-enabled router to communicate with others using the Routing Information Protocol. This page is used to select the interfaces on your device is that use RIP, and the version of the protocol used.

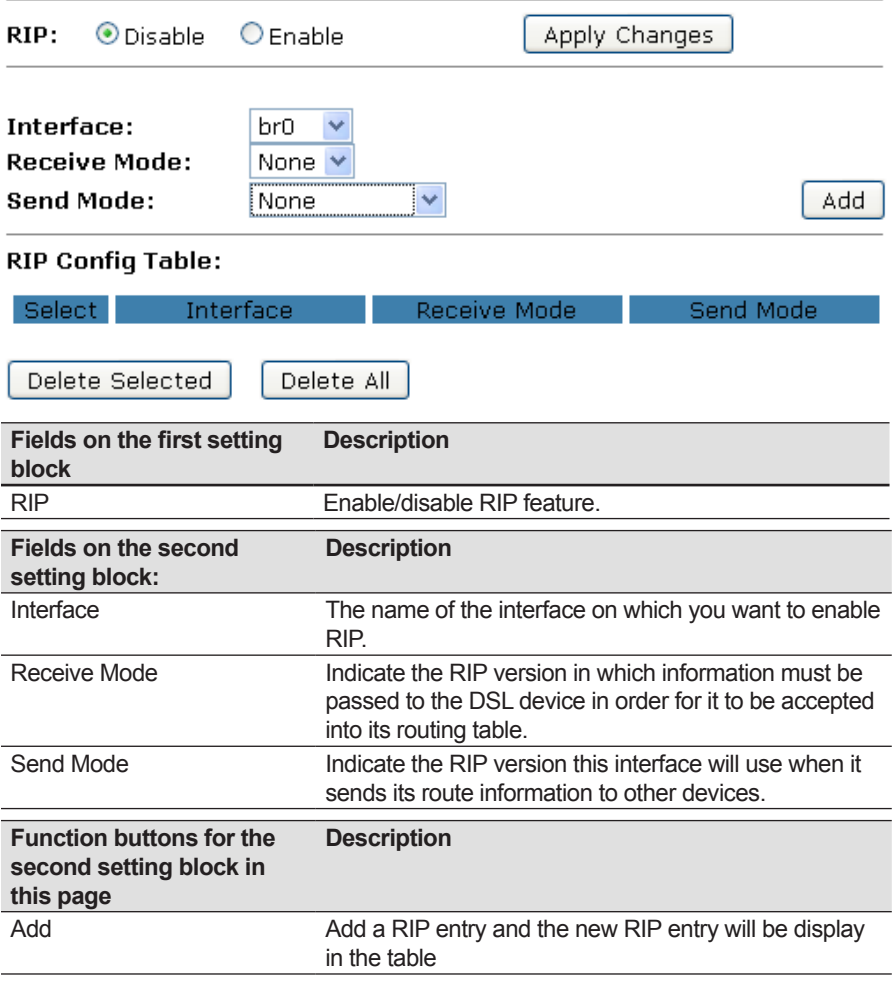

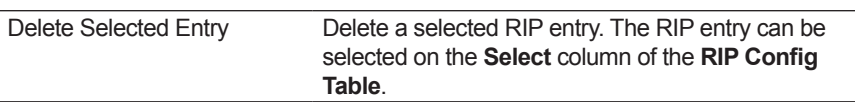

## **ARP Table**

This ARP Table shows a list of learned MAC addresses.

### ARP Table

From the left-hand *Advance* menu, click on *ARP table*. The following page is displayed:

#### **ARP Table**

This table shows a list of learned MAC addresses.

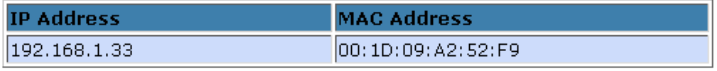

Refresh

# **Bridging**

You can enable/disable Spanning Tree Protocol and set MAC address aging time in this page.

#### **Bridging**

From the left-hand *Advance* menu, click on *Bridging*. The following page is displayed:

## **Bridge Configuration**

This page is used to configure the bridge parameters. Here you can change the settings or view some information on the bridge and its attached ports.

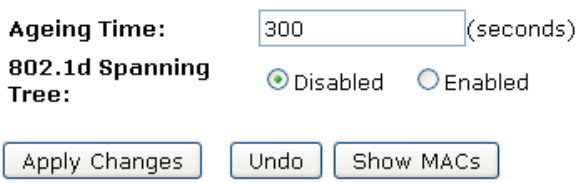

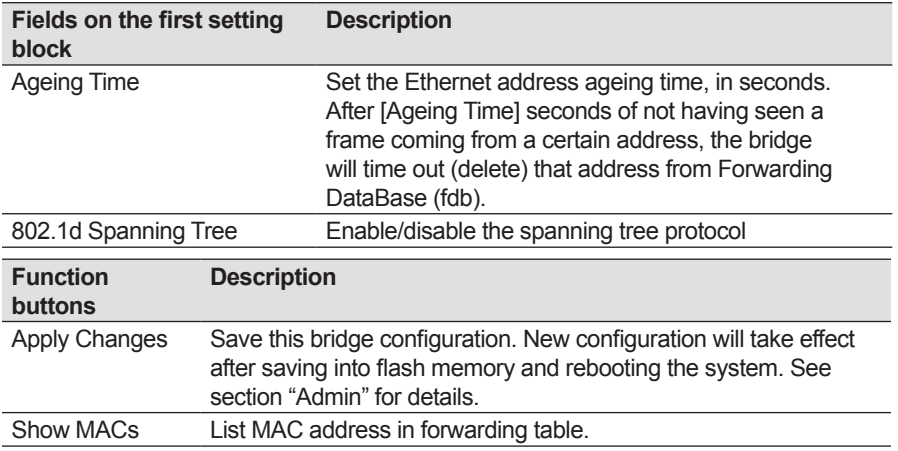

## **Routing**

The Routing page enables you to define specific route for your Internet and network data.

Most users do not need to define routes. On a typical small home or office LAN, the existing routes that set up the default gateways for your LAN hosts and for the DSL device provide the most appropriate path for all your Internet traffic.

−On your LAN hosts, a default gateway directs all Internet traffic to the LAN port(s) on the DSL device. Your LAN hosts know their default gateway either because you assigned it to them when you modified your TCP/IP properties, or because you configured them to receive the information dynamically from a server whenever they access the Internet.

−On the DSL device itself, a default gateway is defined to direct all outbound Internet traffic to a route at your ISP. The default gateway is assigned either automatically by your ISP whenever the device negotiates an Internet access, or manually by user to setup through the configuration.

You may need to define routes if your home setup includes two or more networks or subnets, if you connect to two or more ISP services, or if you connect to a remote corporate LAN.

#### Routing

From the left-hand *Advance* menu, click on *Routing*. The following page is displayed:

### **Routing Configuration**

This page is used to configure the routing information. Here you can add/delete IP routes.

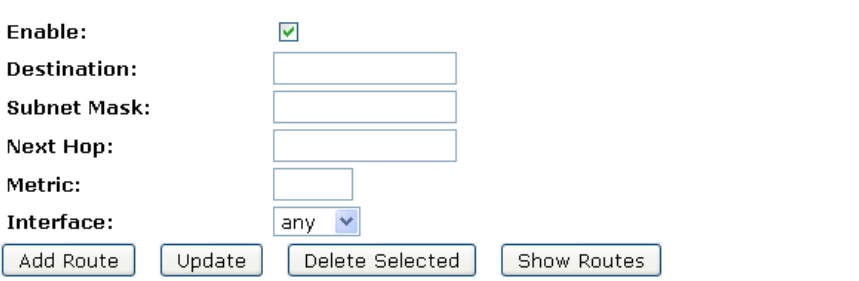

#### **Static Route Table:**

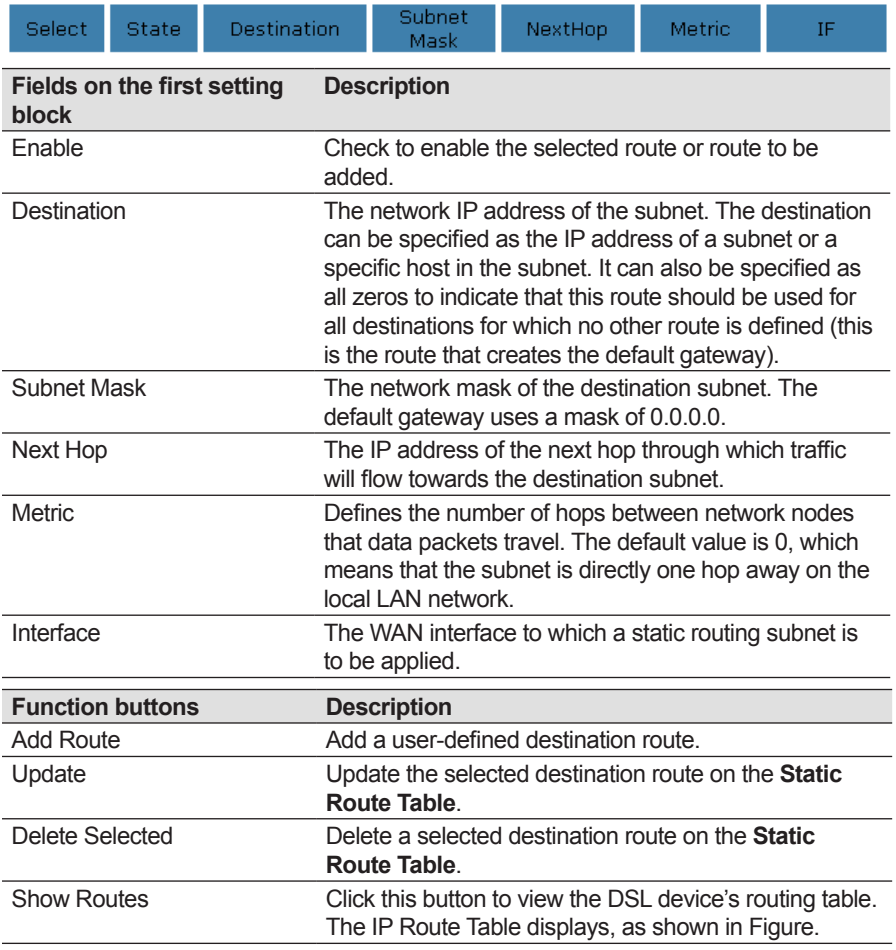

### **IP Route Table**

This table shows a list of destination routes commonly accessed by your network.

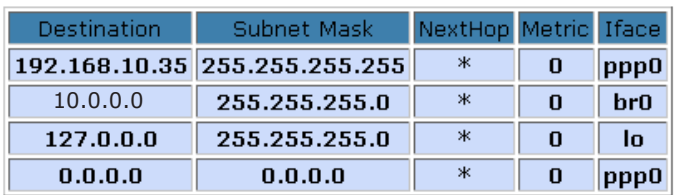

Refresh

Close

## **SNMP**

Simple Network Management Protocol (SNMP) is a troubleshooting and management protocol that uses the UDP protocol on port 161 to communicate between clients and servers. The DSL device can be managed locally or remotely by SNMP protocol.

#### **SNMP Protocol Configuration**

This page is used to configure the SNMP protocol. Here you may change the setting for system description, trap ip address, community name, etc.,

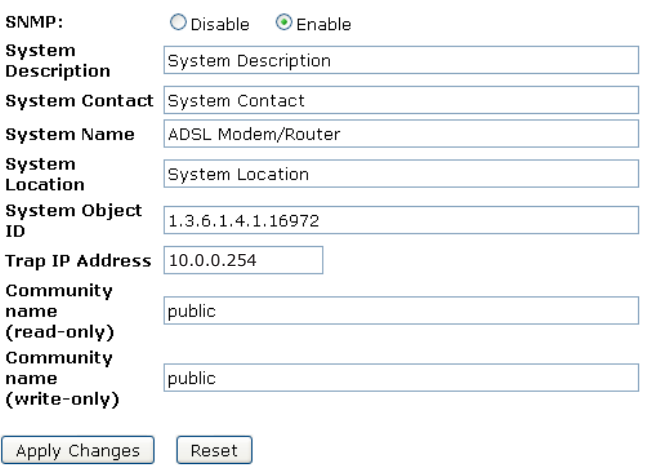

#### **SNMP**

From the left-hand *Advance* menu, click on *SNMP*. The following page is displayed:

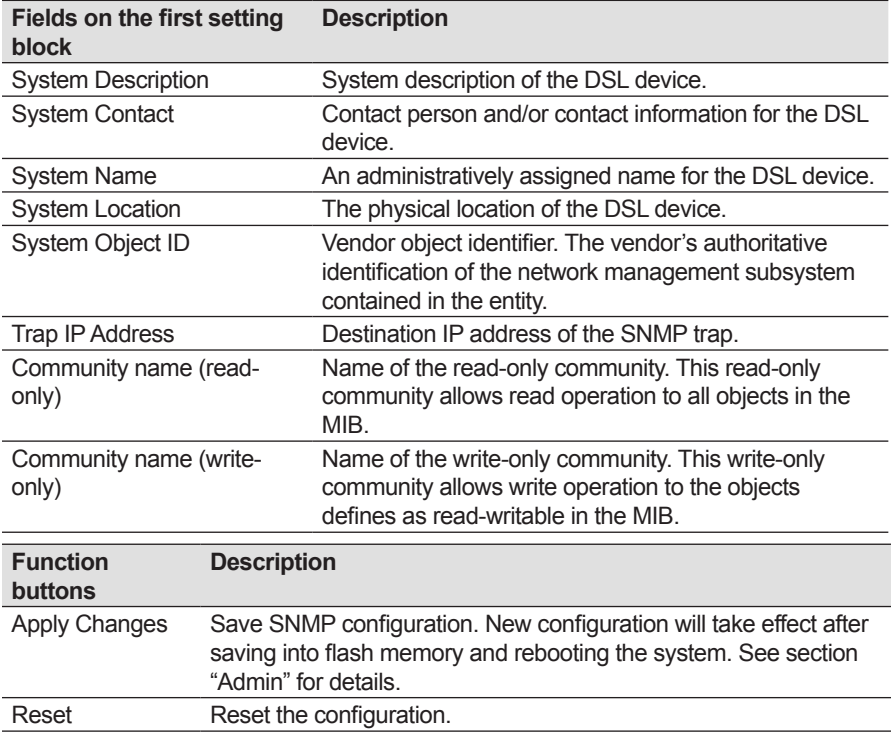

# **Port Mapping**

The DSL device provides multiple interface groups. Up to five interface groups are supported including one default group. The LAN and WAN interfaces could be included. Traffic coming from one interface of a group can only be flowed to the interfaces in the same interface group. Thus, the DSL device can isolate traffic from group to group for some application. By default, all the interfaces (LAN and WAN) belong to the default group, and the other four groups are all empty. It is possible to assign any interface to any group but only one group.

### Port Mapping

From the left-hand *Advance* menu, click on *Port Mapping*. The following page is displayed:

### **Port Mapping Configuration**

To manipulate a mapping group:

1. Select a group from the table.

2. Select interfaces from the available/grouped interface list and add it to the grouped/available interface list using the arrow buttons to manipulate the required mapping of the ports.

3. Click "Apply Changes" button to save the changes.

#### Note that the selected interfaces will be removed from their existing groups and added to the new group.

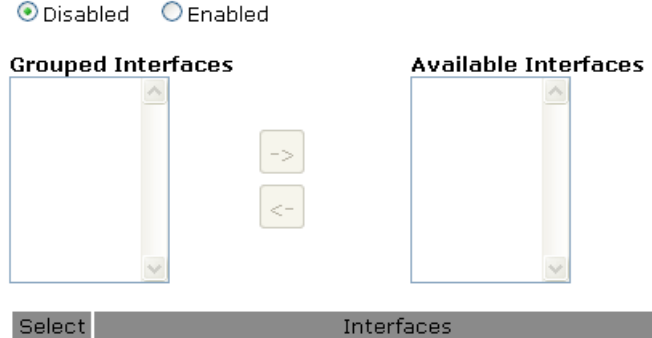

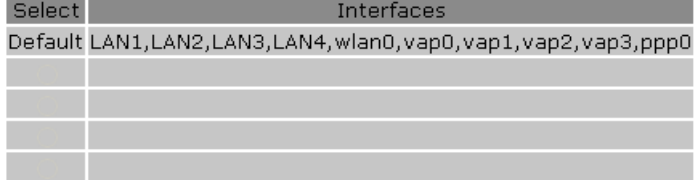

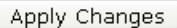

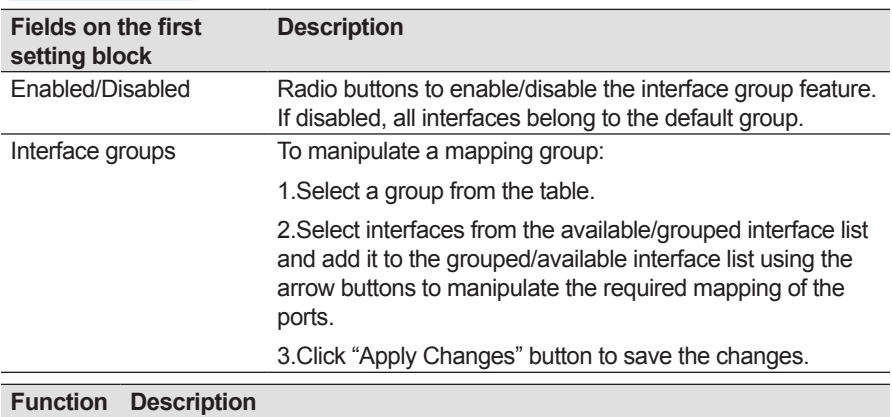

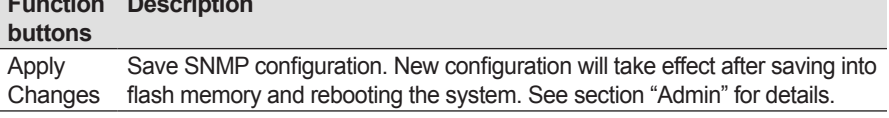
# **IP QoS**

The DSL device provides a control mechanism that can provide different priority to different users or data flows. The QoS is enforced by the QoS rules in the QoS table. A QoS rule contains two configuration blocks: **Traffic Classification** and **Action**. The **Traffic Classification** enables you to classify packets on the basis of various fields in the packet and perhaps the physical ingress port. The **Action** enables you to assign the strictly priority level for and mark some fields in the packet that matches the Traffic Classification rule. You can configure any or all field as needed in these two QoS blocks for a QoS rule.

### IP QoS

From the left-hand *Advance* menu, click on *IP QoS*. The following page is displayed:

#### IP OoS

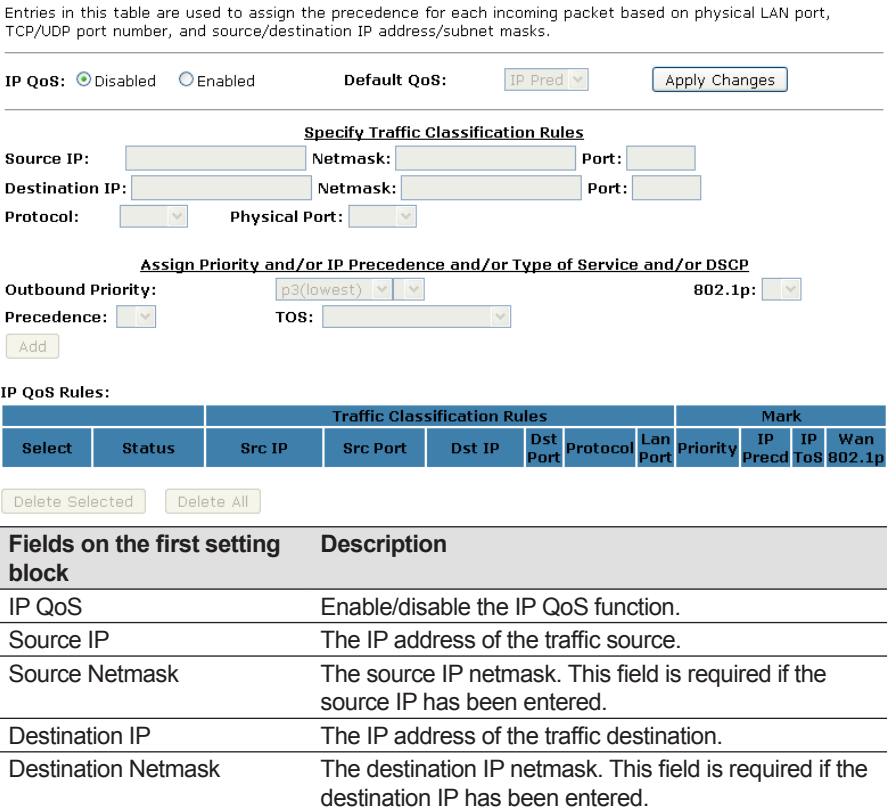

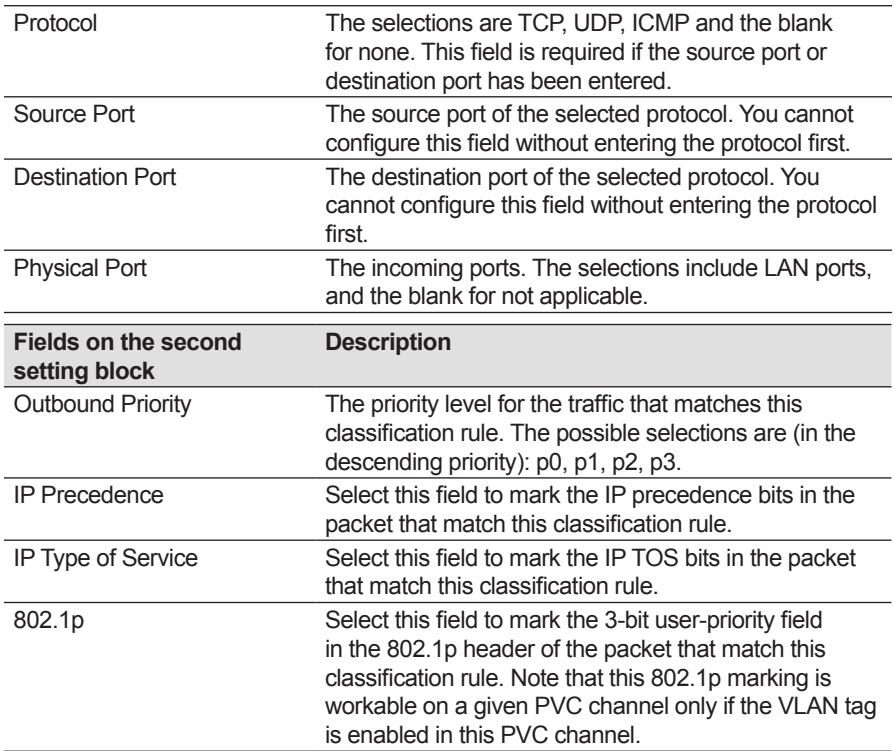

### **Remote Access**

The Remote Access function can secure remote host access to your DSL device from LAN and WLAN interfaces for some services provided by the DSL device.

From the left-hand *Advance* menu, click on *Remote Access*. The following page is displayed:

#### **Remote Access**

This page is used to enable/disable management services for the LAN and WAN.

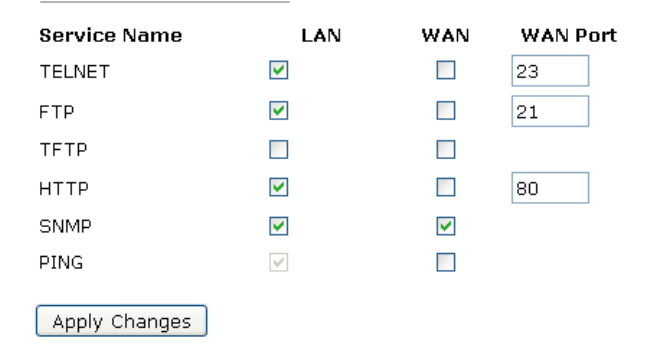

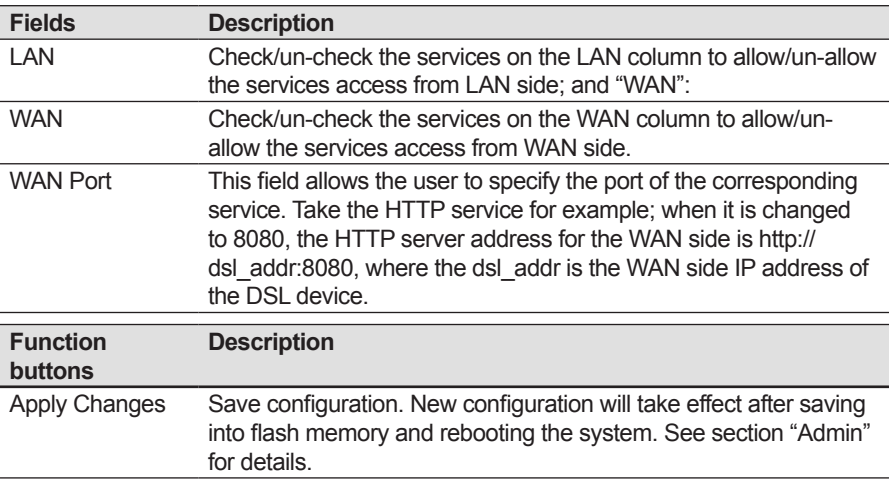

### **Others**

You can set some other advanced settings here.

From the left-hand *Advance* menu, click on *Others*. The following page is displayed:

### **Other Advanced Configuration**

Here you can set some other advanced settings.

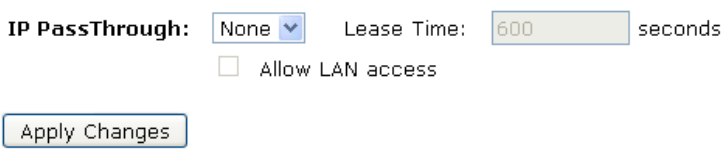

## **Diagnostic**

The DSL device supports some useful diagnostic tools.

Ping

Once you have your DSL device configured, it is a good idea to make sure you can ping the network. A ping command sends a message to the host you specify. If the host receives the message, it sends messages in reply. To use it, you must know the IP address of the host you are trying to communicate with and enter the IP address in the Host Address field. Click Go! To start the ping command, the ping result will then be shown in this page.

• From the left-hand *Diagnostic* menu, click on *Ping*. The following page is displayed:

# **Ping Diagnostic**

This page is used to send ICMP ECHO, REOUEST packets to network host. The diagnostic result will then be displayed.

**Host Address:** 

Go!

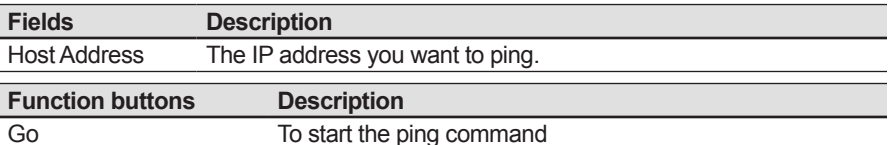

- Type the IP Address in the *Host Address* field.
- Click *Go*

## **Ping Diagnostic**

This page is used to send ICMP ECHO REQUEST packets to network host. The diagnostic result will then be displayed.

Host Address:

192.168.10.100

Go!

• Now you could see the result below:

PING 192.168.10.100 (192.168.10.100): 56 data bytes

64 bytes from 192.168.10.100: icmp seq=0 64 bytes from 192.168.10.100: icmp\_seq=1 64 bytes from 192.168.10.100; icmp seq=2

--- ping statistics ---

3 packets transmitted, 3 packets received.

Back

### ATM Loopback

In order to isolate the ATM interface problems, you can use ATM OAM loopback cells to verify connectivity between VP/VC endpoints, as well as segment endpoints within the VP/VC. ATM uses F4 and F5 cell flows as follows:

−F4: used in VPs

−F5: used in VCs

An ATM connection consists of a group of points. This OAM implementation provides management for the following points:

−Connection endpoint: the end of a VP/VC connection where the ATM cell are terminated

−Segment endpoint: the end of a connection segment

This page allows you to use ATM ping, which generates F5 segment and end-toend loop-back cells to test the reachability of a segment endpoint or a connection endpoint.

• From the left-hand *Diagnostic* menu, click on *ATM Loopback*. The following page is displayed:

### **OAM Fault Management - Connectivity Verification**

Connectivity verification is supported by the use of the OAM loopback capability for both VP and VC connections. This page is used to perform the VCC loopback function to check the connectivity of the VCC.

#### Select PVC:

 $\odot$  8/35

Flow Type: OF5 Segment OF5 End-to-End

Go!

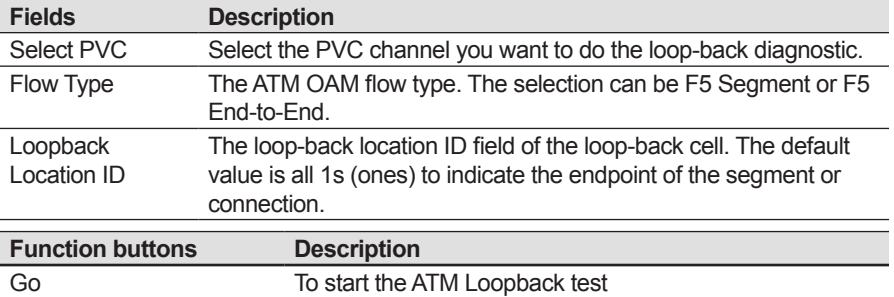

### ADSL

 $\sim$   $\sim$ 

This page shows the ADSL diagnostic result. Click Start button to start the ADSL diagnostic.

- From the left-hand *Diagnostic* menu, click on *ADSL*. The following page is displayed:
- Click Start button to start the ADSL diagnostic.

### **Diagnostics -- ADSL**

Adsl Tone Diagnostics. Only ADSL2/2+ support this function.

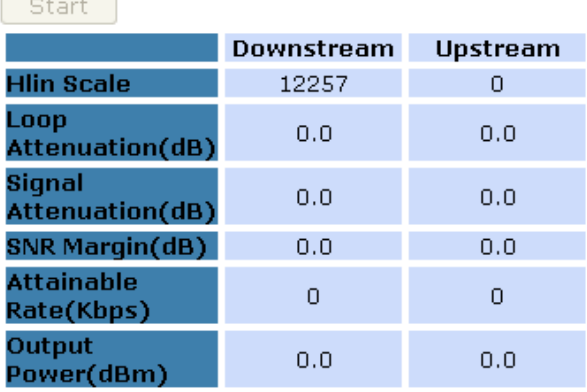

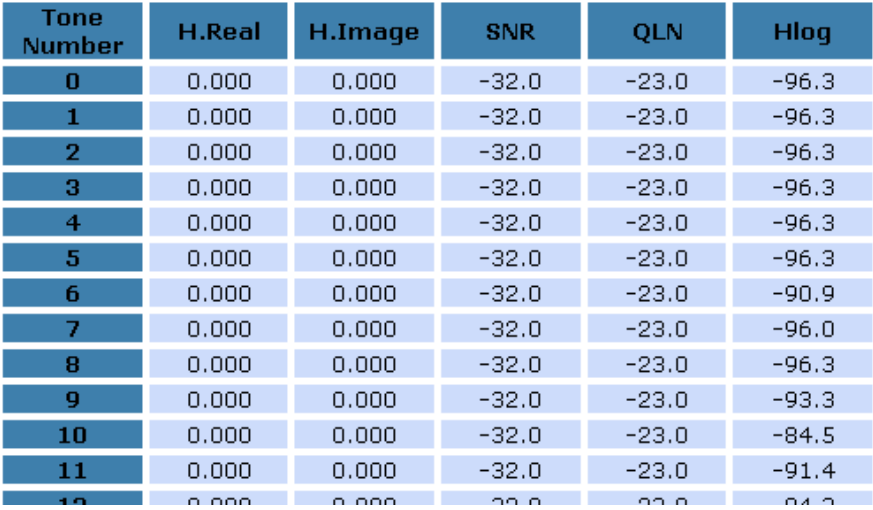

#### Diagnostic Test

The Diagnostic Test page shows the test results for the connectivity of the physical layer and protocol layer for both LAN and WAN sides.

- From the left-hand *Diagnostic* menu, click on *Diagnostic Test*. The following page is displayed:
- Click *RUN Diagnostic Test* button to start the ADSL diagnostic.

### **Diagnostic Test**

The DSL Router is capable of testing your DSL connection. The individual tests are listed below. If a test displays a fail status, click "Run Diagnostic Test" button again to make sure the fail status is consistent.

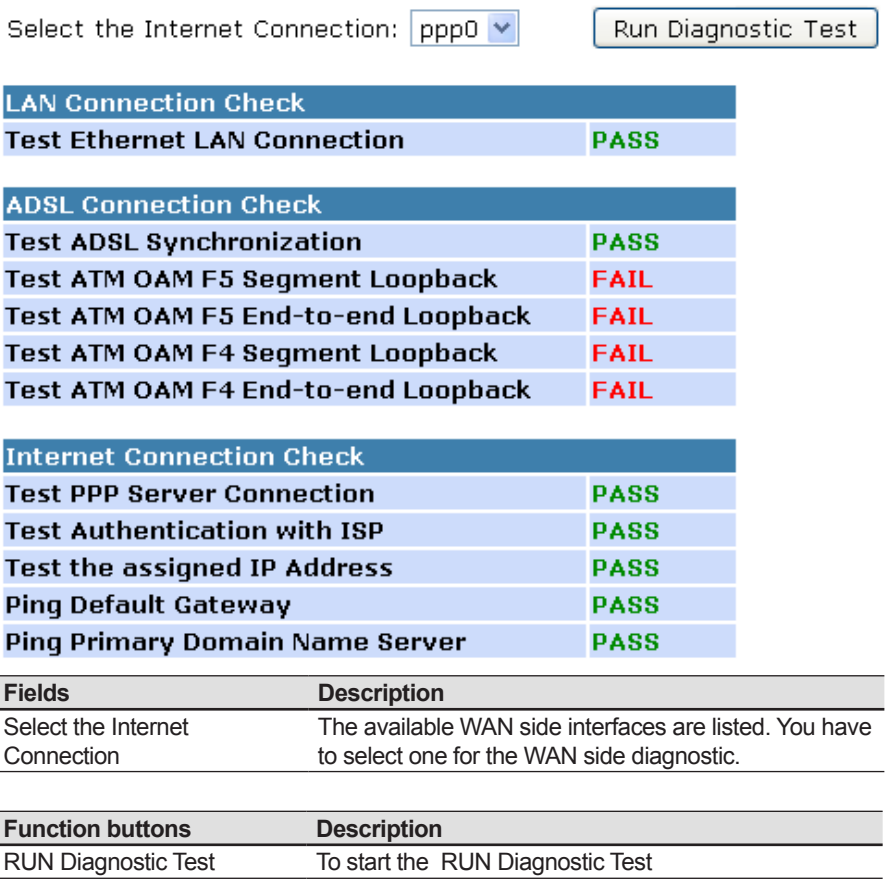

### **Commit/Reboot**

Whenever you use the web console to change system settings, the changes are initially placed in temporary storage. To save your changes for future use, you can use the Commit/Reboot function. This function saves your changes from RAM to flash memory and reboot the system.

IMPORTANT! Do not turn off your modem or press the Reset button while this procedure is in progress.

#### Commit/Reboot

• From the left-hand *Admin* menu, click on *Commit/Reboot*. The following page is displayed:

## **Commit/Reboot**

This page is used to commit changes to system memory and reboot your system.

Commit and Reboot

*Commit/Reboot page*

• Click on *OK*.

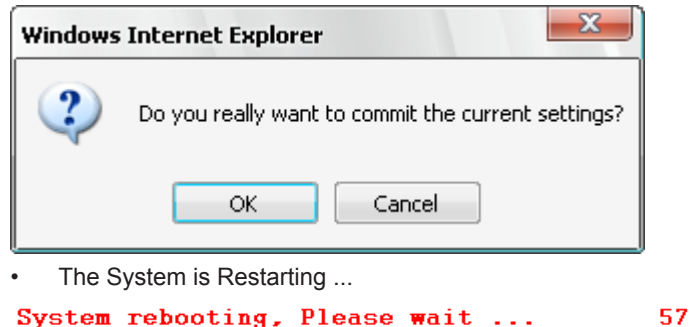

The System is Restarting ...

The DSL Router has been configured and is rebooting.

Close the DSL Router Configuration window and wait for a minute before reopening your web browser. If necessary, reconfigure your PC's IP address to match your new configuration.

*Backup & Restore page*

### **Backup/Restore**

You can save the current configuration of your Router to a file on your computer. This is highly recommended before you change any configuration settings on the Router or before you upgrade your firmware.

#### Backup settings

• From the left-hand *Admin* menu, click on *Backup/Restore*. The following page is displayed:

### **Backup/Restore Settings**

This page allows you to backup current settings to a file or restore the settings from the file which was saved previously. Besides, you could reset the current configuration to factory default.

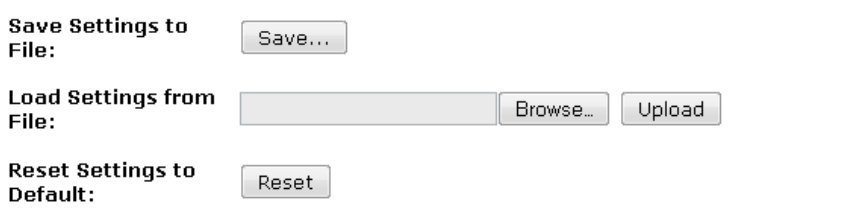

Click on *Save*.

- Choose the *Save option* and select a suitable location and filename to save your backup file to.
- Press *Save*

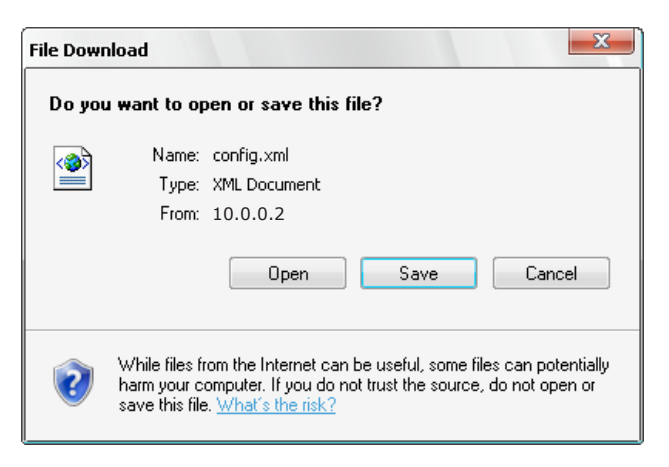

#### Restore settings

- From the left-hand *Admin* menu, click on *Backup & Restore*. The following page is displayed:
- Click *Browse*... and browse to the location of your backup file
- Click *Upload*

# **Backup/Restore Settings**

This page allows you to backup current settings to a file or restore the settings from the file which was saved previously. Besides, you could reset the current configuration to factory default.

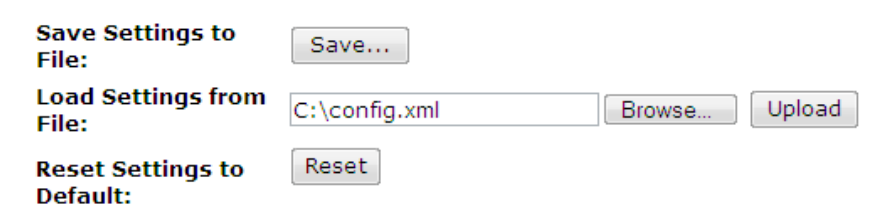

Backup & Restore page

Restore settings from config file successful! The System is Restarting ... The DSL Router has been configured and is rebooting.

Close the DSL Router Configuration window and wait for a minute before reopening your web browser. If necessary, reconfigure your PC's IP address to match your new configuration

#### Restore settings from config file successful! The System is Restarting ...

The DSL Router has been configured and is rebooting.

Close the DSL Router Configuration window and wait for a minute before reopening your web browser. If necessary, reconfigure your PC's IP address to match your new configuration.

#### Resetting to Defaults

This page allows you to reset your device to its default factory settings.

The configuration settings of your device are stored in a configuration file. When you set up your device and access the web pages for the very first time, the configuration file contains a default factory configuration. This configuration has been set by MODECOM for you, and contains the basic settings that you can use without having to make extensive changes to the configuration.

If you do make changes to the default configuration but then wish to revert back

to the original factory configuration, you can do so by resetting the device to factory defaults.

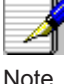

If you reset your device to factory defaults, all previous configuration changes that you have made are overwritten by the factory default configuration.

### Software Reset:

- From the left-hand *Admin* menu, click on *Backup/Restore*. The following page is displayed:
- Click on *Reset*.

### **Backup/Restore Settings**

This page allows you to backup current settings to a file or restore the settings from the file which was saved previously. Besides, you could reset the current configuration to factory default.

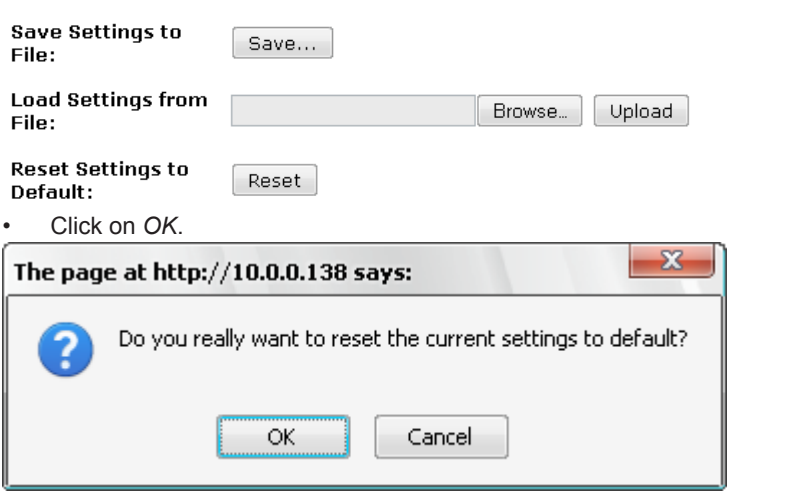

Please wait for 1 minute to let the system reboot.

The System is Restarting...

The DSL Router has been configured and is rebooting.

Close the DSL Router Configuration window and wait for a minute before reopening your web browser. If necessary, reconfigure your PC's IP address to match your new configuration.

### **Password**

You can restrict access to your device's web pages using password protection. With password protection enabled, users must enter a username and password before gaining access to the web pages.

By default, password protection is enabled on your device, and the username and password set are as follows:

Username: **admin** Password: **administrator** Username: **user** Password: **user**

Setting your username and password

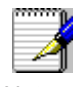

Non-authorized users may try to access your system by guessing your username and password. We recommend that you change the default username and password to your own unique settings.

**Note** 

To change the default password:

From the left-hand *Admin* menu, click on *Password*. The following page is displayed:

## **Password Setup**

This page is used to set the account to access the web server of ADSL Router. Empty user name and password will disable the protection.

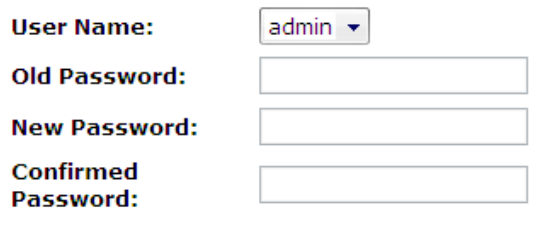

Apply Changes

Reset

Currently Defined Administration Password: Setup page

This page displays the current username and password settings. Change your own unique password in the relevant boxes. They can be any combination of letters or numbers with a maximum of 30 characters. The default setting uses *admin* for the username and *administrator* for password.

If you are happy with these settings, click *Apply Changes*. You will see following page that the new user has been displayed on the Currently Defined Users. You need to login to the web pages using your new username and new password.

# **Password Setup**

This page is used to set the account to access the web server of ADSL Router. Empty user name and password will disable the protection.

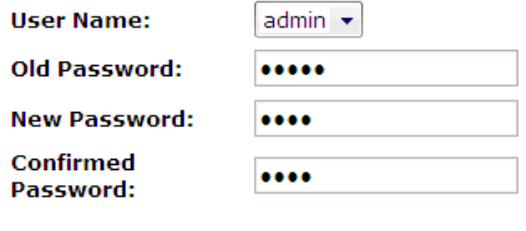

Reset

Apply Changes

- Administration Password
- Click *OK.*

### **Change setting successfully!**

OK.

- Enter new *User name* and *Password*.
- Click *Apply.*

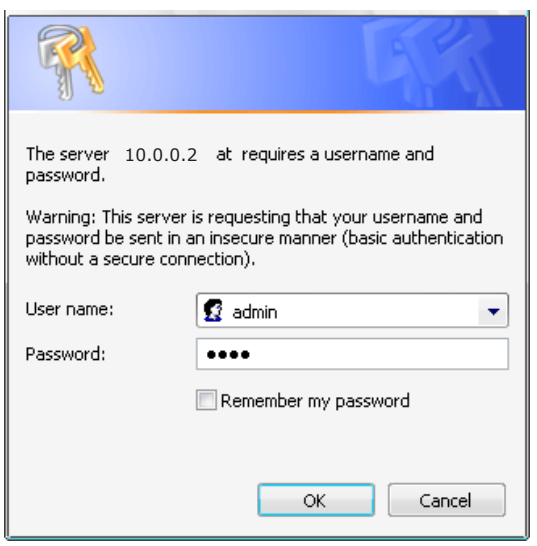

#### *Login page*

### **Firmware Update**

The *Firmware Update* page allows you to:

• manually download the latest firmware version from website and manually update your firmware. See *Manually updating firmware*.

### About firmware versions

Firmware is a software program. It is stored as read-only memory on your device. MODECOM is continually improving this firmware by adding new features to it, and these features are saved in later versions of the firmware.

Your device can check whether there are later firmware versions available. If there is a later version, you can download it via the Internet and install it on your device.

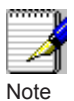

If there is a firmware update available you are strongly advised to install it on your device to ensure that you take full advantage of any new feature developments.

### Manually updating firmware

You can manually download the latest firmware version from MODECOM website to your PC's file directory.

Once you have downloaded the latest firmware version to your PC, you can manually select and install it as follows:

- From the left-hand *Admin* menu, click on *Upgrade Firmware*. The following page is displayed:
- Click on the *Browse…* button.

# **Upgrade Firmware**

This page allows you upgrade the ADSL Router firmware to new version. Please note, do not power off the device during the upload because it may crash the system.

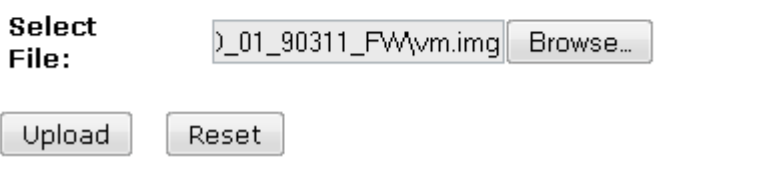

Manual Update Installation section

(Note that if you are using certain browsers (such as *Opera 7*) the *Browse* button is labeled *Choose*.)

- Use the *Choose file* box to navigate to the relevant directory where the firmware version is saved.
- Once you have selected the file to be installed, click *Open*. The file's directory path is displayed in the *Select File:* text box.
- Click *Upload*. The device checks that the selected file contains an updated version of firmware. A screen pops up, please click *OK*.

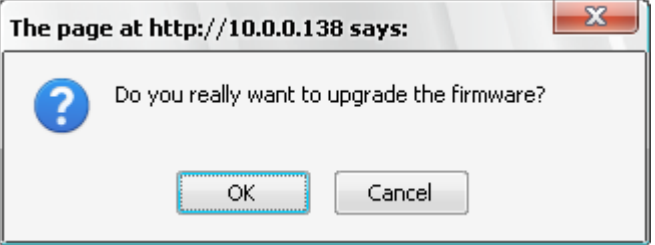

• Firmware upgrading, Please wait …. 120 seconds. Please DO NOT power off the device during the upload because it may crash the system.

### Firmware upgrading, Please wait ... 116

### Please note do NOT power off the device during the upload because it may crash the system.

Firmware update has been update complete and it will bring you to the home page of the device:

- From the left-hand *Admin* menu, click on *Backup/Restore*. The following page is displayed:
- Click on *Reset*.

### **ADSL Router Status**

This page shows the current status and some basic settings of the device.

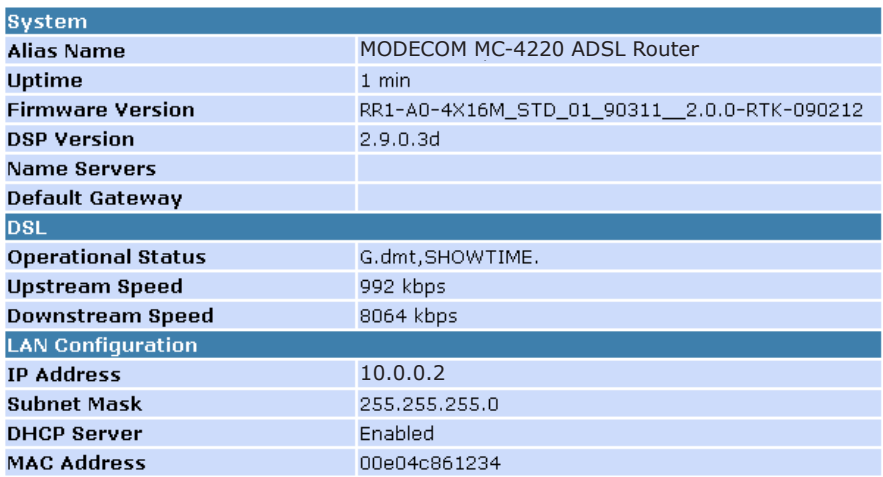

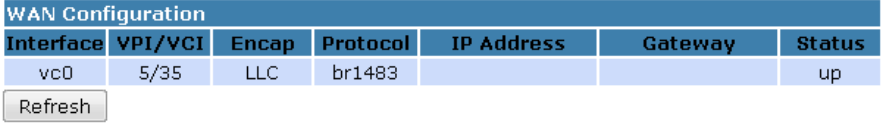

### **Backup/Restore Settings**

This page allows you to backup current settings to a file or restore the settings from the file which was saved previously. Besides, you could reset the current configuration to factory default.

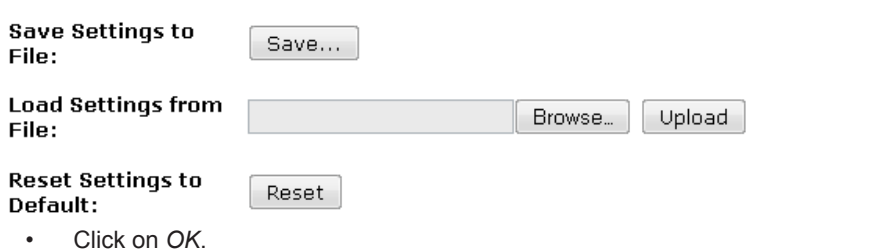

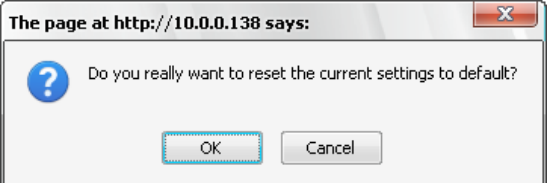

Please wait for 1 minute to let the system reboot.

The System is Restarting...

The DSL Router has been configured and is rebooting.

Close the DSL Router Configuration window and wait for a minute before reopening your web browser. If necessary, reconfigure your PC's IP address to match your new configuration.

# **ACL Configuration**

This page is used to configure the IP Address for Access Control List. If ACL is enabled, just these IP address that in the ACL Table can access CPE. Here you can add/delete IP Address.

### ACL Config

From the left-hand *Admin* menu, click on *ACL Config*. The following page is displayed:

## **ACL Configuration**

This page is used to configure the IP Address for Access Control List. If ACL is enabled, just these IP address that in the ACL Table can access CPE. Here you can add/delete IP Address.

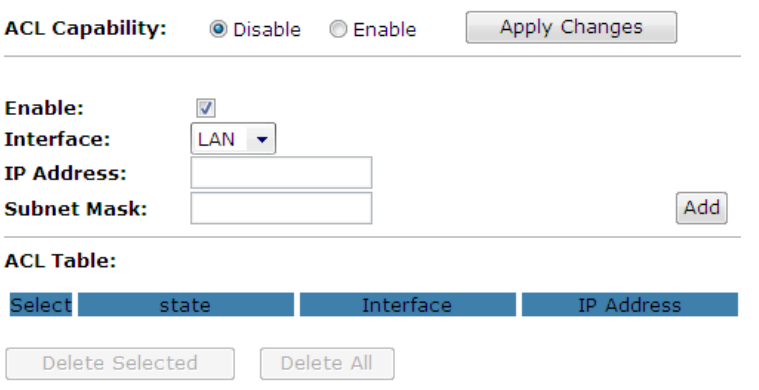

*ACL Configuration page*

Check on *Enable*.

- From the Interface drop-down list, select *LAN*.
- Enter the *IP Address* and the *Subnet Mask*.
- Click *Add.*

## **ACL Configuration**

This page is used to configure the IP Address for Access Control List. If ACL is enabled, just these IP address that in the ACL Table can access CPE. Here you can add/delete IP Address.

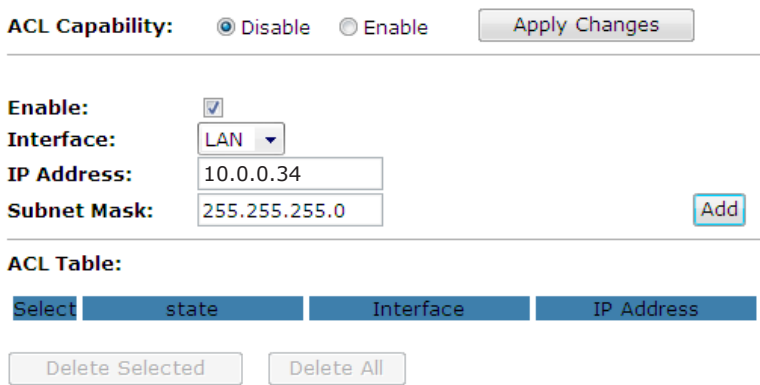

- From the *ACL Capability* ratio, select *Enable*.
- Click *Apply Changes.*

### **ACL Configuration**

This page is used to configure the IP Address for Access Control List. If ACL is enabled, just these IP address that in the ACL Table can access CPE. Here you can add/delete IP Address.

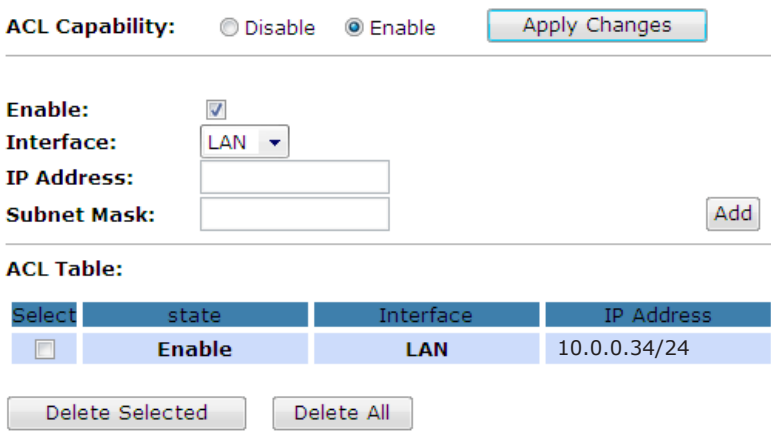

From the left-hand *Admin* menu, click on *Commit/Reboot*. The following page is displayed:

• Click on *Commit and Reboot*.

# **Commit/Reboot**

This page is used to commit changes to system memory and reboot your svstem.

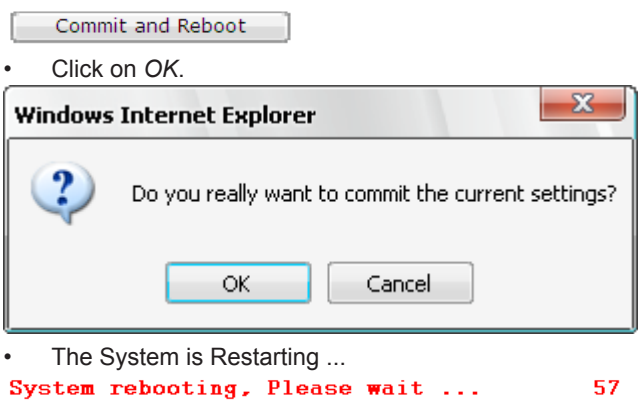

The System is Restarting ...

The DSL Router has been configured and is rebooting.

Close the DSL Router Configuration window and wait for a minute before reopening your web browser. If necessary, reconfigure your PC's IP address to match your new configuration.

## **Time Zone**

Certain systems may not have a date or time mechanism or may be using inaccurate time/day information. the Simple Network Time Protocol feature provides a way to synchronize the device's own time of day setting with a remote time server as described in RFC 2030 (SNTP) and RFC 1305 (NTP).

#### SNTP Server and SNTP Client Configuration settings

From the left-hand *Admin* menu, click on *Time Zone*. The following page is displayed:

### **Time Zone Setting**

You can maintain the system time by synchronizing with a public time server over the Internet.

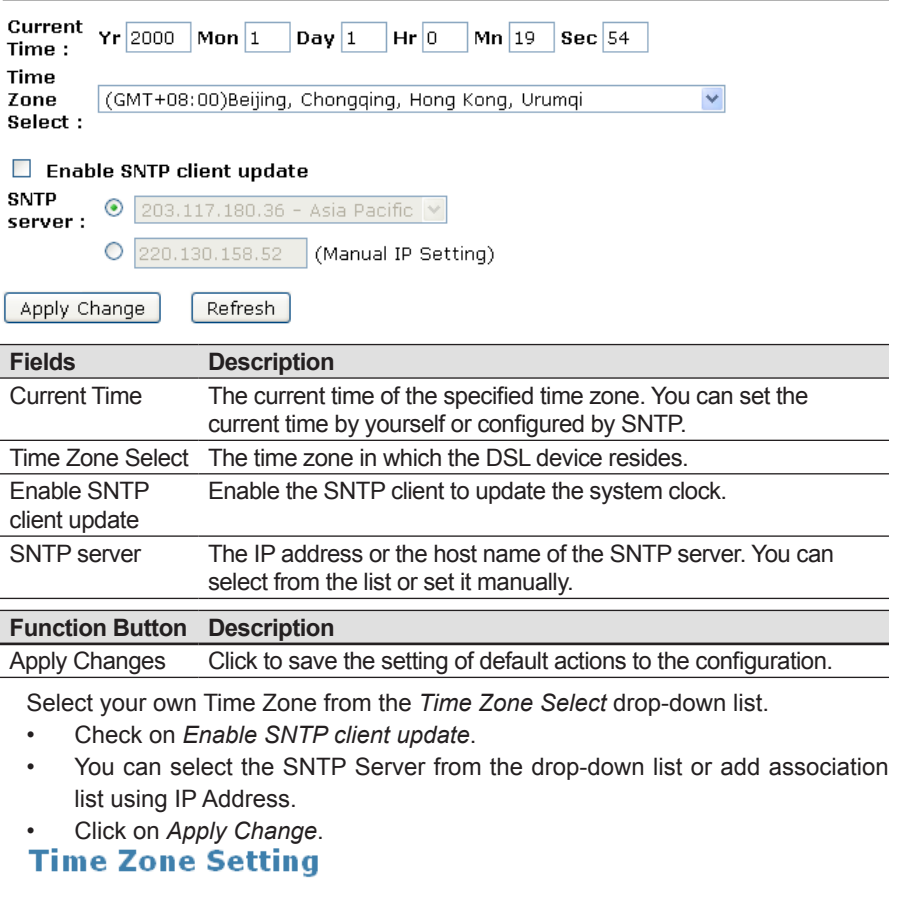

You can maintain the system time by synchronizing with a public time server over the Internet.

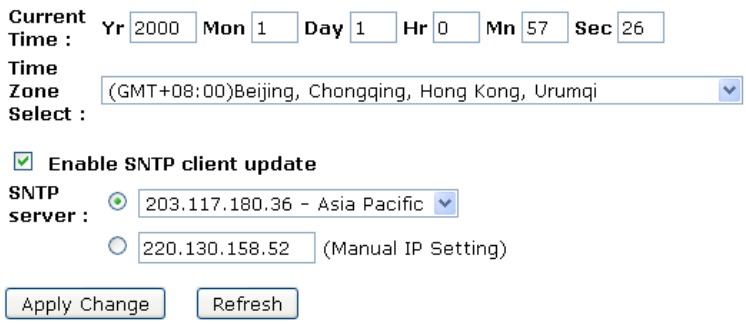

- SNTP Server Configuration page
- Configure SNTP setting successfully! Click *OK.*

#### Change setting successfully!

#### OK

• From the left-hand *Admin* menu, click on *Commit/Reboot*. The following page is displayed:

## **Commit/Reboot**

Commit and Reboot

This page is used to commit changes to system memory and reboot your system.

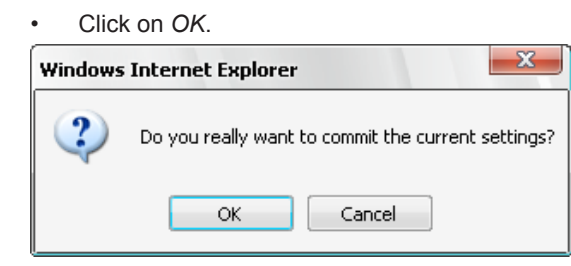

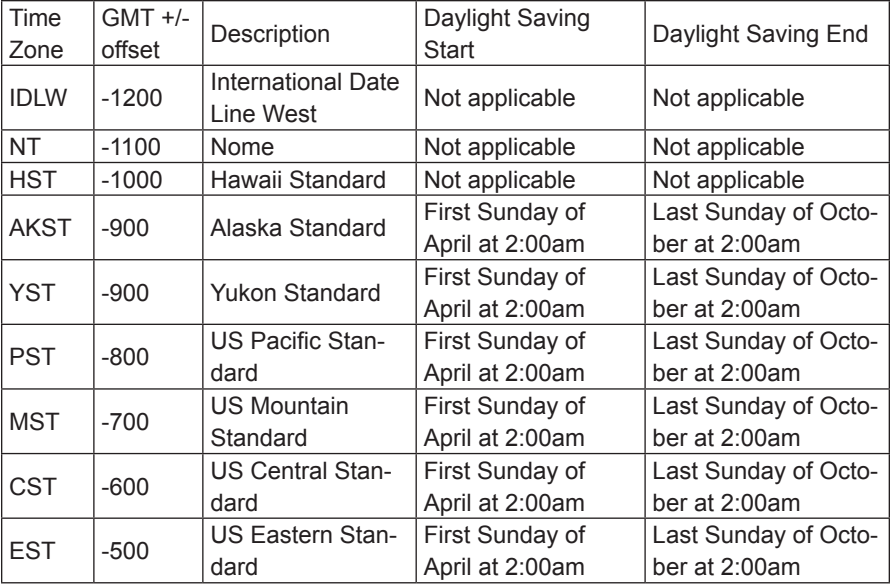

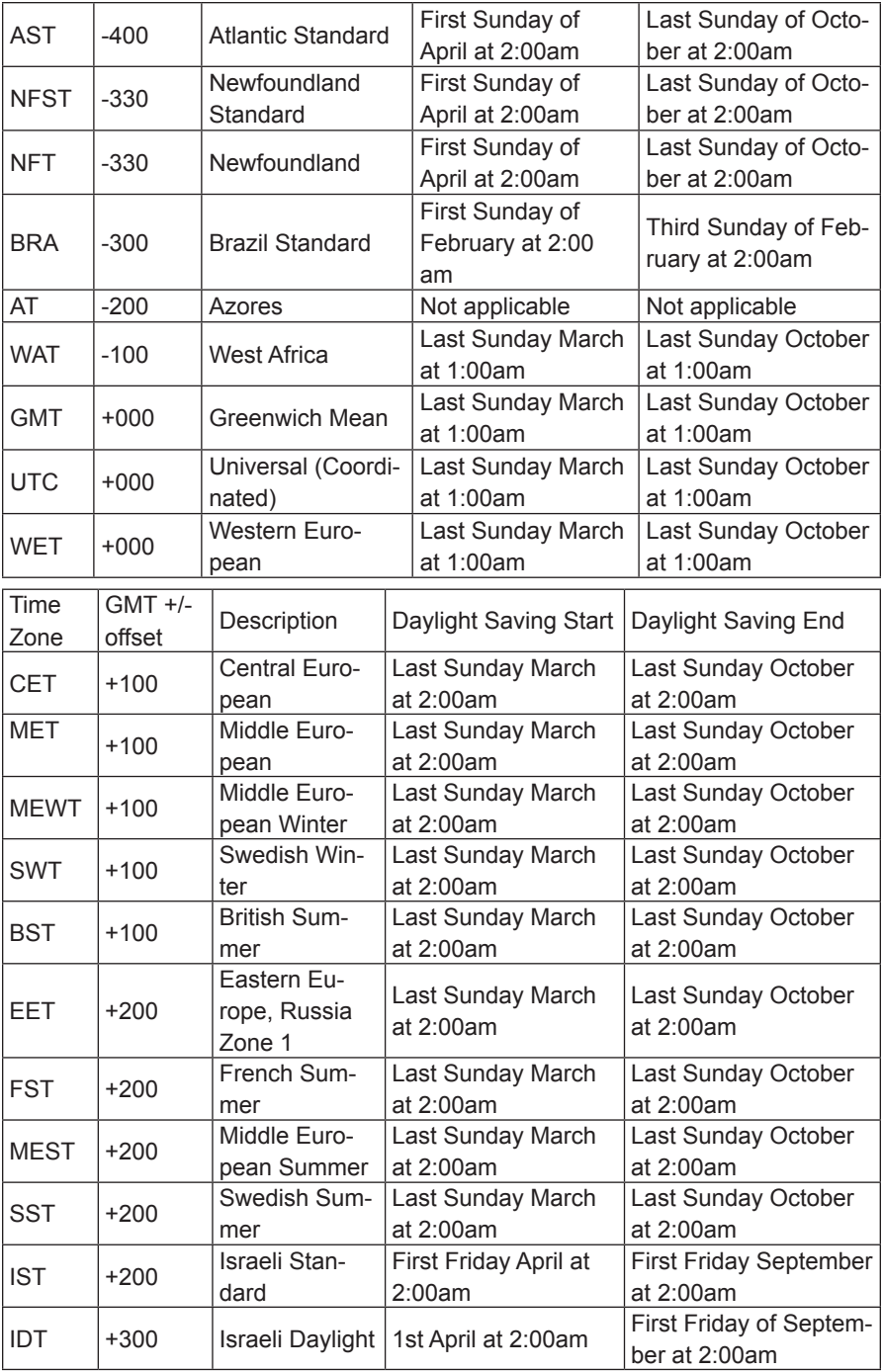

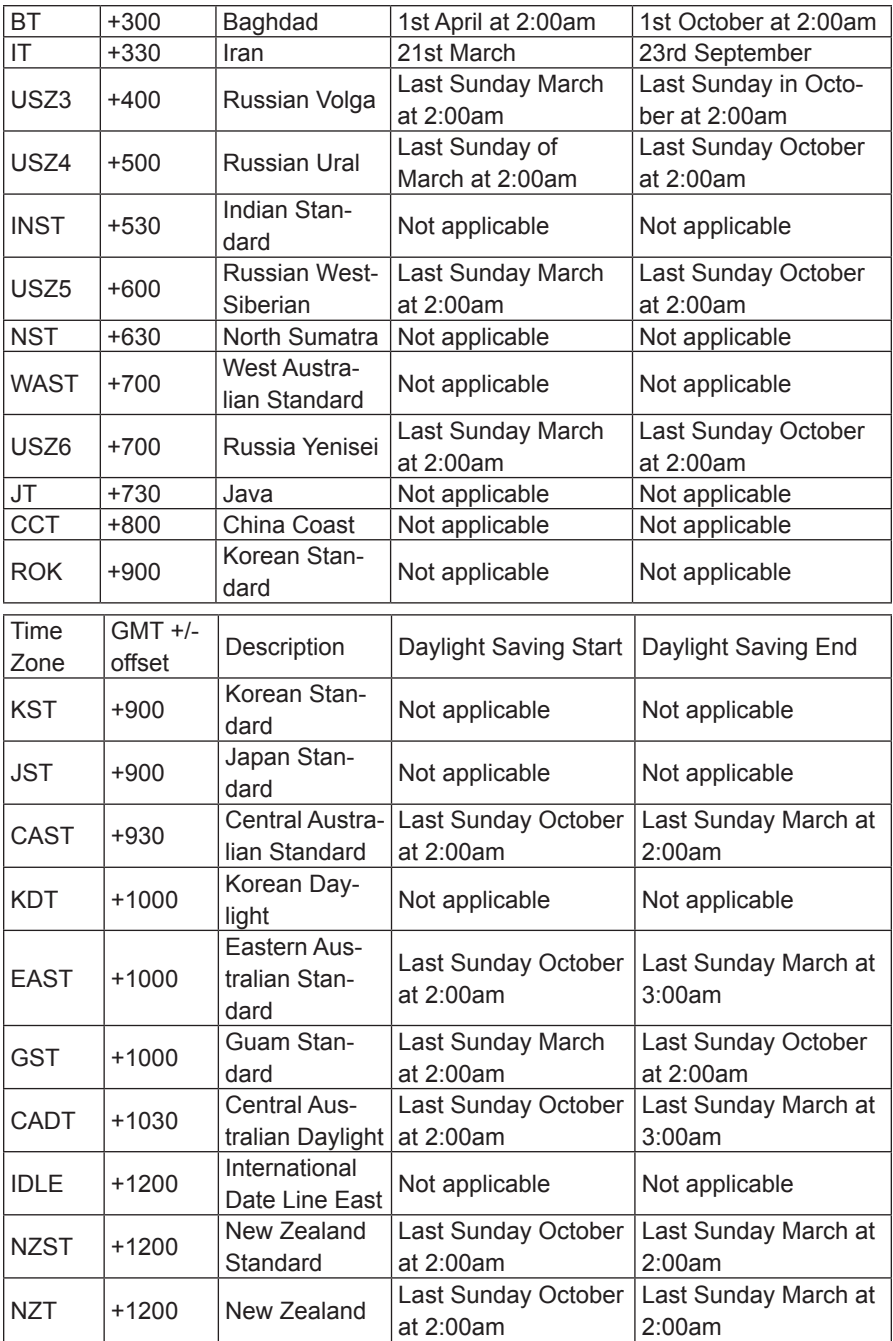

Time Zone abbreviations

# **TR-069 Config**

TR-069 is a protocol for communication between a CPE and Auto-Configuration Server (ACS). The CPE TR-069 configuration should be well defined to be able to communicate with the remote ACS.

### TR-069 Configuration

• From the left-hand *Admin* menu, click on *TR-069 Config*. The following page is displayed:

### **TR-069 Configuration**

This page is used to configure the TR-069 CPE. Here you may change the setting for the ACS's parameters.

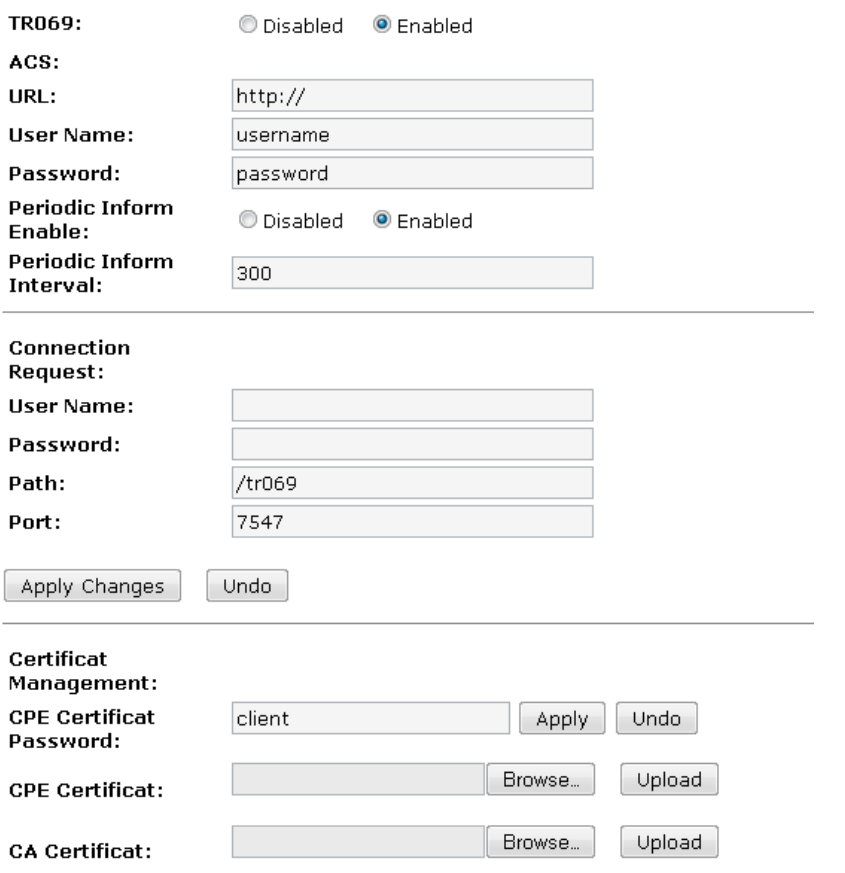

*TR-069 Configuration page*

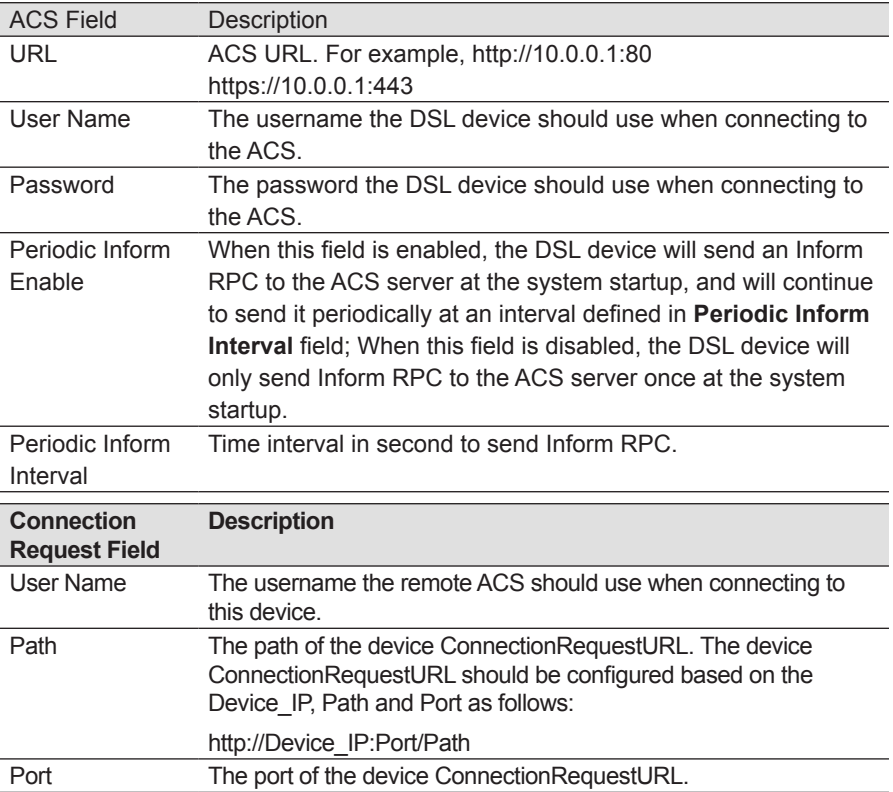

### **Statistics**

You can view statistics on the processing of IP packets on the networking interfaces. You will not typically need to view this data, but you may find it helpful when working with your ISP to diagnose network and Internet data transmission problems.

#### Interfaces

- From the left-hand *Statistics* menu, click on *Interfaces*. The following page is displayed:
- To display updated statistics showing any new data since you opened this page, click *Refresh*.

### **Statistics -- Interfaces**

This page shows the packet statistics for transmission and reception regarding to network interface.

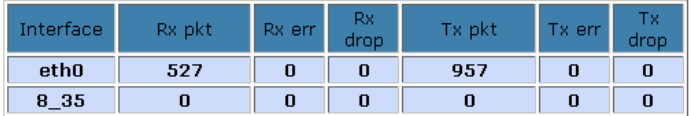

Refresh Reset Statistics ,

#### **ADSL**

This page shows the ADSL line statistic information.

- From the left-hand *Statistics* menu, click on *ADSL*. The following page is displayed:
- To display updated statistics showing any new data since you opened this page, click *Refresh*.

### **Statistics -- ADSL Line**

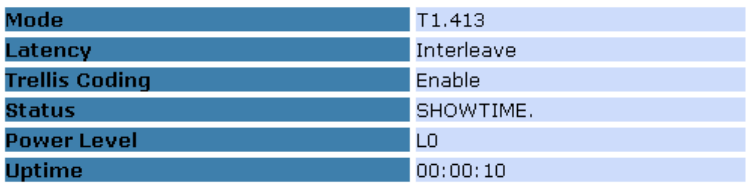

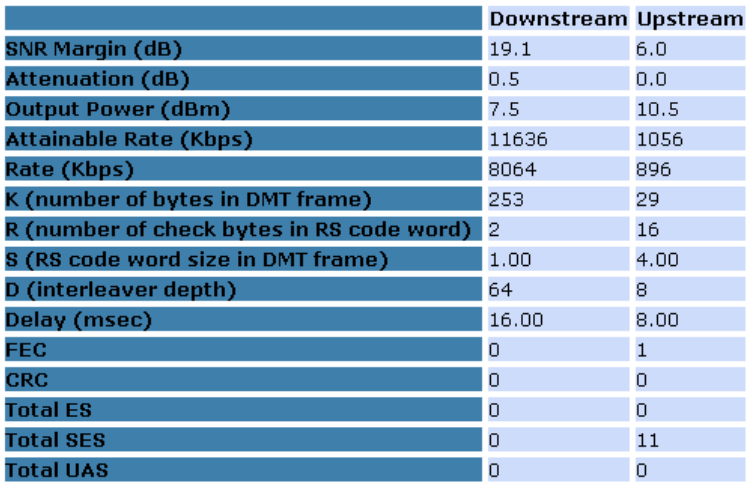

## **Configuring your Computers**

This appendix provides instructions for configuring the Internet settings on your computers to work with the Wireless ADSL2+ Router.

### Configuring Ethernet PCs

Before you begin

By default, the Wireless ADSL2+ Router automatically assigns the required Internet settings to your PCs. You need to configure the PCs to accept this information when it is assigned.

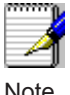

 In some cases, you may want to assign Internet information manually to some or all of your computers rather than allow the Wireless ADSL2+ Router to do so. See Assigning static Internet information to your PCs for instructions.

If you have connected your LAN PCs via Ethernet to the Wireless ADSL2+ Router, follow the instructions that correspond to the operating system installed on your PC:

- Windows® XP PCs
- Windows 2000 PCs
- Windows Me PCs
- Windows 95, 98 PCs
- Windows NT 4.0 workstations

#### **Windows® XP PCs**

- In the Windows task bar, click the *Start* button, and then click *Control Panel*.
- Double-click the Network Connections icon.
- In the *LAN or High-Speed Internet* window, right-click on the icon corresponding to your network interface card (NIC) and select *Properties*. (Often, this icon is labeled *Local Area Connection*).
- The *Local Area Connection* dialog box is displayed with a list of currently installed network items.
- Ensure that the check box to the left of the item labeled *Internet Protocol TCP/ IP* is checked and click *Properties*.
- In the *Internet Protocol (TCP/IP) Properties* dialog box, click the radio button labeled *Obtain an IP address automatically*. Also click the radio button labeled *Obtain DNS server address automatically*.
- Click *OK* twice to confirm your changes, and then close the Control Panel.

#### **Windows 2000 PCs**

- First, check for the IP protocol and, if necessary, install it:
- In the Windows task bar, click the *Start* button, point to *Settings*, and then click *Control Panel*.
- Double-click the Network and Dial-up Connections icon.
- In the *Network and Dial-up Connections* window, right-click the Local Area Connection icon, and then select *Properties*.
- The *Local Area Connection Properties* dialog box is displayed with a list of currently installed network components. If the list includes Internet Protocol (TCP/IP), then the protocol has already been enabled. Skip to step 10.
- If Internet Protocol (TCP/IP) does not display as an installed component, click *Install…*
- In the *Select Network Component* Type dialog box, select *Protocol*, and then click *Add…*
- Select *Internet Protocol (TCP/IP)* in the Network Protocols list, and then click *OK*.
- You may be prompted to install files from your Windows 2000 installation CD or other media. Follow the instructions to install the files.
- If prompted, click *OK* to restart your computer with the new settings.
- Next, configure the PCs to accept IP information assigned by the Wireless ADSL2+ Router:
- In the *Control Panel*, double-click the Network and Dial-up Connections icon.
- In the *Network and Dial-up Connections* window, right-click the Local Area Connection icon, and then select *Properties*.
- In the Local Area Connection Properties dialog box, select *Internet Protocol (TCP/IP),* and then click *Properties*.
- In the *Internet Protocol (TCP/IP) Properties* dialog box, click the radio button labeled *Obtain an IP address automatically.* Also click the radio button labeled *Obtain DNS server address automatically*.
- Click *OK* twice to confirm and save your changes, and then close the Control Panel.

#### **Windows Me PCs**

- In the Windows task bar, click the *Start* button, point to *Settings*, and then click *Control Panel*.
- Double-click the Network and Dial-up Connections icon.
- In the *Network and Dial-up Connections* window, right-click the Network icon, and then select *Properties*.
- The *Network Properties* dialog box displays with a list of currently installed network components. If the list includes Internet Protocol (TCP/IP), then the protocol has already been enabled. Skip to step 11.
- If Internet Protocol (TCP/IP) does not display as an installed component, click *Add…*
- In the *Select Network Component Type* dialog box, select *Protocol*, and then click *Add…*
- Select *Microsoft* in the Manufacturers box.
- Select *Internet Protocol (TCP/IP)* in the Network Protocols list, and then click *OK*.
- You may be prompted to install files from your Windows Me installation CD or

other media. Follow the instructions to install the files.

- If prompted, click *OK* to restart your computer with the new settings.
- Next, configure the PCs to accept IP information assigned by the Wireless ADSL2+ Router:
- In the *Control Panel*, double-click the Network and Dial-up Connections icon.
- In *Network and Dial-up Connections window*, right-click the Network icon, and then select *Properties*.
- In the *Network Properties* dialog box, select *TCP/IP*, and then click *Properties*.
- In the TCP/IP Settings dialog box, click the radio button labeled **Server** *assigned IP address*. Also click the radio button labeled *Server assigned name server address*.
- Click *OK* twice to confirm and save your changes, and then close the *Control Panel*.
- •

#### **Windows 95, 98 PCs**

- First, check for the IP protocol and, if necessary, install it:
- In the Windows task bar, click the *Start* button, point to *Settings*, and then click *Control Panel*.
- Double-click the Network icon.
- The *Network* dialog box displays with a list of currently installed network components. If the list includes TCP/IP, and then the protocol has already been enabled. Skip to step 9.
- If TCP/IP does not display as an installed component, click *Add…*
- The *Select Network Component Type* dialog box displays.
- Select *Protocol*, and then click *Add…*
- The Select Network Protocol dialog box displays.
- Click on *Microsoft* in the Manufacturers list box, and then click *TCP/IP* in the Network Protocols list box.
- Click *OK* to return to the Network dialog box, and then click *OK* again.
- You may be prompted to install files from your Windows 95/98 installation CD. Follow the instructions to install the files.
- Click *OK* to restart the PC and complete the TCP/IP installation.
- Next, configure the PCs to accept IP information assigned by the Wireless ADSL2+ Router:
- Open the Control Panel window, and then click the Network icon.
- Select the network component labeled TCP/IP, and then click *Properties*.
- If you have multiple TCP/IP listings, select the listing associated with your network card or adapter.
- In the TCP/IP Properties dialog box, click the IP Address tab.
- Click the radio button labeled *Obtain an IP address automatically*.
- Click the DNS Configuration tab, and then click the radio button labeled *Obtain an IP address automatically*.
- Click *OK* twice to confirm and save your changes.
- You will be prompted to restart Windows.
- Click *Yes*.

#### **Windows NT 4.0 workstations**

- First, check for the IP protocol and, if necessary, install it:
- In the Windows NT task bar, click the *Start* button, point to *Settings*, and then click *Control Panel*.
- In the Control Panel window, double click the Network icon.
- In the *Network dialog* box, click the *Protocols* tab.
- The *Protocols* tab displays a list of currently installed network protocols. If the list includes TCP/IP, then the protocol has already been enabled. Skip to step 9.
- If TCP/IP does not display as an installed component, click *Add…*
- In the *Select Network Protocol* dialog box, select *TCP/IP*, and then click *OK*.
- You may be prompted to install files from your Windows NT installation CD or other media. Follow the instructions to install the files.
- After all files are installed, a window displays to inform you that a TCP/IP service called DHCP can be set up to dynamically assign IP information.
- Click *Yes* to continue, and then click *OK* if prompted to restart your computer.
- Next, configure the PCs to accept IP information assigned by the Wireless ADSL2+ Router:
- Open the Control Panel window, and then double-click the Network icon.
- In the *Network* dialog box, click the *Protocols* tab.
- In the *Protocols* tab, select *TCP/IP*, and then click *Properties*.
- In the *Microsoft TCP/IP Properties* dialog box, click the radio button labeled *Obtain an IP address from a DHCP server.*
- Click *OK* twice to confirm and save your changes, and then close the Control Panel.

### Assigning static Internet information to your PCs

If you are a typical user, you will not need to assign static Internet information to your LAN PCs because your ISP automatically assigns this information for you.

In some cases however, you may want to assign Internet information to some or all of your PCs directly (often called "statically"), rather than allowing the Wireless ADSL2+ Router to assign it. This option may be desirable (but not required) if:

- You have obtained one or more public IP addresses that you want to always associate with specific computers (for example, if you are using a computer as a public web server).
- You maintain different subnets on your LAN (subnets are described in Appendix B).

Before you begin, you must have the following information available:

- The IP address and subnet mask of each PC
- The IP address of the default gateway for your LAN. In most cases, this is the address assigned to the LAN port on the Wireless ADSL2+ Router. By default, the LAN port is assigned the IP address *10.0.0.2*. (You can change this number or another number can be assigned by your ISP. See *Addressing* for more information.)
- The IP address of your ISP's Domain Name System (DNS) server.

On each PC to which you want to assign static information, follow the instructions relating only to checking for and/or installing the IP protocol. Once it is installed, continue to follow the instructions for displaying each of the Internet Protocol (TCP/ IP) properties. Instead of enabling dynamic assignment of the IP addresses for the computer, DNS server and default gateway, click the radio buttons that enable you to enter the information manually.

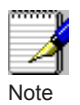

Your PCs must have IP addresses that place them in the same subnet as the Wireless ADSL2+ Router's LAN port. If you manually assign IP information to all your LAN PCs, you can follow the instructions in Addressing to change the LAN port IP address accordingly.

## **IP Addresses, Network Masks, and Subnets**

### IP Addresses

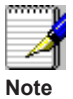

This section refers only to IP addresses for IPv4 (version 4 of the Internet Protocol). IPv6 addresses are not covered.

This section assumes basic knowledge of binary numbers, bits, and bytes.

IP addresses, the Internet's version of telephone numbers, are used to identify individual nodes (computers or devices) on the Internet. Every IP address contains four numbers, each from 0 to 255 and separated by dots (periods), e.g. 20.56.0.211. These numbers are called, from left to right, field1, field2, field3, and field4.

This style of writing IP addresses as decimal numbers separated by dots is called *dotted decimal notation*. The IP address 20.56.0.211 is read "twenty dot fifty-six dot zero dot two-eleven."

#### **Structure of an IP address**

IP addresses have a hierarchical design similar to that of telephone numbers. For example, a 7-digit telephone number starts with a 3-digit prefix that identifies a group of thousands of telephone lines, and ends with four digits that identify one specific line in that group.

Similarly, IP addresses contain two kinds of information:

- *• Network ID* Identifies a particular network within the Internet or intranet *• Host ID*
	- Identifies a particular computer or device on the network

The first part of every IP address contains the network ID, and the rest of the address contains the host ID. The length of the network ID depends on the network's *class* (see following section). The table below shows the structure of an IP address.

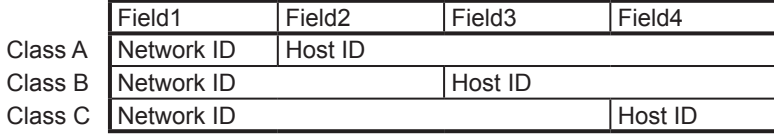

Here are some examples of valid IP addresses: Class A: 10.30.6.125 (network = 10, host = 30.6.125) Class B: 129.88.16.49 (network = 129.88, host = 16.49) Class C: 192.60.201.11 (network = 192.60.201, host = 11)

#### **Network classes**

The three commonly used network classes are A, B, and C. (There is also a class D but it has a special use beyond the scope of this discussion.) These classes have different uses and characteristics.

Class A networks are the Internet's largest networks, each with room for over 16 million hosts. Up to 126 of these huge networks can exist, for a total of over 2 billion hosts. Because of their huge size, these networks are used for WANs and by organizations at the infrastructure level of the Internet, such as your ISP.

Class B networks are smaller but still quite large, each able to hold over 65,000 hosts. There can be up to 16,384 class B networks in existence. A class B network might be appropriate for a large organization such as a business or government agency.

Class C networks are the smallest, only able to hold 254 hosts at most, but the total possible number of class C networks exceeds 2 million (2,097,152 to be exact). LANs connected to the Internet are usually class C networks.

Some important notes regarding IP addresses:

The class can be determined easily from field1:

field1 =  $1-126$ ; Class A field1 =  $128-191$  Class B field1 =  $192-223$ ; Class C

(field1 values not shown are reserved for special uses)

• A host ID can have any value except all fields set to 0 or all fields set to 255, as those values are reserved for special uses.

#### Subnet masks

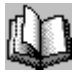

**Definition** *mask*

A mask looks like a regular IP address, but contains a pattern of bits that tells what parts of an IP address are the network ID and what parts are the host ID: bits set to 1 mean "this bit is part of the network ID" and bits set to 0 mean "this bit is part of the host ID."

*Subnet masks* are used to define *subnets* (what you get after dividing a network into smaller pieces). A subnet's network ID is created by "borrowing" one or more bits from the host ID portion of the address. The subnet mask identifies these host ID bits.

For example, consider a class C network 10.0.0. To split this into two subnets, you would use the subnet mask:

255.255.255.128

It's easier to see what's happening if we write this in binary:

11111111. 11111111. 11111111.10000000

As with any class C address, all of the bits in field1 through field3 are part of the network ID, but note how the mask specifies that the first bit in field4 is also included. Since this extra bit has only two values (0 and 1), this means there are two subnets. Each subnet uses the remaining 7 bits in field4 for its host IDs, which range from 1 to 126 hosts (instead of the usual 0 to 255 for a class C address).

Similarly, to split a class C network into four subnets, the mask is:

255.255.255.192 or 11111111. 11111111. 11111111.11000000

The two extra bits in field4 can have four values (00, 01, 10, 11), so there are four subnets. Each subnet uses the remaining six bits in field4 for its host IDs, ranging from 1 to 62.

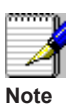

Sometimes a subnet mask does not specify any additional network ID bits, and thus no subnets. Such a mask is called a default subnet mask. These masks are: Class A: 255 0 0 0 Class B: 255.255.0.0 Class C: 255.255.255.0 These are called default because they are used when a network is initially configured, at which time it has no subnets.

## **Troubleshooting**

This appendix suggests solutions for problems you may encounter in installing or using the Wireless ADSL2+ Router, and provides instructions for using several IP utilities to diagnose problems.

Contact Customer Support if these suggestions do not resolve the problem.

### Troubleshooting Suggestions

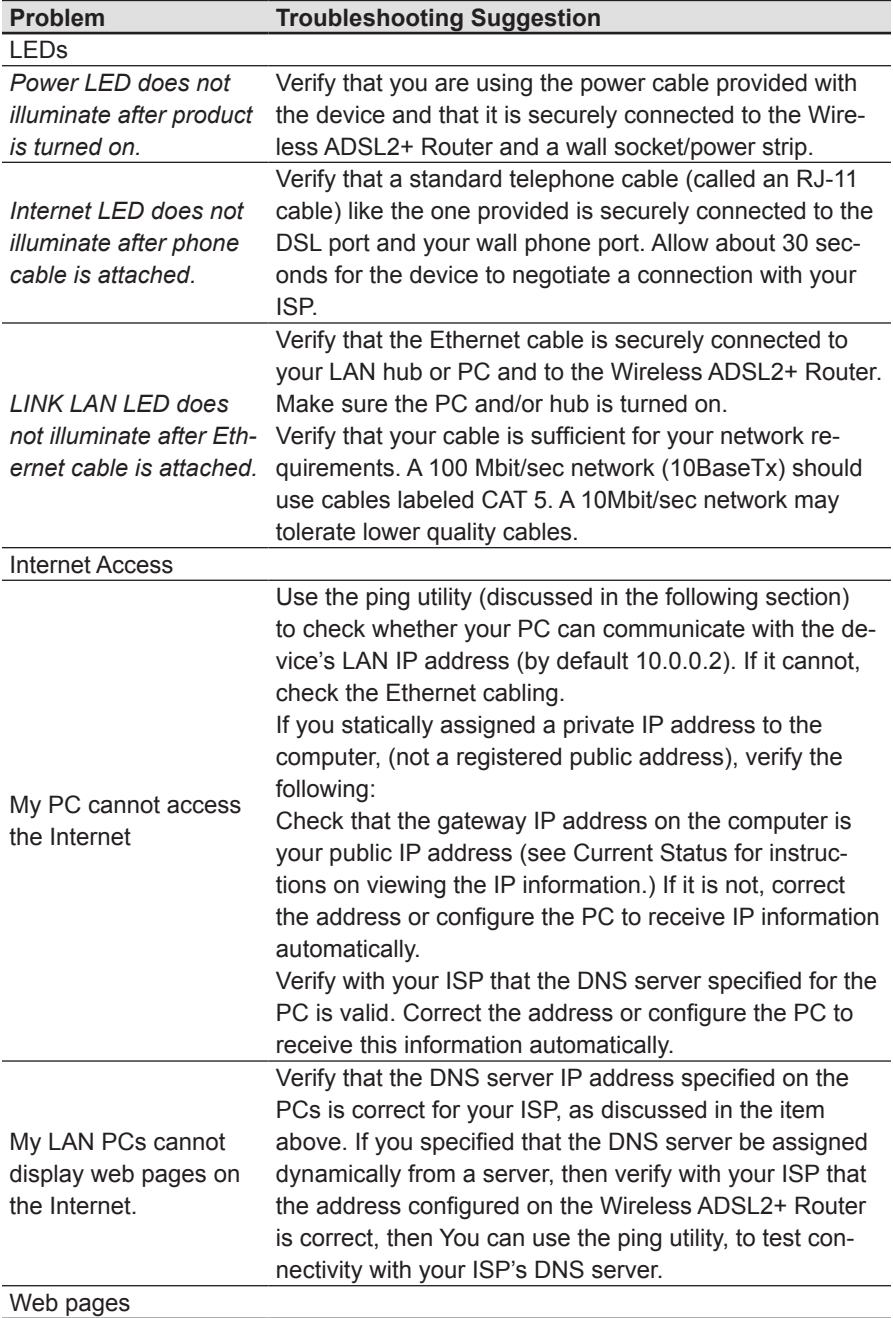

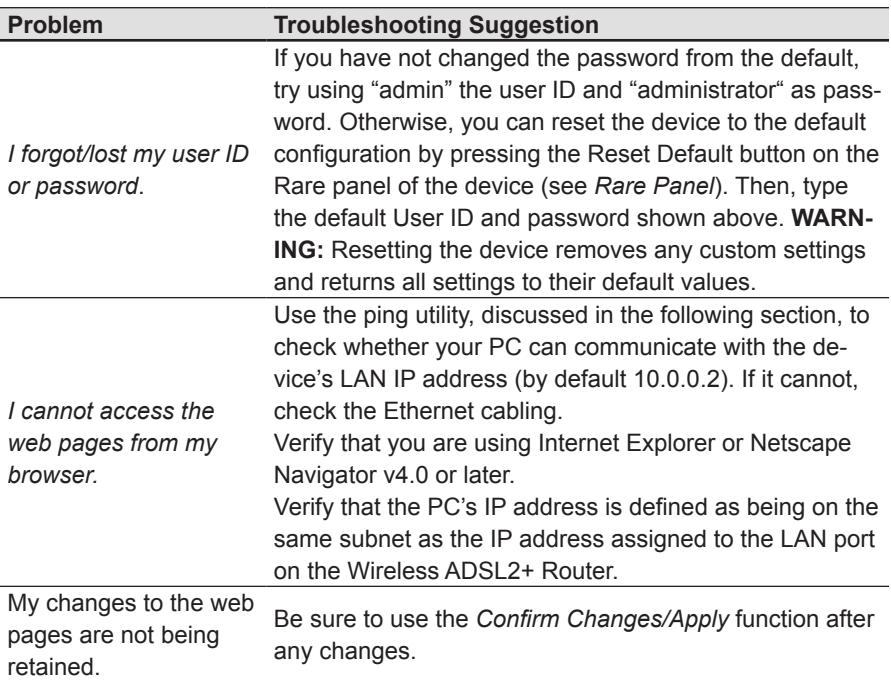

### Diagnosing Problem using IP Utilities

#### **ping**

*Ping* is a command you can use to check whether your PC can recognize other computers on your network and the Internet. A ping command sends a message to the computer you specify. If the computer receives the message, it sends messages in reply. To use it, you must know the IP address of the computer with which you are trying to communicate.

On Windows-based computers, you can execute a ping command from the Start menu. Click the *Start* button, and then click *Run*. In the *Open* text box, type a statement such as the following:

#### **ping 10.0.0.2**

Click *OK*. You can substitute any private IP address on your LAN or a public IP address for an Internet site, if known.

If the target computer receives the message, a *Command Prompt* window is displayed:

<sup>ex</sup> Command Prompt  $\Box$   $\times$ Microsoft Windows XP [Version 5.1.2600]<br>(C) Copyright 1985-2001 Microsoft Corp.  $\texttt{C:\texttt{D}ocuments}$  and Settings\G-MAX>ping 192.168.1.1 Pinging 10.0.0.2 with 32 bytes of data: Reply from 10.0.0.2: bytes=32 time<1ms TTL=128<br>Reply from 10.0.0.2: bytes=32 time<1ms TTL=128<br>Reply from 10.0.0.2: bytes=32 time<1ms TTL=128<br>Reply from 10.0.0.2: bytes=32 time<1ms TTL=128 **C:\Documents and Settings\G-MAX>** 

Using the ping Utility

If the target computer cannot be located, you will receive the message *Request timed out*.

Using the ping command, you can test whether the path to the Wireless ADSL2+ Router is working (using the preconfigured default LAN IP address 10.0.0.2) or another address you assigned.

You can also test whether access to the Internet is working by typing an external address, such as that for *www.yahoo.com* (216.115.108.243). If you do not know the IP address of a particular Internet location, you can use the *nslookup* command, as explained in the following section.

From most other IP-enabled operating systems, you can execute the same command at a command prompt or through a system administration utility.

#### **nslookup**

You can use the nslookup command to determine the IP address associated with an Internet site name. You specify the common name, and the nslookup command looks up the name in on your DNS server (usually located with your ISP). If that name is not an entry in your ISP's DNS table, the request is then referred to another higher-level server, and so on, until the entry is found. The server then returns the associated IP address.

On Windows-based computers, you can execute the nslookup command from the *Start* menu. Click the *Start* button, and then click *Run*. In the *Open* text box, type the following:

#### **Nslookup**

Click *OK*. A Command Prompt window displays with a bracket prompt (>). At the prompt, type the name of the Internet address that you are interested in, such as *www.microsoft.com*.

The window will display the associate IP address, if known, as shown below:
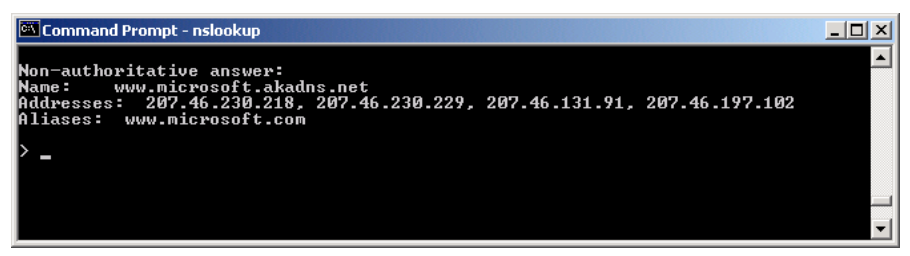

Using the nslookup Utility

There may be several addresses associated with an Internet name. This is common for web sites that receive heavy traffic; they use multiple, redundant servers to carry the same information.

To exit from the nslookup utility, type **exit** and press **[Enter]** at the command prompt.

### **Glossary**

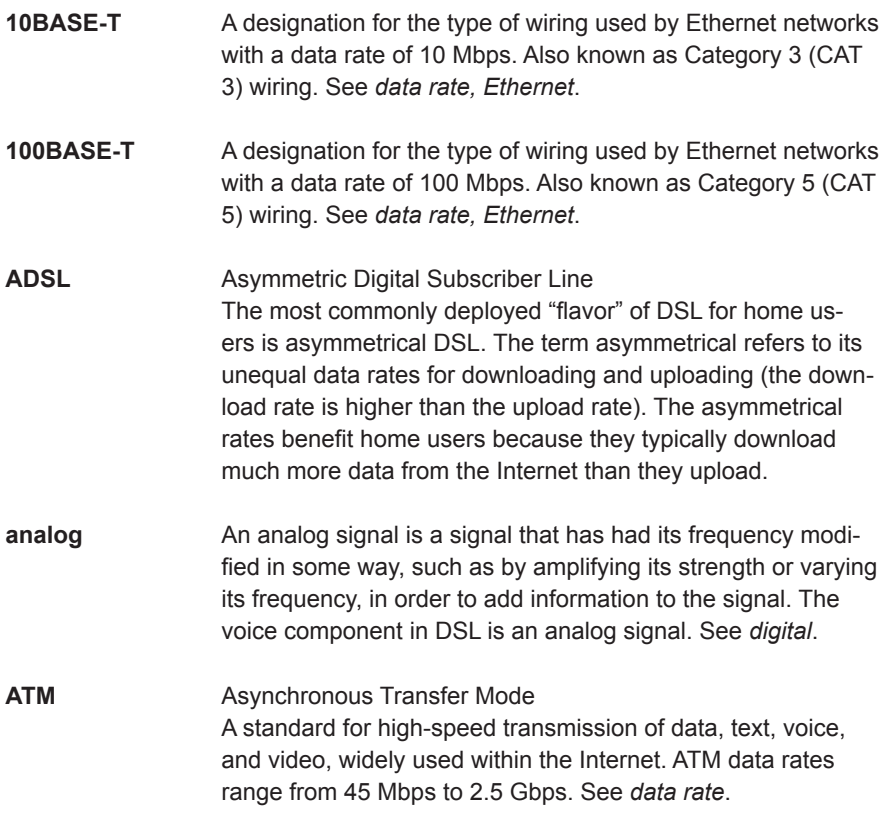

**authenticate** To verify a user's identity, such as by prompting for a password.

**binary** The "base two" system of numbers, that uses only two digits, 0 and 1, to represent all numbers. In binary, the number 1 is written as 1, 2 as 10, 3 as 11, 4 as 100, etc. Although expressed as decimal numbers for convenience, IP addresses in actual use are binary numbers; e.g., the IP address 209.191.4.240 is 11010001.10111111.00000100.11110000 in binary. See *bit, IP address, network mask*.

- **bit** Short for "binary digit," a bit is a number that can have two values, 0 or 1. See *binary*.
- **bps** bits per second
- **bridging** Passing data from your network to your ISP and vice versa using the hardware addresses of the devices at each location. Bridging contrasts with routing, which can add more intelligence to data transfers by using network addresses instead. The Wireless ADSL2+ Router can perform both routing and bridging. Typically, when both functions are enabled, the device routes IP data and bridges all other types of data. See *routing*.
- **broadband** A telecommunications technology that can send different types of data over the same medium. DSL is a broadband technology.

**broadcast** To send data to all computers on a network.

**DHCP** Dynamic Host Configuration Protocol DHCP automates address assignment and management. When a computer connects to the LAN, DHCP assigns it an IP address from a shared pool of IP addresses; after a specified time limit, DHCP returns the address to the pool.

**DHCP relay** Dynamic Host Configuration Protocol relay A DHCP relay is a computer that forwards DHCP data between computers that request IP addresses and the DHCP server that assigns the addresses. Each of the Wireless ADSL2+ Router's interfaces can be configured as a DHCP relay. See *DHCP*.

## <sup>146</sup> www.modecom.eu

- **DHCP server** Dynamic Host Configuration Protocol server A DHCP server is a computer that is responsible for assigning IP addresses to the computers on a LAN. See *DHCP*.
- **digital** Of data, having a form based on discrete values expressed as binary numbers (0's and 1's). The data component in DSL is a digital signal. See *analog*.
- **DNS** Domain Name System The DNS maps domain names into IP addresses. DNS information is distributed hierarchically throughout the Internet among computers called DNS servers. For example, *www. yahoo.com* is the domain name associated with IP address 216.115.108.243. When you start to access a web site, a DNS server looks up the requested domain name to find its corresponding IP address. If the DNS server cannot find the IP address, it communicates with higher-level DNS servers to determine the IP address. See *domain name.*
- **domain name** A domain name is a user-friendly name used in place of its associated IP address. Domain names must be unique; their assignment is controlled by the Internet Corporation for Assigned Names and Numbers (ICANN). Domain names are a key element of URLs, which identify a specific file at a web site. See *DNS.*
- **download** To transfer data in the downstream direction, i.e., from the Internet to the user.
- **DSL** Digital Subscriber Line A technology that allows both digital data and analog voice signals to travel over existing copper telephone lines.
- **encryption keys** See *network keys*

**Ethernet** The most commonly installed computer network technology, usually using twisted pair wiring. Ethernet data rates are 10 Mbps and 100 Mbps. *See also 10BASE-T, 100BASE-T, twisted pair*.

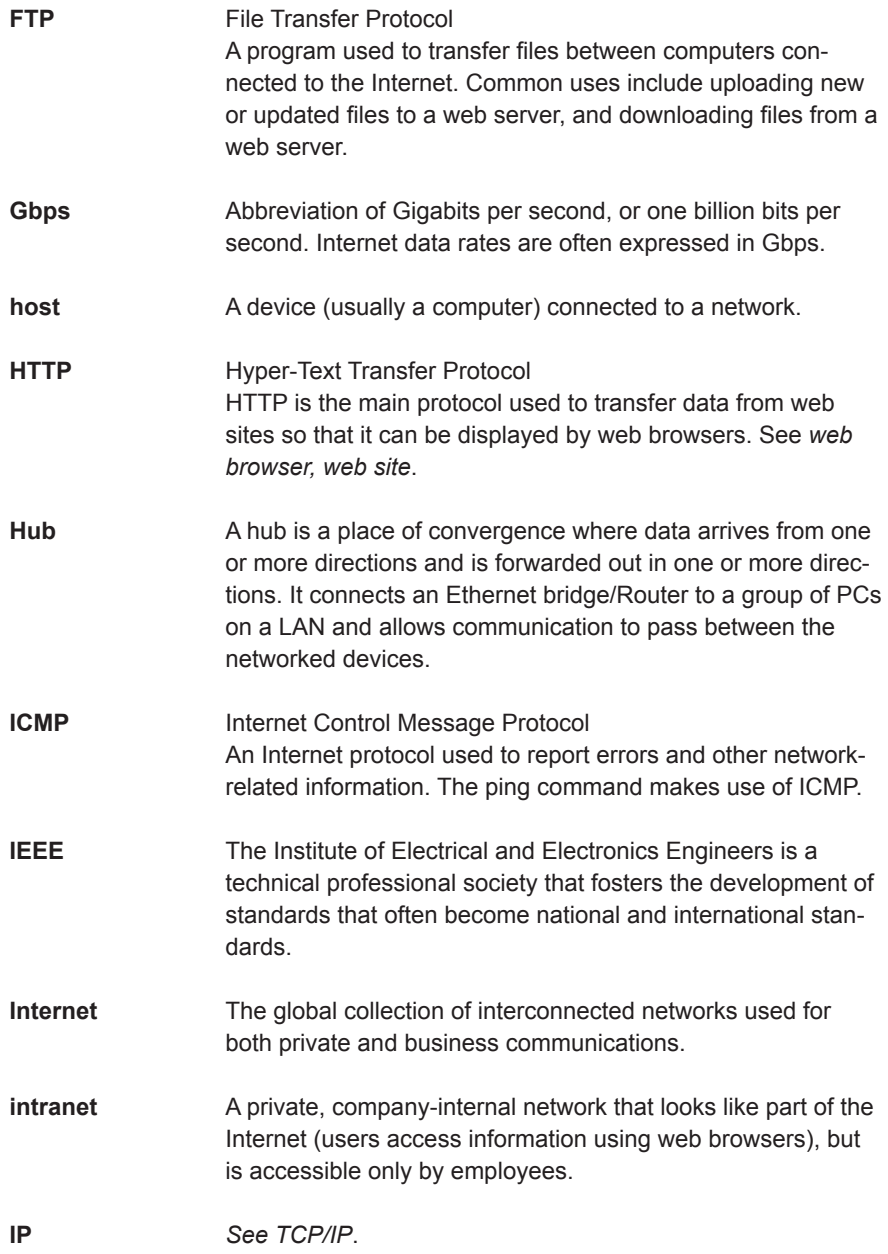

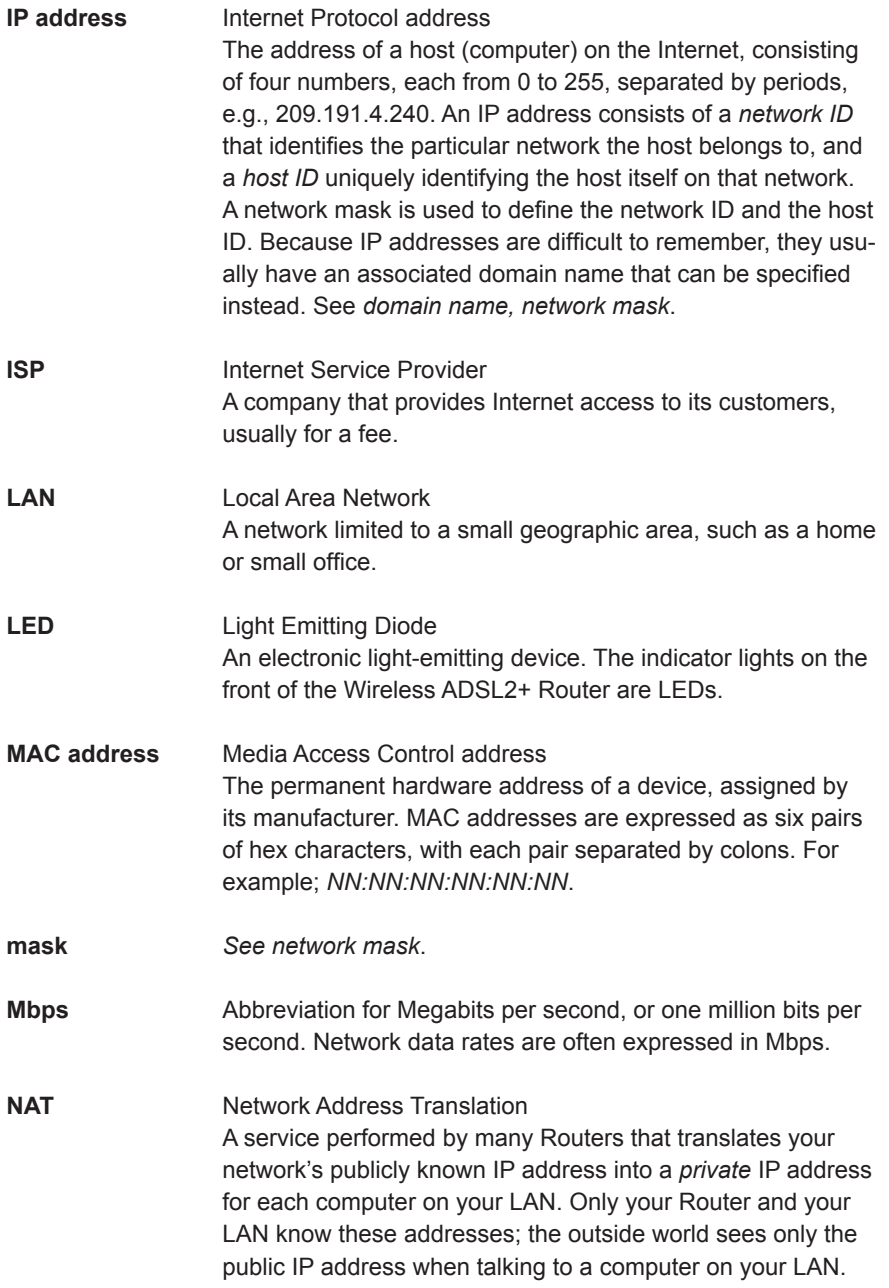

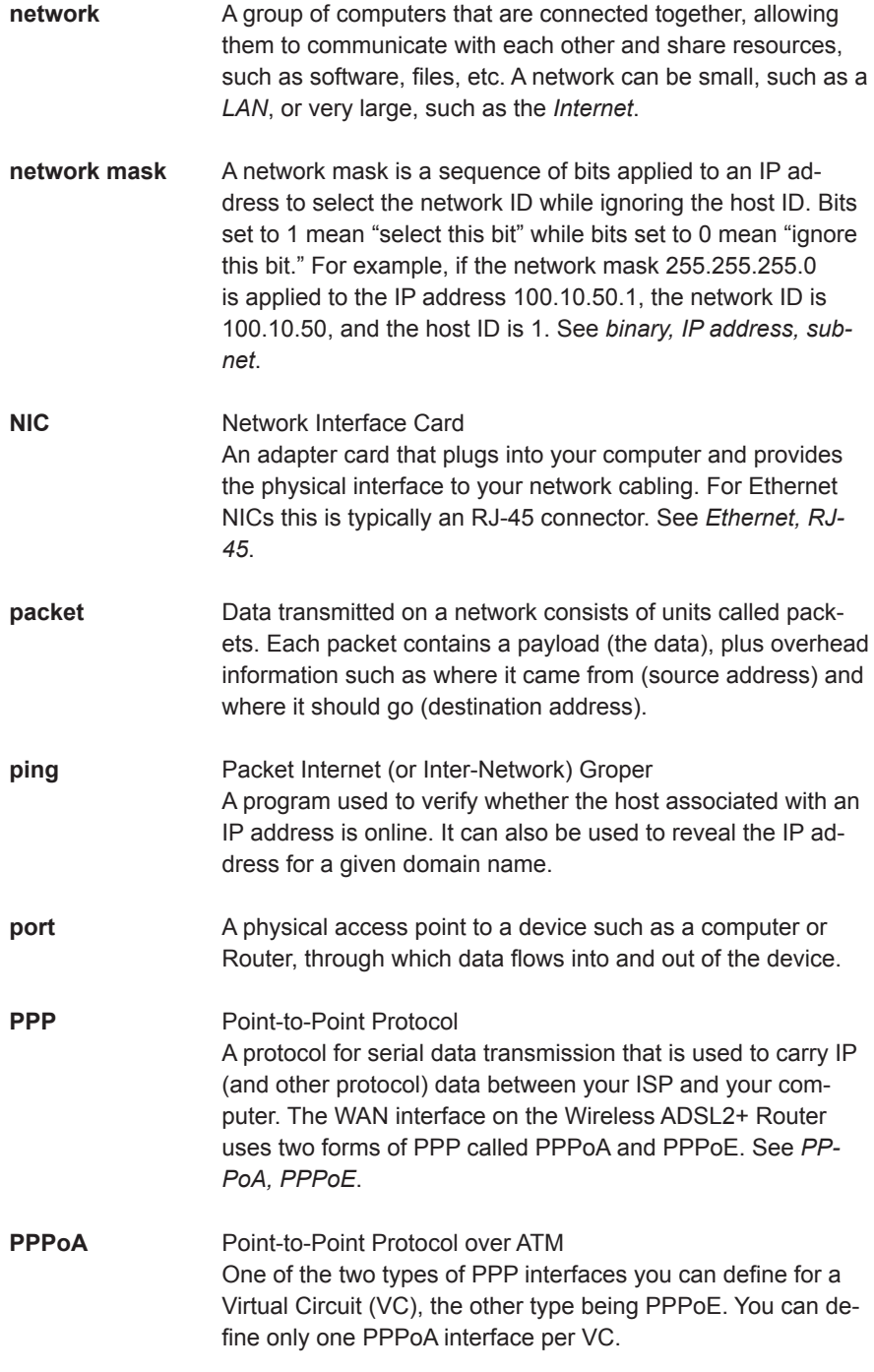

# <sup>150</sup> www.modecom.eu

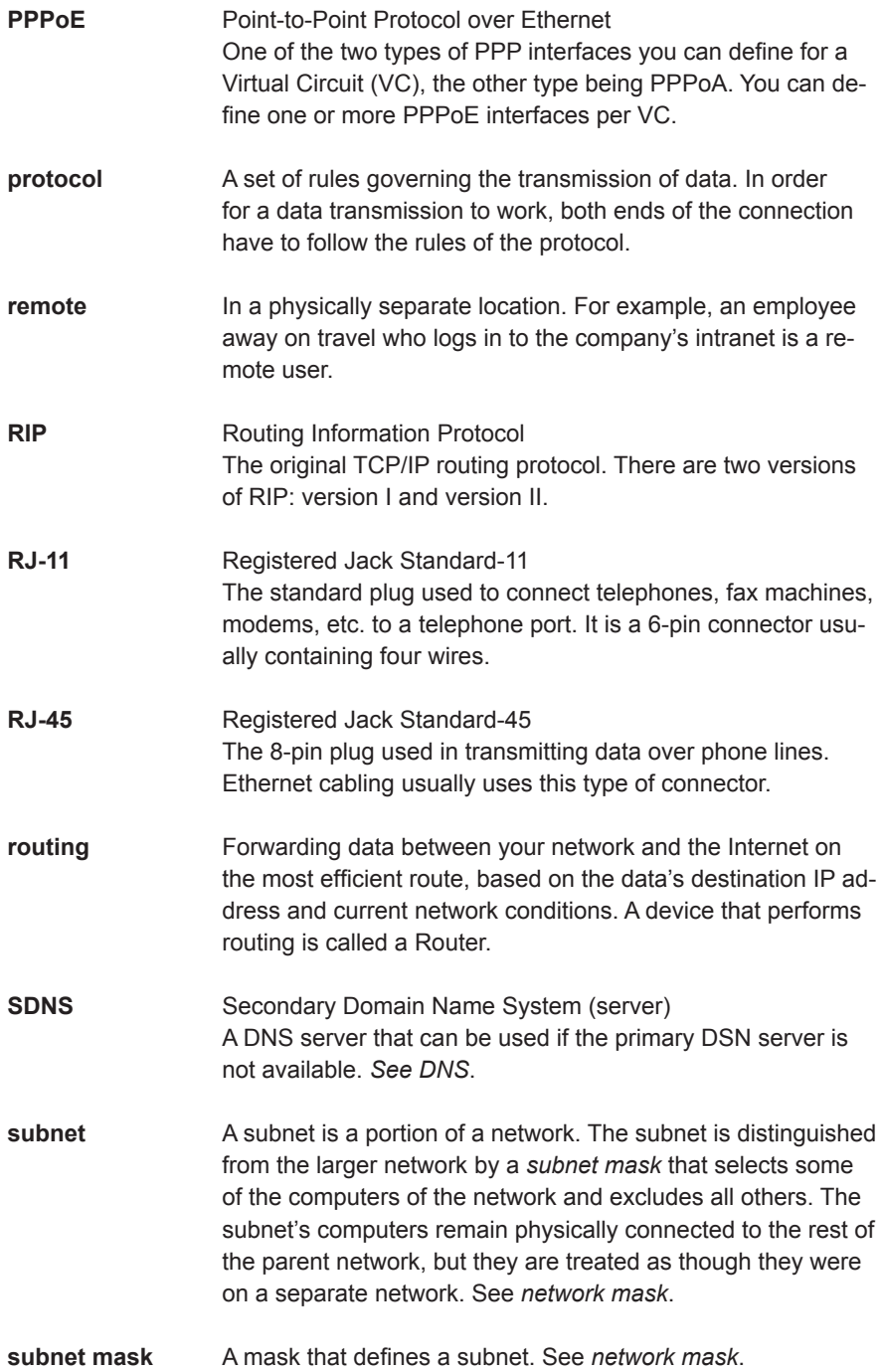

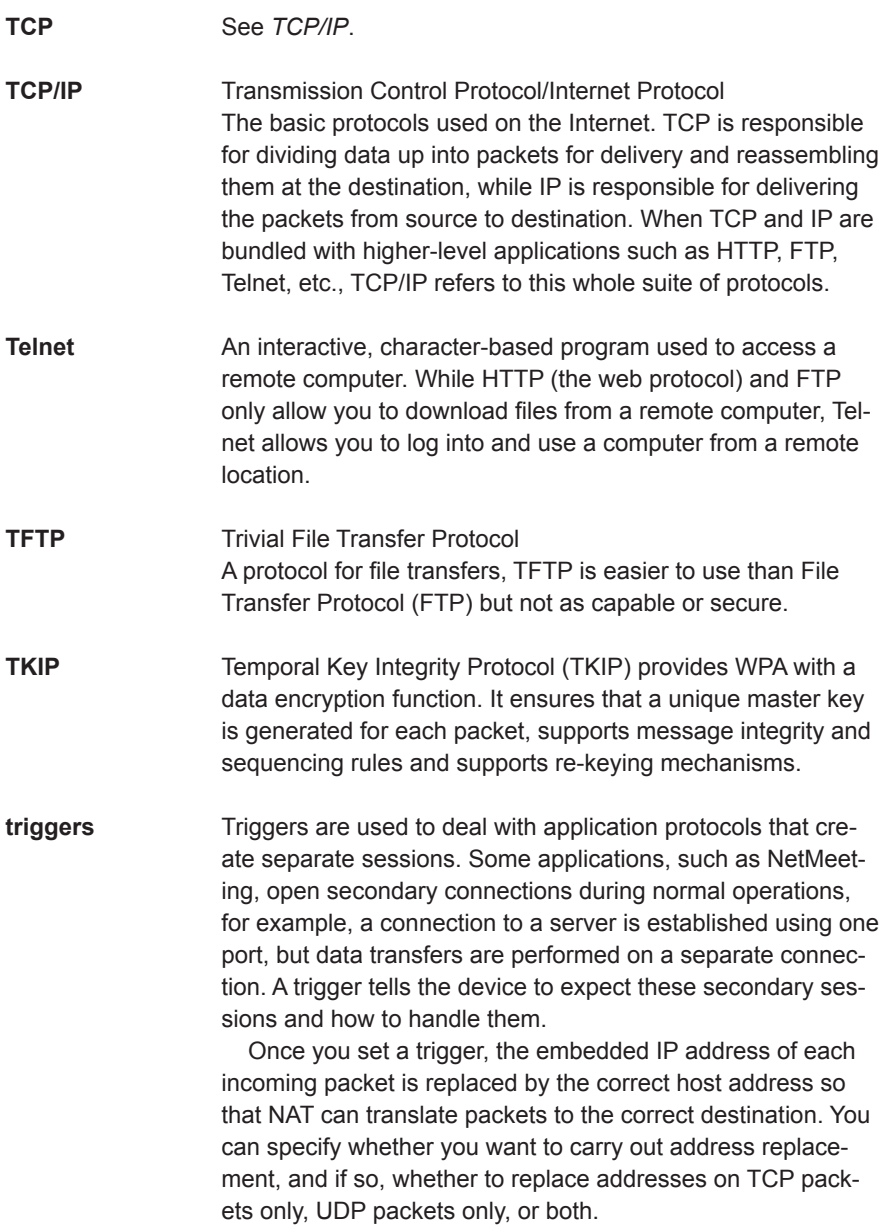

**twisted pair** The ordinary copper telephone wiring used by telephone companies. It contains one or more wire pairs twisted together to reduce inductance and noise. Each telephone line uses one pair. In homes, it is most often installed with two pairs. For Ethernet LANs, a higher grade called Category 3 (CAT 3) is used for 10BASE-T networks, and an even higher grade called Category 5 (CAT 5) is used for 100BASE-T networks. See *10BASE-T, 100BASE-T, Ethernet*.

**unnumbered interfaces** An unnumbered interface is an IP interface that does not have a local subnet associated with it. Instead, it uses a *Router-id* that serves as the source and destination address of packets sent to and from the Router. Unlike the IP address of a normal interface, the Router-id of an unnumbered interface is allowed to be the same as the IP address of another interface. For example, the WAN unnumbered interface of your device uses the same IP address of the LAN interface (10.0.0.2). The unnumbered interface is temporary – PPP or DHCP will assign a 'real' IP address automatically.

- **upstream** The direction of data transmission from the user to the Internet.
- **VC** Virtual Circuit A connection from your DSL Router to your ISP.
- **VCI** Virtual Circuit Identifier Together with the Virtual Path Identifier (VPI), the VCI uniquely identifies a VC. Your ISP will tell you the VCI for each VC they provide. See *VC*.
- **VPI** Virtual Path Identifier Together with the Virtual Circuit Identifier (VCI), the VPI uniquely identifies a VC. Your ISP will tell you the VPI for each VC they provide. See *VC*.
- **WAN** Wide Area Network Any network spread over a large geographical area, such as a country or continent. With respect to the Wireless ADSL2+ Router, WAN refers to the Internet.

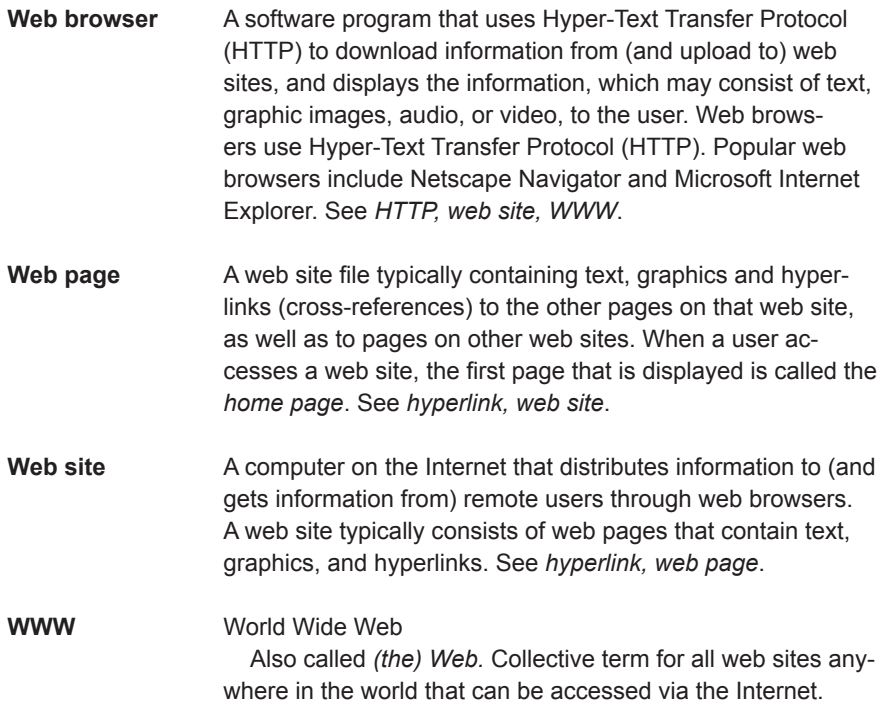

#### MODECOM S.A. 00-124 Warszawa, Rondo ONZ 1. www.modecom.eu

Copyright© 2010. MODECOM S.A. All rights reserved. MODECOM Logo is a registered trademark of MODECOM S.A.

# www.modecom.eu **MODECOM**